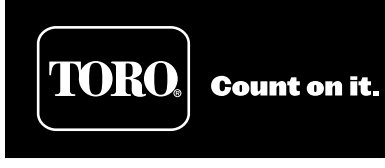

 $\bigoplus$ 

# **EVOLUTION® AG Controller User's Guide**

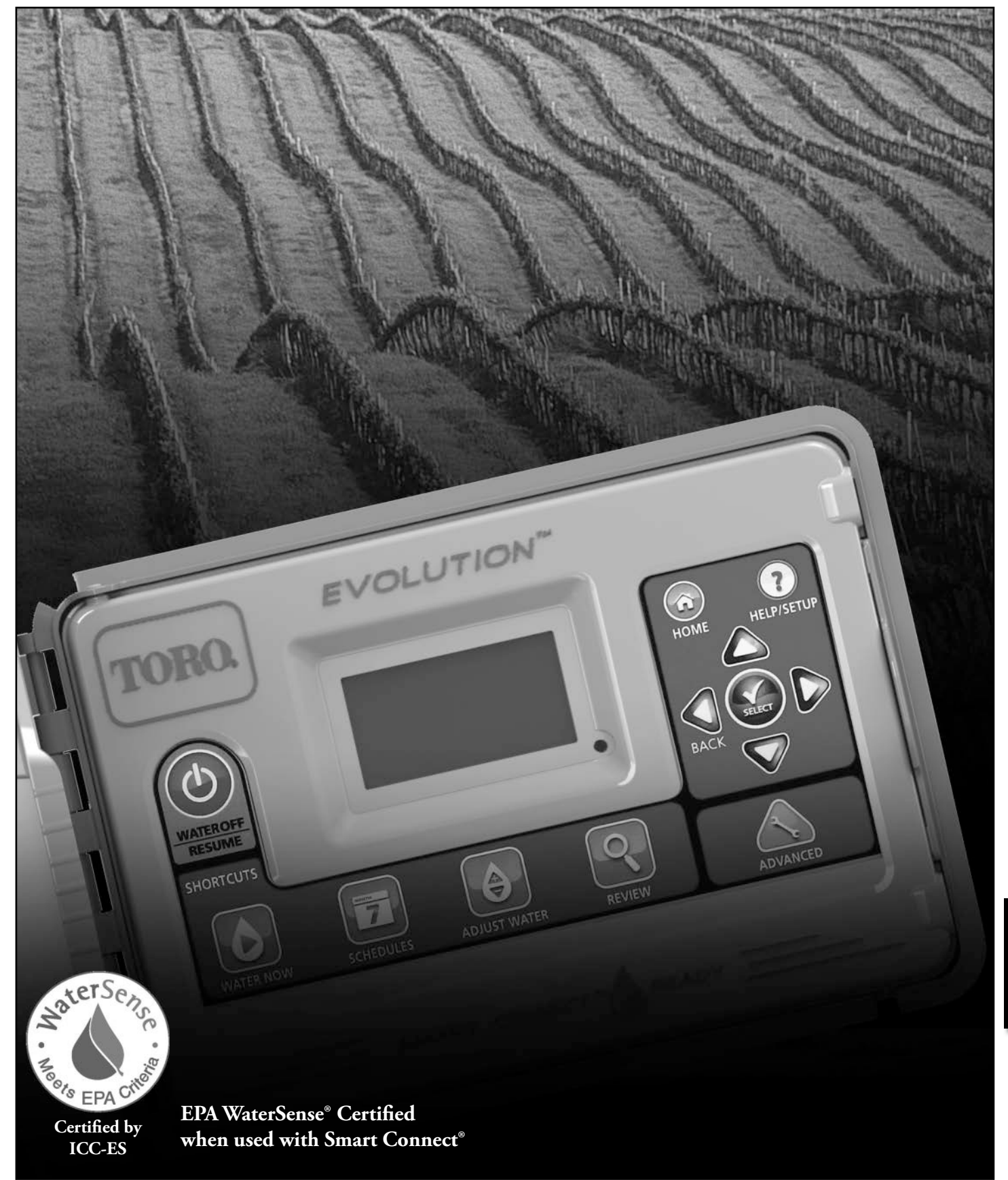

 $\bigcirc$ 

 $\bigoplus$ 

**8.5" x 11" Document, printed on 50 lb bond or equivalent, saddle stitched.**

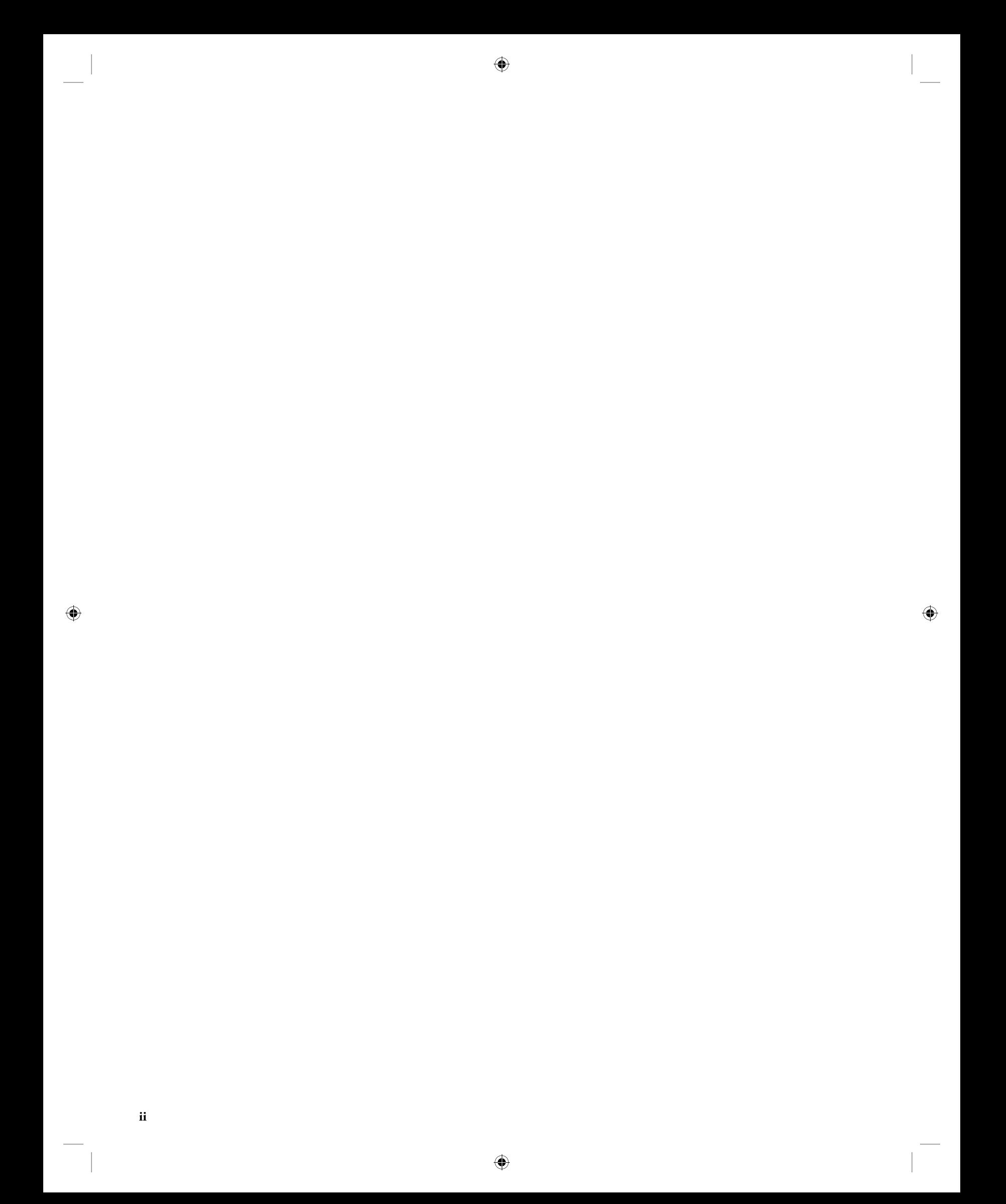

# **Table of Contents**

 $\bigoplus$ 

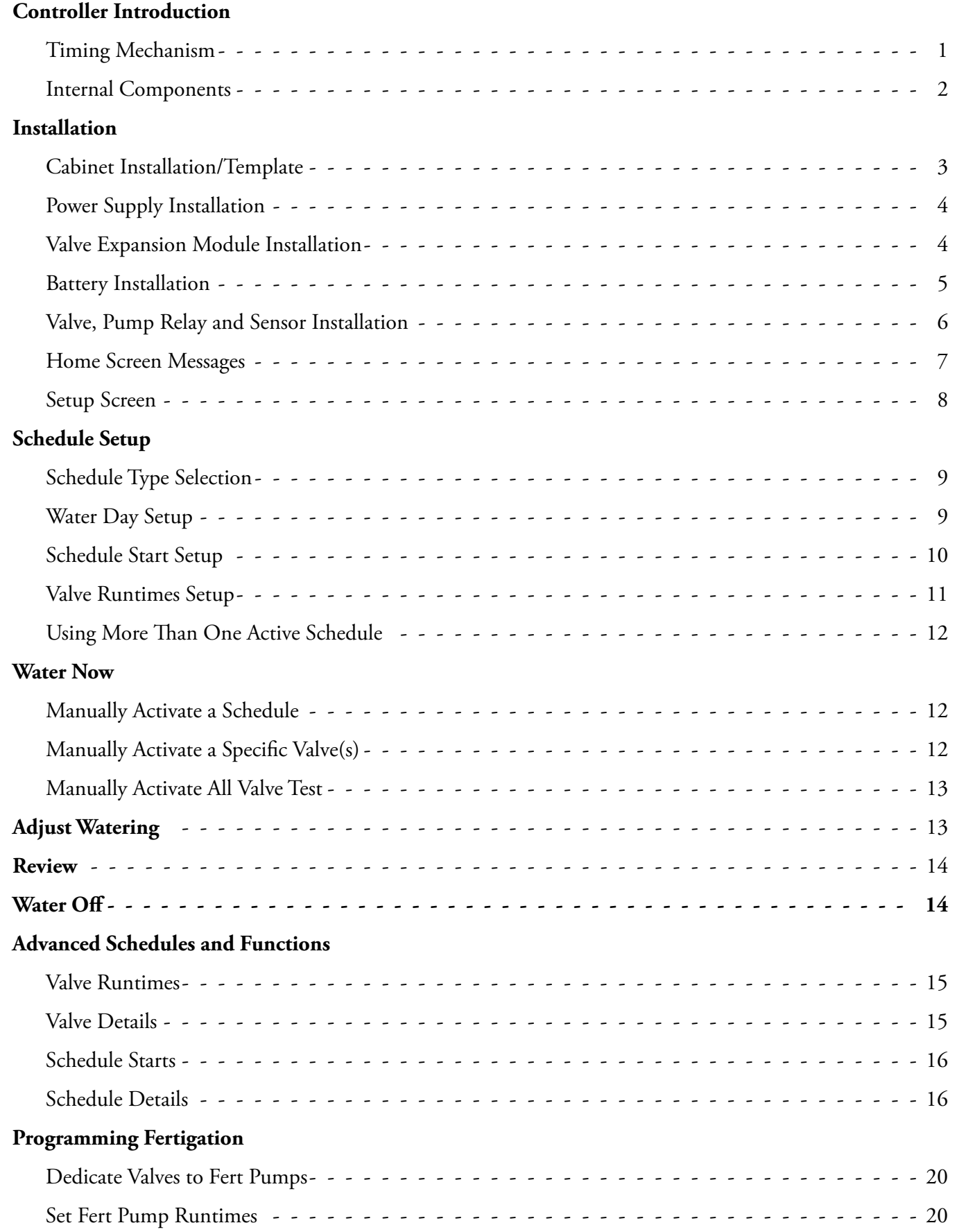

 $\begin{picture}(20,20) \put(0,0){\line(1,0){10}} \put(15,0){\line(1,0){10}} \put(15,0){\line(1,0){10}} \put(15,0){\line(1,0){10}} \put(15,0){\line(1,0){10}} \put(15,0){\line(1,0){10}} \put(15,0){\line(1,0){10}} \put(15,0){\line(1,0){10}} \put(15,0){\line(1,0){10}} \put(15,0){\line(1,0){10}} \put(15,0){\line(1,0){10}} \put(15,0){\line(1$ 

 $\bigoplus$ 

 $\bigoplus$ 

# $\begin{picture}(20,20) \put(0,0){\line(1,0){10}} \put(15,0){\line(1,0){10}} \put(15,0){\line(1,0){10}} \put(15,0){\line(1,0){10}} \put(15,0){\line(1,0){10}} \put(15,0){\line(1,0){10}} \put(15,0){\line(1,0){10}} \put(15,0){\line(1,0){10}} \put(15,0){\line(1,0){10}} \put(15,0){\line(1,0){10}} \put(15,0){\line(1,0){10}} \put(15,0){\line(1$

## **Sensors**

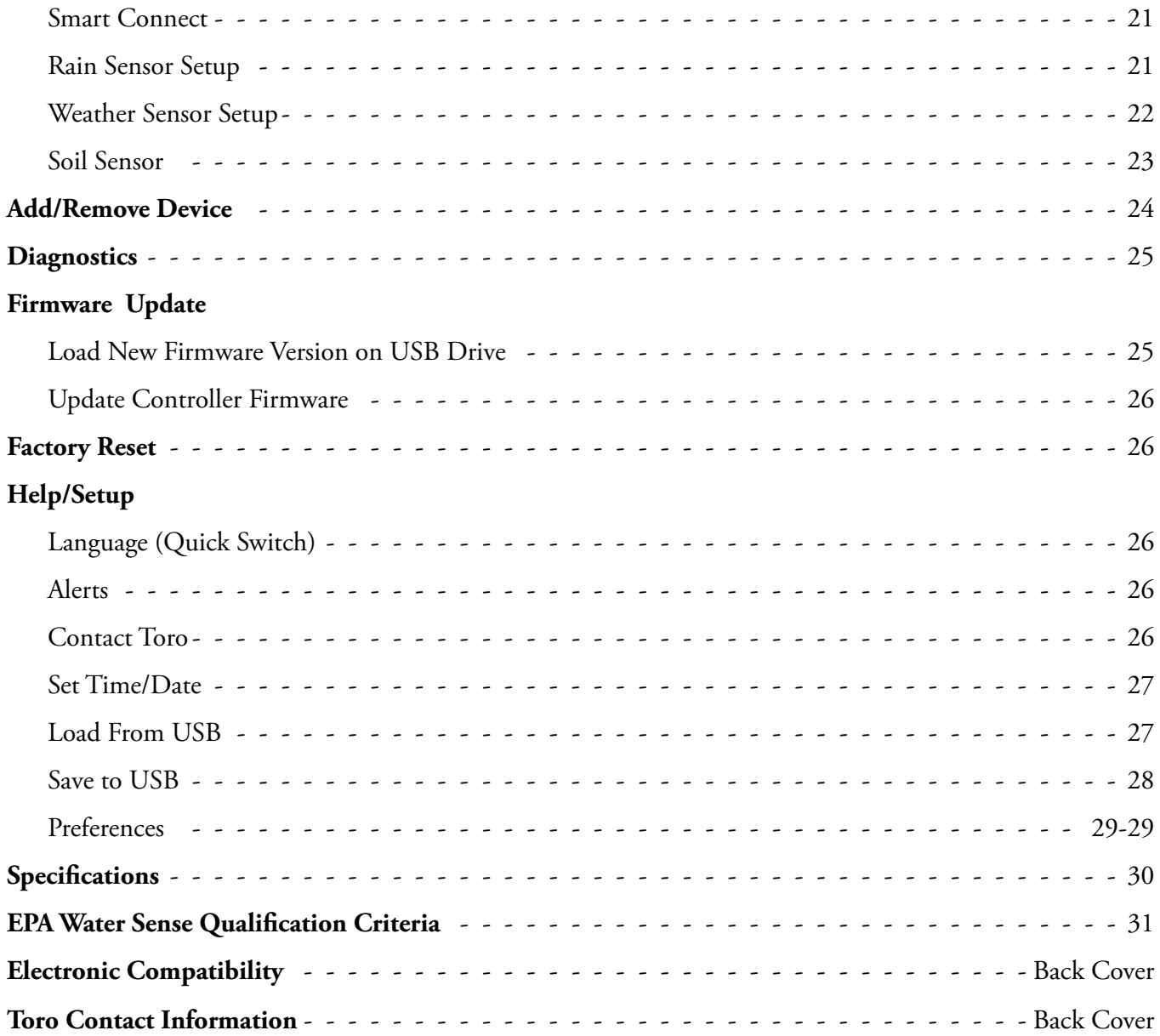

 $\bigoplus$ 

 $\bigoplus$ 

**iv**

 $\overline{\phantom{a}}$ 

Thank you for purchasing Toro's new award-winning EVOLUTION® AG Series irrigation controller, delivering unprecedented control and ease-of-use of your irrigation system. The EVOLUTION® AG is easily expandable from 4-valves to 8, 12 and 16, giving the controller the ability to grow as your irrigation system grows. EVOLUTION® AG allows a rain sensor or soil sensor to be attached further automating your irrigation needs. And lastly, the controller is housed in a rugged and durable case allowing for years of maintenance-free service and steadfast performance. If you have any questions or problems with our controller, please call us toll-free at 1-800-367-8676 and we will be happy to answer your questions and resolve any problem you might encounter.

 $\bigcirc$ 

## **Controller Introduction**

## **Timing Mechanism**

◈

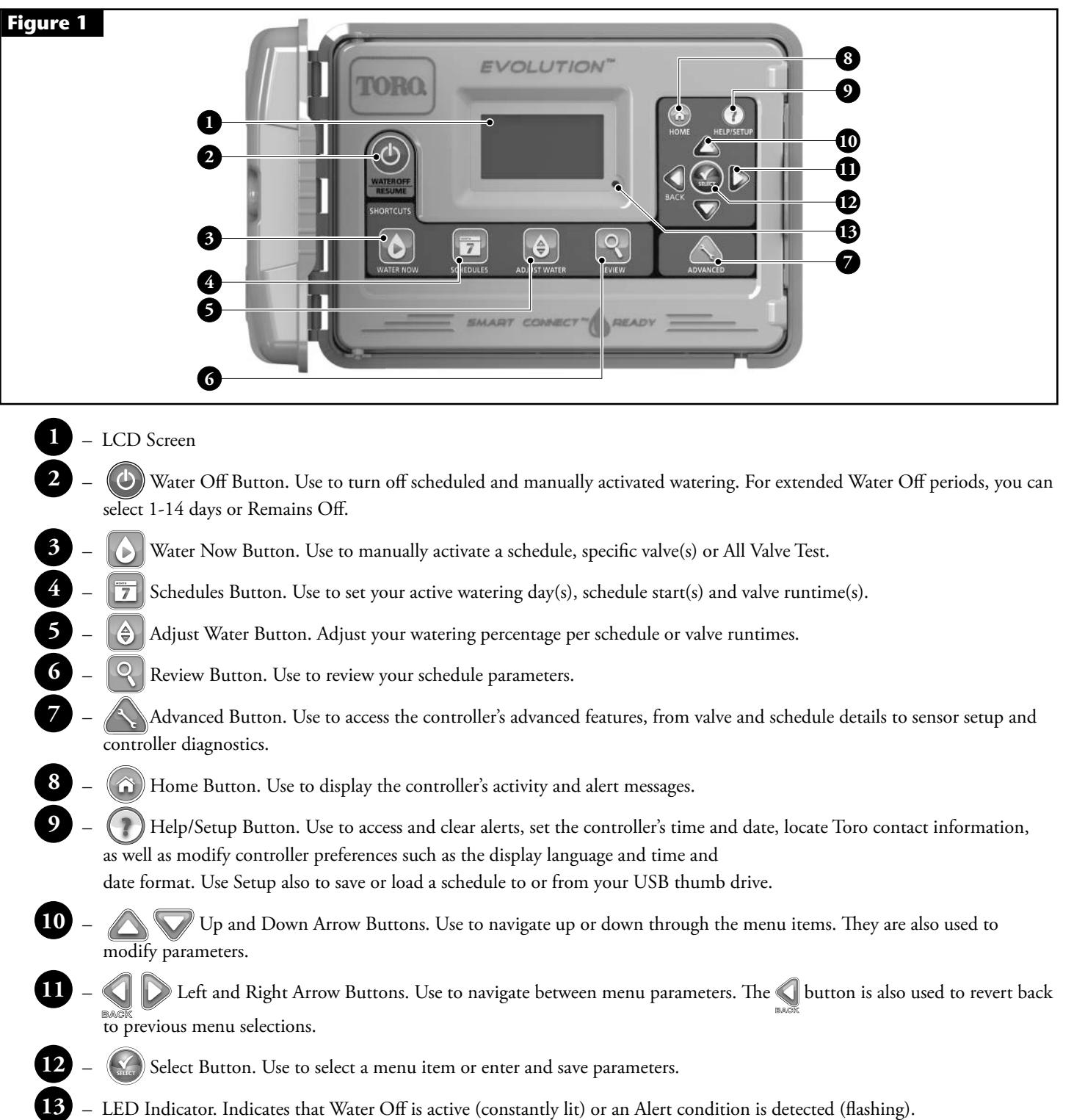

◈

## **Internal Components**

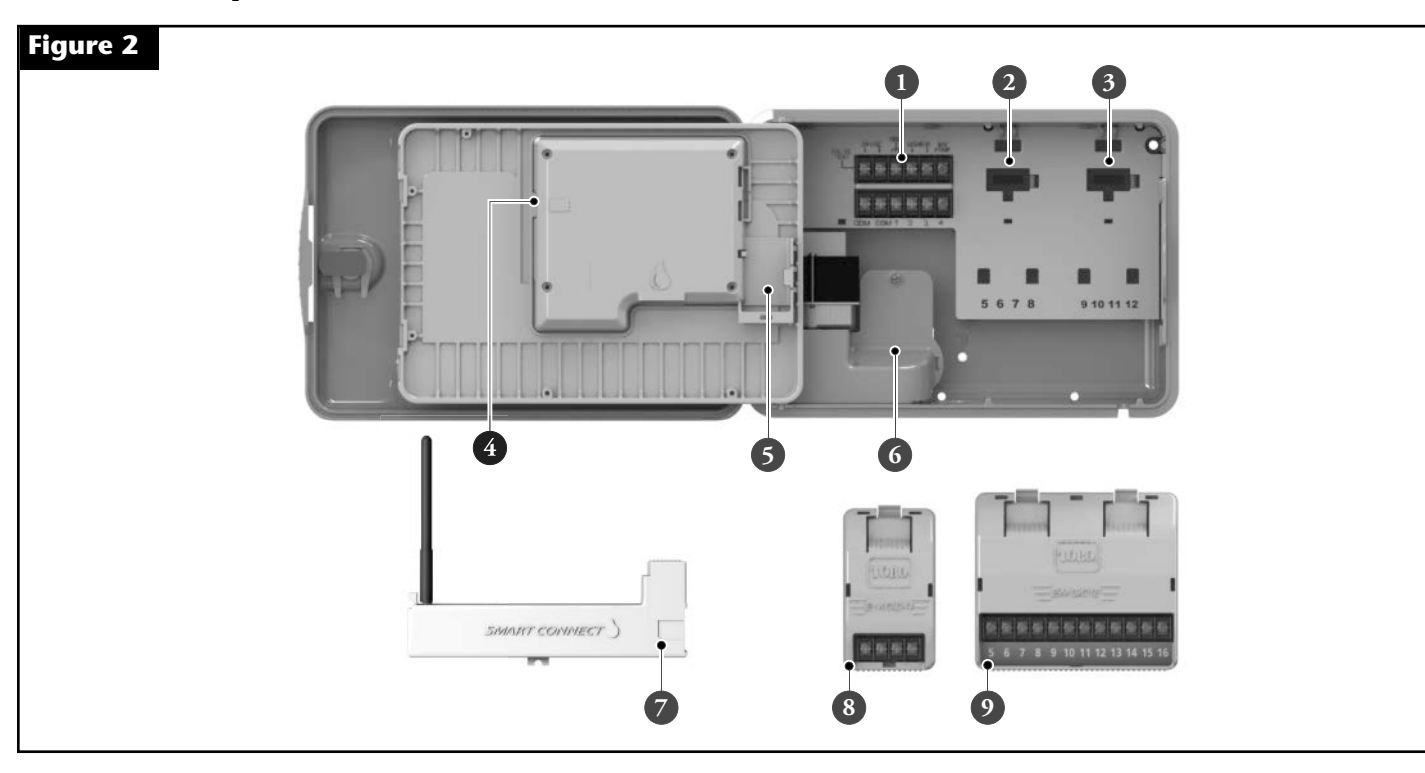

 $\bigcirc$ 

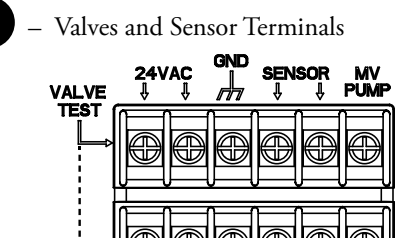

**COM** 

**VALVE TEST** – Use this terminal to test a valve for proper function. **24VAC** – 24 VAC Power Source **GND** – Power Source Ground **SENSOR** – Sensor Terminals **MV PUMP** – Master Valve Terminal **COM** – Valves' and Master Valve Common Terminals **1**, **2**, **3** and **4** – Valve 1, Valve 2, Valve 3, and Valve 4 Terminals

 $\bigcirc \hspace{-1.45mm} \bullet$ 

- **2** Valves' 5, 6, 7 and 8 Expansion Module Socket
- **3** Valves' 9, 10, 11 and 12 Expansion Module Socket

 $\overline{2}$ 

 $\overline{\mathbf{3}}$ 

**4** – USB Flash Drive Connector

**COM** 

- **5** 9 Volt Battery Compartment
- **6** Power Supply Terminal Compartment
- **7** A-EVO-SC Module (Available Separately)
- **8** A-EMOD-4, Four-Valve Expansion Module (Available Separately)
	- **9** A-EMOD-12, Twelve-Valve Expansion Module (Available Separately)

◈

 $\bigcirc$ 

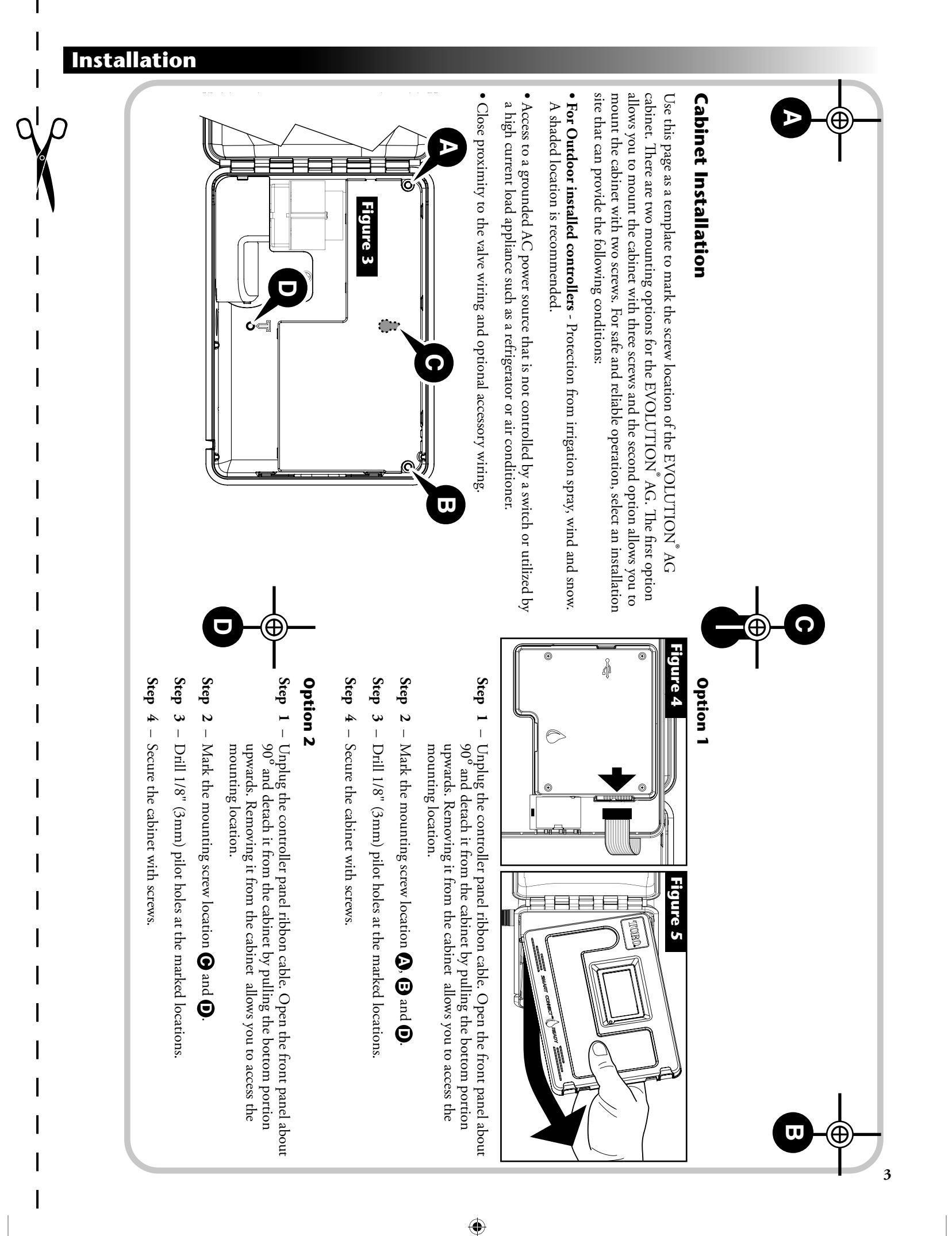

 $\bigcirc$ 

 $\bigcirc$ 

◈

## **Power Supply Installation**

A WARNING: AC power wiring must be installed and connected by qualified personnel. All electrical components and installation procedures must comply with all applicable local and national electrical codes. Some codes may require a means of disconnecting from the AC power source installed in the fixed wiring and having a contact separation of at least 0.120" (3mm) in the line and neutral poles. Make sure the power source is OFF prior to connecting the controller. If the supply cord is damaged, it must be replaced by the manufacturer, its service agent or a similarly qualified person in order to avoid a hazard.

A WARNING: This appliance is not intended for use by persons (including children) with reduced physical sensory, or mental capabilities, or lack of experience and knowledge, unless they have been given supervision or instruction concerning use of the appliance by a person responsible for their safety. Children should be supervised to ensure that they do not play with the appliance.

### **110 VAC Outdoor Models (US and Canada)**

- **Step 1** Route power and ground wires from a power source through a conduit **Figure 7** and into the EVOLUTION® AG cabinet.
- **Step 2** Open the EVOLUTION® AG controller and access the internal components.
- **Step 3** Remove the power compartment cover to access the transformer wiring. Remove 1/2" (12.7mm) of insulation from the wire ends.
- **Step 4** Using the provided wire nuts, secure the transformer Line (black) wire to the black power source wire, Neutral (white) to the white power source wire and Equipment Ground wire (green) to the green power source wire.
- **Step 5** Install and secure the power compartment cover.
- **Step 6** Apply power to the controller.

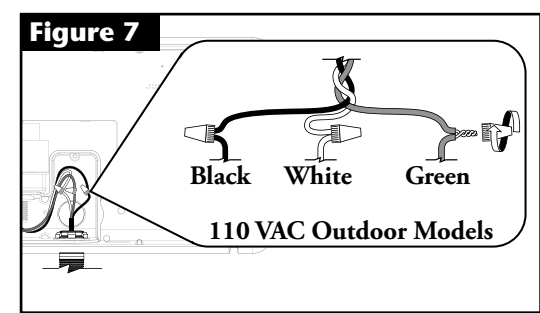

◈

## **Valve Expansion Module Installation**

The EVOLUTION® AG controller can be expanded using the optional 4-valve (A-EMOD-4) or 12-valve (A-EMOD-12) modules to add more valves to the system.

#### **Module Installation**

◈

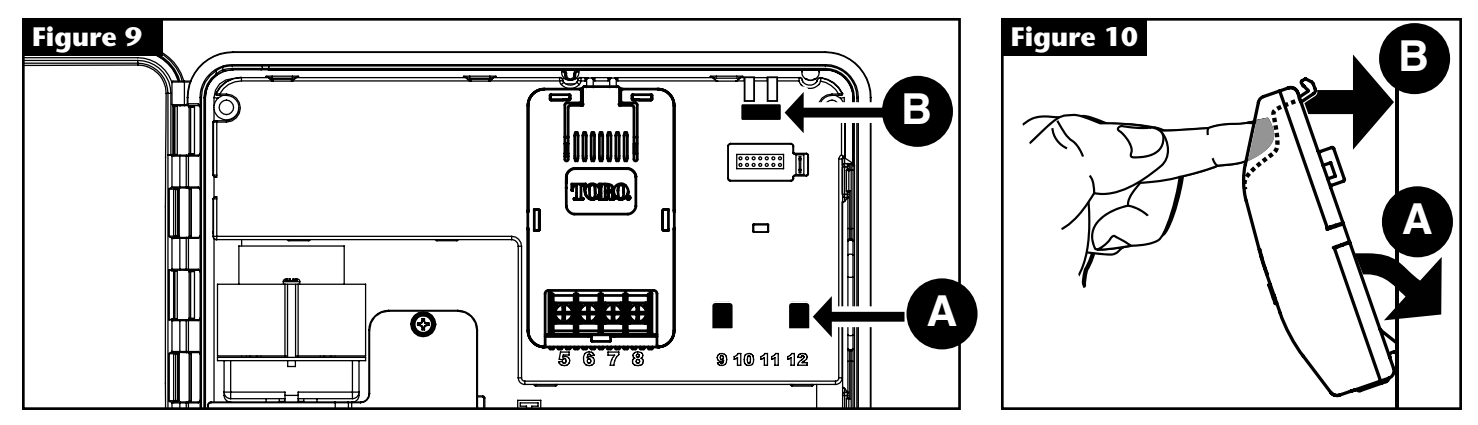

**Step 1** – Open the EVOLUTION® AG controller door and control panel to access the internal components.

**Step 2** – Locate the module slot  $\Omega$  and  $\Omega$ . Install the module by placing the bottom hooked standoffs into slot  $\Omega$  and push the module tab towards the cabinet until a positive click is achieved. The click indicates that the module's retaining tab is fully engaged. Once installed, the EVOLUTION® AG controller will be able to read the additional valves and will make them available for scheduling.

**Note:** If installing only one, four-station module (A-EMOD-4), it must be installed in the valve 5-8 module slot.

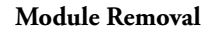

**Step 1** – Open the EVOLUTION® AG controller door and control panel to access the internal components.

◈

**Step 2** – Hold the module as shown in **Figure 11**. Press the retaining tab while pulling the top of the module away from the cabinet, then lift the module out of the controller.

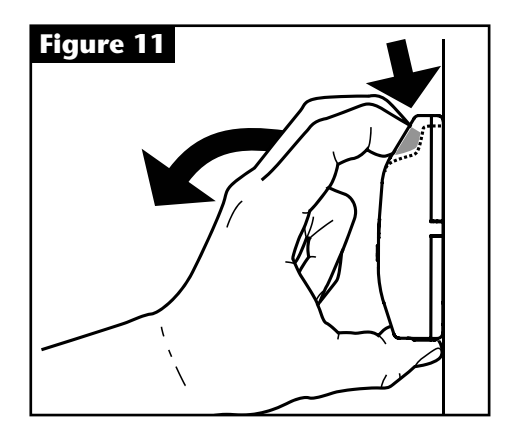

## **Battery Installation**

 $\bigoplus$ 

**THE EVOLUTION®** AG controller uses a 9-VDC battery for arm-chair programming.

- **Step 1** Open the EVOLUTION® AG controller door and control panel to access the internal components.
- **Step 2** Locate the battery compartment at the back of the control panel.
- **Step 3** Align the polarity  $(-$  and  $+$ ) of the battery then slide it into the battery compartment as shown in **Figure 12**.

**Note:** You may need to pull the battery tab forward to align the battery properly.

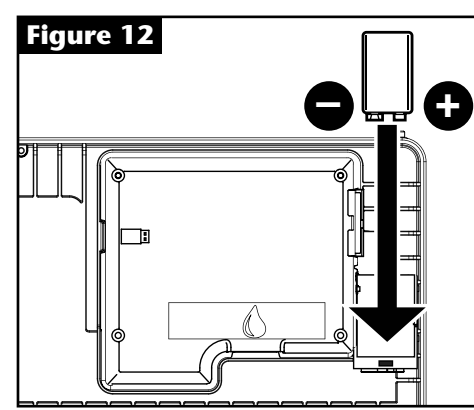

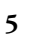

## **Valve, Pump Relay and Sensor Installation**

**Step 1** – Route valve wires from the valves, master valves, pump relay and/or sensor into the controller cabinet.

> **Note:** 18 AWG (1.0 mm2 ) multi-wire valve connection cable can be used. This cable is insulated for direct burial and is color-coded to simplify installation. It can be routed directly into the controller through the access hole provided for valve wire conduit (if conduit is not used).

⊙

**Step 2** – **Connect valves, master valves and pump start relay to the valve wires** - Connect the white color-coded wire from the cable to one wire from each valve solenoid and/ or pump relay. (Either of the two wires from the solenoid or pump relay can be used for this connection.) This connection will be designated as the valve common wire (COM).

> Connect a separate cable wire to the remaining wire from each valve solenoid. Note the wire color-code used for each valve and the valve it controls. You will need this information when connecting the valve wires to the controller.

- **Step 3** Secure all wire splices using wire nut connectors. To prevent corrosion and possible short circuits, always use an insulated wire nut, grease cap or similar waterproofing method.
- **Step 4 Connect valve wires to the controller** Secure the valve common wire (white) to either of the two terminals labeled **COM**. Secure the individual valve wires to the appropriate valves they control, Valve 1 to terminal **1**, Valve 2 to terminal **2**, etc.
- **Step 5 Connect master valve/pump relay wires to the controller** - Secure the valve common wire (white) to either of the two terminals labeled **COM**. Secure the Master Valve or Pump Relay wire to the terminal labeled **MV/PUMP**.

**Caution:** To prevent controller damage, do not connect the pump motor starter directly to the controller.

**Step 6** – **Connect sensor wires to the controller** - Remove the jumper wire from the **SENSORS** terminals. Secure the two sensor wires to the sensor terminals. Refer to the provided sensor instructions for further installation instructions.

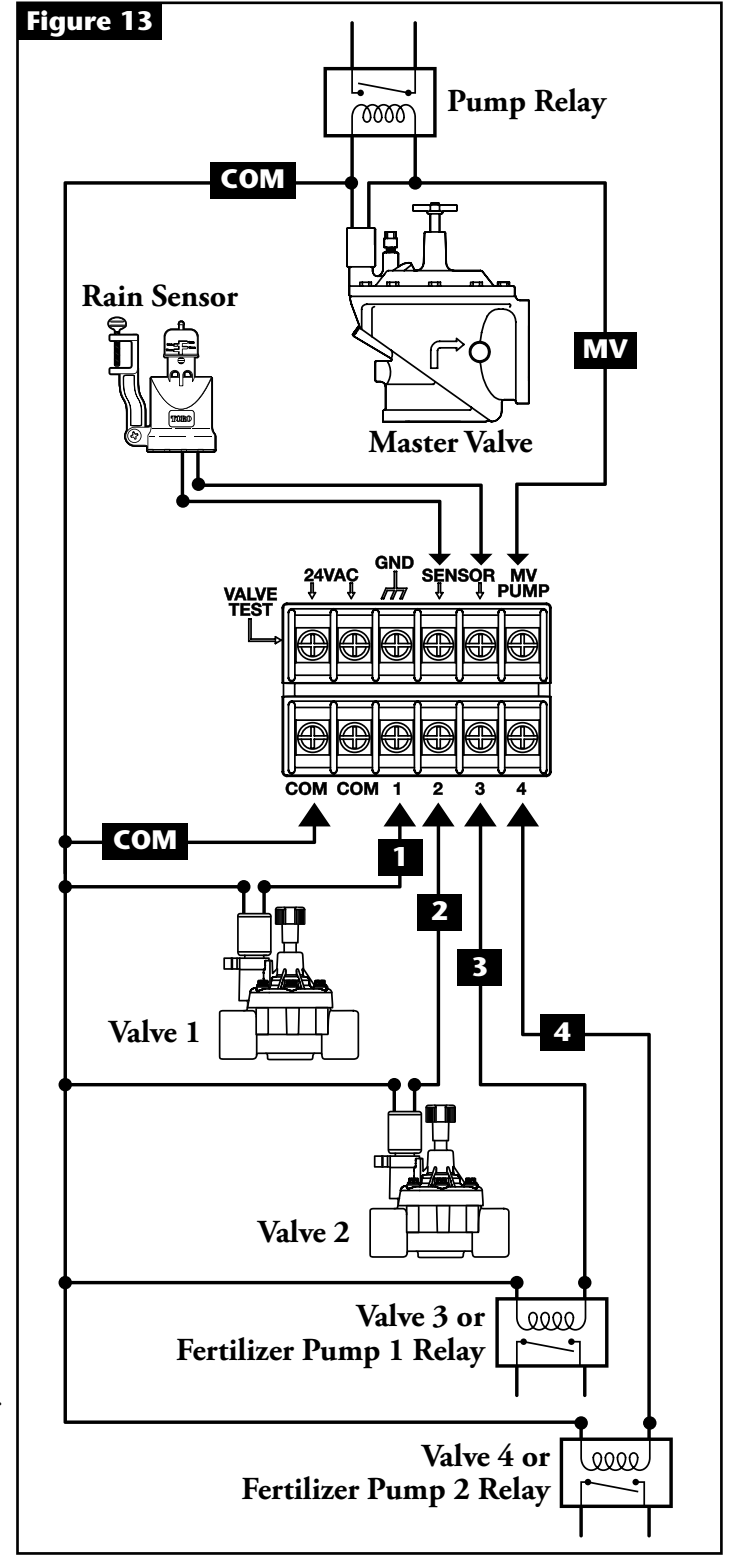

⊕

EVOLUTION® AG is designed to operate with "normally closed" NC sensors.

**Note:** For sensors with "normally open" (NO) and "normally closed" (NC) options, select the NC option.

**Step 7** – Test for proper operation.

**6**

# **Home Screen Messages**

**A Title Bar**

 $\blacksquare$  HOME entity icon indicates that the controller's VAC power is off and  $\blacksquare$ the timer is running under battery power.

 $\bigoplus$ 

**Note:** The 9-VDC battery is used to allow programming, but will not activate any valves when the VAC power supply is off.

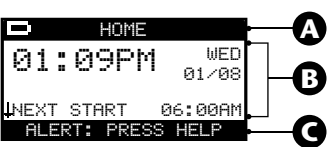

## **B Main Display**

 $\bigcirc$ 

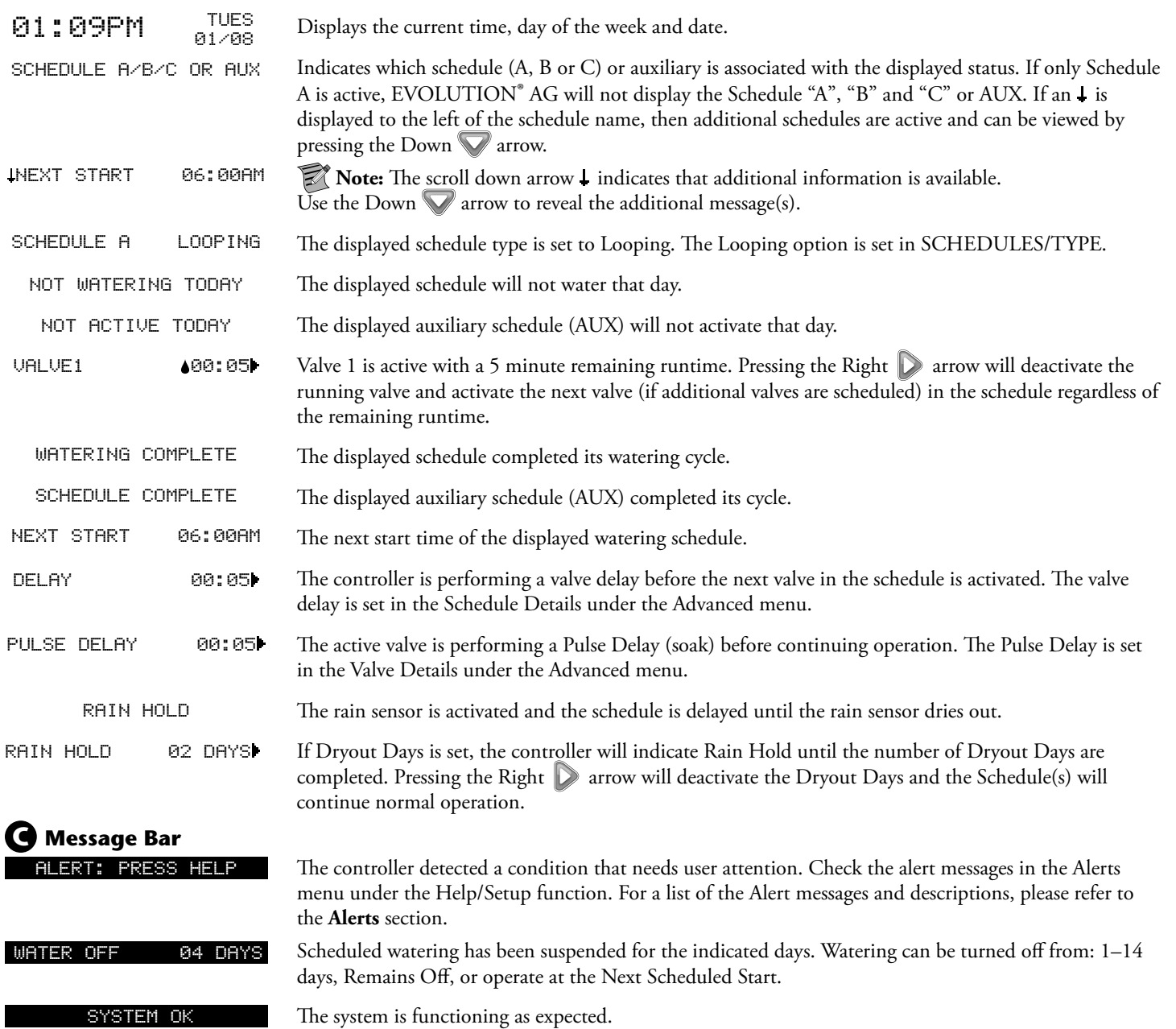

 $\bigoplus$ 

 $\bigcirc$ 

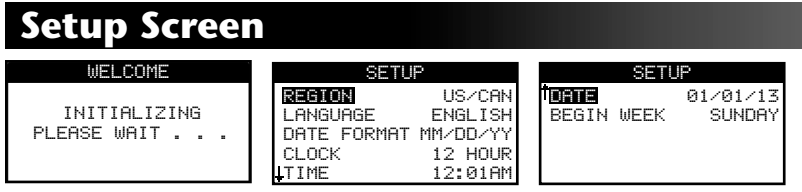

Upon power up, the initialization screen will display briefly. On initial power up, the EVOLUTION® AG will display the SETUP screen. This SETUP screen is only accessed during initial power up or after a factory reset is performed. Once Setup is completed, press the  $\hat{\omega}$ HOME button at any time to return to the main screen.

◈

#### **Set Region**

Select your location Region. Select from US/CAN, Australia or Europe.

**Step 1** – While REGION is selected, press the Right  $\triangleright$  arrow or SELECT  $\triangleright$ .

Step 2 – Use the Up  $\bigcirc$  or Down  $\nabla$  arrows to select from US/CAN (default), Australia or Europe. Press SELECT  $\bigcirc$ .

#### **Set Language**

Select the preferred display language. Select from English, Spanish, French, German, Italian or Portuguese.

- **Step 1** While LANGUAGE is selected, press the Right arrow or SELECT
- Step 2 Use the Up or Down warrows to select from English (default), Spanish, French, German, Italian or Portuguese. Press SELECT ...

#### **Set Date Format**

- **Step 1** Use the Down  $\blacktriangledown$  arrow to select DATE FORMAT. Press the Right  $\blacktriangleright$  arrow or SELECT  $\blacktriangleleft$ .
- Step 2 Use the Up or Down arrows to select MM/DD/YY (Month/Day/Year) (default) or DD/MM/YY (Day/Month/Year). Press SELECT ...

◈

#### **Set Clock Format**

- **Step 1** Use the Down  $\blacktriangledown$  arrow to select CLOCK. Press the Right  $\triangledown$  arrow or SELECT  $\blacktriangle$ .
- **Step 2** Use the Up  $\bigcirc$  or Down  $\bigvee$  arrows to select 12 HOUR (default) or 24 HOUR. Press SELECT  $\bigcirc$ .

#### **Set the Current Time**

- **Step 1** Use the Down  $\blacktriangledown$  arrow to select TIME. Press the Right  $\blacktriangledown$  arrow or SELECT  $\blacktriangle$ .
- Step 2 Use the Left or Right arrows to navigate between the Hour and Minute positions. Use the Up arrown arrows to set the correct values. Press SELECT  $(x)$  when finished.

#### **Set the Current Date**

- **Step 1** Use the Down  $\blacktriangledown$  arrow to select DATE. Press the Right  $\blacktriangledown$  arrow or SELECT  $\blacktriangleleft$ .
- **Step 2** Use the Left  $\bigcirc$  or Right  $\bigcirc$  arrows to navigate between the Month, Day and Year positions. Use the Up  $\bigcirc$  or Down  $\bigcirc$ arrows to set the correct values. Press SELECT  $(*)$  when finished.

#### **Set the Beginning of the Week**

- **Step 1** Use the Down  $\blacktriangledown$  arrow to select BEGIN WEEK. Press the Right  $\blacktriangledown$  arrow or SELECT  $\blacktriangleleft$ .
- Step 2 Use the Up  $\bigcirc$  or Down  $\nabla$  arrows to select SUNDAY (default) or MONDAY as the beginning of the weekly schedule. Press SELECT  $(x)$  when finished.

◈

**Note:** For additional Setup options, refer to the Help/Setup section.

## **Schedule Setup**

## **Schedule Type Selection**

The EVOLUTION® AG controller allows for flexible watering by giving you three schedule types: Weekday, Interval, and Looping. Weekday is the default scheduling type, and allows you to select individual days of the week to irrigate. Interval scheduling enables you to select the delay between irrigations (e.g. every 3 days). Looping schedule will operate every day during the specified start and end time (e.g. start the looping at 8am and stop at 5pm). While looping, watering will cycle through each valve on the schedule, followed by an optional delay, and then start the cycle over again until the scheduled stop time. The default schedule type is Weekday.

◈

**Note:** At any point, you can return to the previous menu by pressing the Left button or return to the main screen by pressing the  $\textcircled{a}$  HOME button.

- Step 1 Press the **7** SCHEDULES button. Use the Up  $\bigcirc$  or Down  $\bigvee$  arrows to select the Schedule you want to set/edit and press SELECT ...
- **Step 2** While in the TYPE menu, use the Up  $\triangle$  or Down  $\triangledown$  arrows to select the schedule type. Select either WEEKDAY,

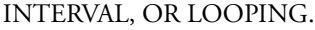

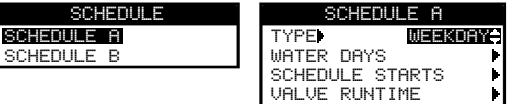

**Step 3** – Press SELECT  $\blacklozenge$  to save the changes and return to the SCHEDULES menu.

## **Water Days Setup**

- **Step 1** Press the  $\overline{T}$  SCHEDULES button. If multiple schedules are enabled, use the Up  $\bigtriangleup$  or Down  $\bigtriangledown$  arrows to select the Schedule you want to set/edit and press SELECT (1). See ADVANCED/SCHEDULE DETAILS section to enable multiple schedules.
- **Step 2** Use the Up  $\bigcirc$  or Down  $\nabla$  arrows to select WATER DAYS menu and press SELECT  $\mathscr{C}$ .
- **Step 3a** The WATER DAYS menu is different for each of the 3 schedule types. Select your desired watering days. Follow Step 3a, 3b, or 3c, depending on the Schedule Type you selected.

#### **Water Days Setup for Weekday Schedule**

Use the Left  $\bigcirc$  or Right  $\bigcirc$  arrows to navigate within the days of the week. Use the Up  $\bigcirc$  or Down  $\nabla$  arrows to activate  $\bullet$  or turn off  $\bullet$  the day for watering. Repeat for all days of the week. Press SELECT  $(\bullet)$  when finished.

FP1 and FP2 stand for Fertilizer Pump 1, and Fertilizer Pump 2. Setup for Fertilizer Pumps is optional; to setup Fertilizer Pumps, see **Programming Fertigation** section of this manual.

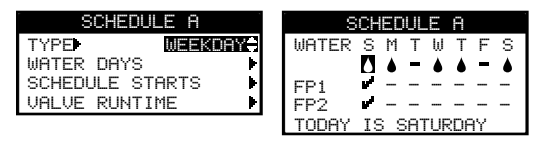

The Weekday Schedule type allows the selection of individual days of the week for the fertilizer pumps to operate.

◈

(Fertilizer pumps will operate every watering day with the Interval Schedule type, and will not operate at all with the Looping Schedule type). The default fertilizer pump setting is NO for each day, designated by . To enable the fertilizer schedule for each fertilizer pump (FP1 & FP2) for a specific day, use the Left  $\Box$  or Right  $\Box$  arrows to navigate to that day, and press SELECT  $($   $\bullet$   $)$ . A check mark w<sup>ir</sup> will appear to indicate that the fertilizer pump selected will operate that day. FP1 and FP2 can be operated together, or independently.

#### **Step 3b – Water Days Setup for Interval Schedule**

Use the Right  $\triangleright$  arrow to navigate WATERS EVERY parameter. Use the Up  $\bigtriangleup$  or Down  $\triangleright$  arrows to select the desired watering interval (e.g. 02 for every other day, 03 for every three days).

◈

Press Down  $\blacktriangledown$  to select the CURRENT DAY menu. Use the Up  $\bigtriangleup$  or Down  $\blacktriangledown$  arrows to select the desired current day

designation (e.g. 1 for today, 2 for day two).

The Interval Schedule type waters on the last day of the selected interval. For instance, if the selection is made to water every 4 days, watering will occur on the last, or 4th day of that interval. The CURRENT DAY selection allows the user to decide where they are in that 4-day interval. For example, if they select CURRENT DAY to be 01, then the schedule will call for water in 4 days, the last day of the 4-day interval. If the Current Day is set to 03, then the schedule will call for water tomorrow, the last day of the 4-day interval.

**Note:** The fertilizer pump schedule, if setup, will operate every watering day when the Interval Schedule type is selected.

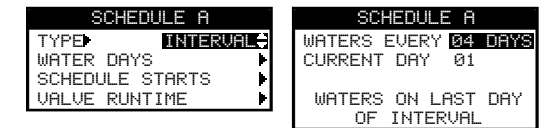

#### **Step 3c – Water Days Setup for Looping Schedule**

Looping schedule is automatically set to water every day and only during the specified start and end time. No additional option is available for Looping.

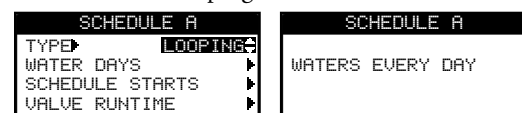

**Step 4** – Press SELECT to save the changes and return to the SCHEDULES menu.

#### **Schedule Start Setup**

For Weekday and Interval scheduling, the EVOLUTION® AG controller is set with 1 start time set to OFF. A start time must be set for the schedule to become active. Additional Starts can be added with a maximum of four starts per schedule. Once a start is activated, the schedule will activate the first valve (lowest number). Once it has completed its runtime, the second valve will water. The schedule will continue until all valves with runtimes have been activated. For LOOPING, see Step 3b below.

- Step 1 Press the **7** SCHEDULES button. Use the Up  $\triangle$  or Down  $\triangledown$  arrows to select the Schedule you want to set/edit and press SELECT ...
- **Step 2** Use the Up  $\bigcirc$  or Down  $\nabla$  arrows to navigate to SCHEDULE STARTS. Press SELECT  $\bigcirc$ .

## **Step 3a** – **Schedule Start Setup for Weekday and Interval Schedules. Skip to 3b for Looping Schedule.**

Use the Left  $\bigcirc$  or Right  $\bigcirc$  arrows to navigate to the start time's Hours, Minutes and AM/PM.

Use the Up  $\bigcirc$  or Down  $\nabla$  arrows to set your desired start time. Press SELECT  $\bigcirc$  to save.

#### **Step 3b** – **Schedule Start Setup for Looping Schedule**

When the Schedule Type is Looping, The Schedule Start menu defines the window of time in which the be active. You will be setting the Start time and End time to define the window of looping operation.

Use the Left or Right arrows to navigate to the START TIME's Hours, Minutes and AM/PM.

Use the Up  $\bigcirc$  or Down  $\nabla$  arrows to set your desired start time. Press SELECT  $\bigcirc$  to save.

Use the Left  $\Box$  or Right  $\Box$  arrows to navigate to the END TIMES's Hours, Minutes and AM/PM.

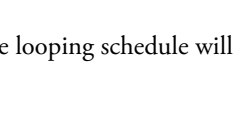

**SCHEDULE** 

EACH START RUNS ALL<br>SCHEDULED VALVES

ADD START

 $\blacksquare$ :00

START TIME **88:00AM**<br>FND TIME 04:00PM

Use the Up  $\bigcirc$  or Down  $\nabla$  arrows to set your desired end time. Press SELECT  $\bigcirc$  to save.

Steps 4 and 5 do not apply to Looping Schedule.

- **Step 4** Navigate to ADD START to add another start time (Weekday and Interval Schedules only). Press SELECT . Modify the new start time as indicated in **Step 3**.
- **Step 5** To delete a start time, set the time to OFF. The OFF selection is located between the full hour of 11:00 AM/PM and the full hour of 12:00 AM/PM (23:00 and 00:00).

### **Valve Runtimes Setup**

e Valve Runtimes is where you select all the valves that will run in the schedule. By default, all valves are set to OFF. Modify the runtime for each valve as necessary. Deactivate a valve by setting the runtime to OFF.

◈

#### **Valve Runtime Setup for Weekday and Interval Schedules**

- **Step 1** Press the **F** SCHEDULES button. Use the Up  $\triangle$  or Down  $\triangledown$  arrows to select the Schedule you want to set/edit, then press SELECT ...
- **Step 2** Use the Up  $\bigcirc$  or Down  $\nabla$  arrows to navigate to VALVE RUNTIMES, then press SELECT  $\bigcirc$ .
- **Step 3** Use the Up  $\bigcirc$  or Down  $\bigvee$  arrows to select the valve you want to set a runtime.
- Step 4 Use the Left or Right arrows to navigate to the runtime Hours, Minutes and Seconds. Use the Up **or Down** arrows to set the desired runtime. Press SELECT  $\blacklozenge$  to save. Repeat to set runtime to the other valves as necessary.

| 45.<br>----   |          |
|---------------|----------|
| LVE 1         | 04:00:00 |
| <b>UALUE2</b> | 02:00:00 |
| <b>UALUE3</b> | FP1      |
| <b>UALUE4</b> | FP2      |
|               |          |

**Step 4** – Press SELECT  $\bullet$  to save the changes and use the Left arrow to return to the SCHEDULES menu.

#### **Valve Runtime Setup for Looping Schedule**

In this section you will first select which valves are to be active in the looping schedule, and then designate the details of the looping function (on time/off time). The controller will sequentially activate each valve in the schedule for the designated 'runtime', and then will pause for the designated 'delay', and then resume with the first valve 'runtime'.

**For example:** If Valves 1, 2, and 3 are set to ON, and a Runtime is set for 1 minute, and a delay is set for 20 minutes, the following sequence will occur:

- Valve 1 will turn on for 1 minute then close
- Valve 2 will turn on for 1 minute then close
- Valve 3 will turn on for 1 minute then close
- All valves will be closed for 20 minutes
- Valve 1 will turn on for 1 minute then close...etc.
- **Step 1** Press the  $\boxed{7}$  SCHEDULES button. Use the Up  $\bigcirc$  or Down  $\bigcirc$  arrows to select the Schedule you want to set/edit, then press SELECT ...
- **Step 2** Use the Up  $\bigcirc$  or Down  $\nabla$  arrows to navigate to VALVE RUNTIMES, then press SELECT  $\bigcirc$ .
- **Step 3** Select VALVES to set the available valves you want to irrigate. Use the Up  $\bigcirc$  or Down  $\bigcirc$  arrows to select each of the valves you want to set, then press SELECT  $\left(\frac{1}{2}\right)$ .
- **Step 4** Use the Up  $\bigcirc$  or Down  $\nabla$  arrows to set ON or OFF to each available valve, then press SELECT  $\bigcirc$ .

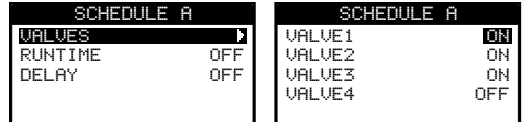

- **Step 5** Use the Up  $\bigcirc$  or Down  $\bigvee$  arrows to select the RUNTIME menu, then press SELECT  $\bigcirc$ .
- Step 6 Use the Left or Right arrows to navigate to the runtime Hours, Minutes and Seconds. Use the Up **or Down** arrows to set the desired runtime. Press SELECT  $(x)$  to save.

◈

**Step 7** – Repeat the process for the DELAY if needed. During a looping schedule, each active valve in the schedule will run again sequentially after the delay time expires. This cycle continues from the START TIME until the END TIME.

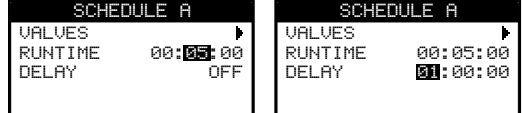

**Step 8** – Press SELECT to save the changes and return to the SCHEDULES menu.

## **Using More Than One Active Schedule**

The EVOLUTION® AG Controller has the ability to run up to three watering schedules. By default, only one schedule is active. Additional schedules can be activated, see **Advanced Functions** section. Once activated, the additional schedules will appear under the  $\overline{z}$  Schedules Menu. To edit a particular Schedule:

- **Step 1** Press the  $\boxed{7}$  SCHEDULES button.
- **Step 2** Use the Up  $\bigcirc$  or Down  $\nabla$  arrows to select the schedule you want to edit. Press SELECT  $\bigcirc$ .
- **Step 3** Proceed with the Schedule Setup section.

## **Water Now**

Water Now is used to manually activate a schedule, valve(s), or to test all valves.

Note: At any point, you can return to the previous menu by pressing the Left button or return to the main screen by pressing the  $\circledcirc$  HOME button.

## **Manually Activate a Schedule**

- **Step 1** Press the  $\bigcirc$  WATER NOW button.
- **Step 2** Use the Up  $\bigcirc$  or Down  $\bigcirc$  arrows to navigate to SCHEDULE.

Press SELECT . Watering will begin.

The selected schedule will run and activate all assigned valves.

(For controllers with multiple active schedules only.)

Use the Up  $\bigtriangleup$  or Down  $\nabla$  arrows to select the Schedule you want to activate. Press SELECT  $\bigtriangleup$ .

**Step 3** – From the Home Screen, the schedule can be advanced by pressing the Right  $\triangleright$  arrow. The Example shows valve 1 of schedule A is active with 2 minutes of runtime remaining.

## **Manually Activate a Specific Valve(s)**

- **Step 1** Press the  $\bigcirc$  WATER NOW button.
- **Step 2** Use the Up  $\bigcirc$  or Down  $\bigcirc$  arrows to navigate to VALVES,
	- then press SELECT  $\left(\frac{1}{2}\right)$ .

**12**

**Step 3** – To activate or deactivate the fertilizer pumps during valve operation, use the Up  $\triangle$  or Down  $\triangledown$  arrows to select WITH FERT PUMPS menu, then press SELECT  $\triangle$ . Use the Up  $\triangle$  or Down  $\nabla$  arrows to set YES or NO, then press SELECT  $\triangle$ .

**Note:** When the WITH FERT PUMP selection is NO, the fertilizer program will not operate for the manual operation.

When the WITH FERT PUMPS selection is YES, then the fertilizer program for that valve will activate. To review the fertilizer program for a valve, see ADVANCED menu selection for FERT PUMP DETAILS. If the fertilizer program calls for a longer injection period than the manual watering time entered, the fertilizer program will stop for that valve at the end of the watering time. WATER NOW

**Step 4** – Use the Up  $\bigcirc$  or Down  $\bigvee$  arrows to select the specific valve to activate.

Press the Right  $\triangleright$  arrow or SELECT  $\triangleright$ .

**Step 5** – Use the Up  $\bigcirc$  or Down  $\bigvee$  arrows to assign the valve a runtime. Press SELECT  $\bigcirc$ .

The valve will activate until the specified runtime expires. A water drop icon is displayed to indicate that the valve is actively watering.

**Step 6** – Repeat Steps 3 and 4 to activate additional valves. Watering will occur in the order that the valves are entered.

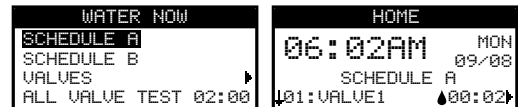

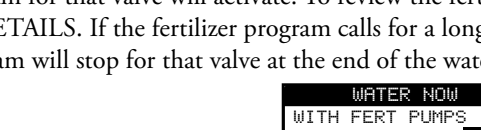

WATER NOW

SCHEDULE SCHEDULE B VALVES **VALVE** 

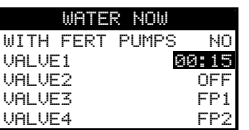

WATER NOW WITH FERT PUMPS NO

VALVE2 OFF

VALVE4 FP2

VALVE1

**VALVE3** 

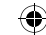

### **Manually Activate All Valve Test**

- **Step 1** Press the WATER NOW button.
- **Step 2** Use the Up  $\bigcirc$  or Down  $\nabla$  arrows to navigate to ALL VALVE TEST. Press the Right  $\bigcirc$  arrow or SELECT  $\bigcirc$ .

◈

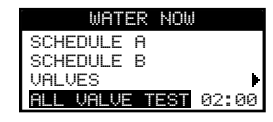

**Step 3** – Use the Up  $\bigtriangleup$  or Down  $\bigtriangledown$  arrows to assign a runtime. Press SELECT  $\bigtriangleup$ .

**Note:** The EVOLUTION® AG controller will sequentially water all active valves (valves with runtimes) starting with Valve 1. All active valves will run the specified runtime duration. Fertilizer pumps (FP1 and FP2) are not activated during ALL VALVE TEST.

## **Adjust Watering**

Adjust Watering is used to increase or decrease the amount of time a valve(s) will water.

Note: Fertigation runtime is not affected by water adjustment. During water adjustment, the valve runtime could get adjusted with a shorter runtime than the Fertigation runtime. A **!** symbol will appear on the valve runtime as a warning that the fertigation time is longer than the posted valve runtime. However, the Fert Pump will stop when the irrigation valve closes, even if it is programmed to run longer that the irrigation valve.

**Step 1** – Press the  $\bigcirc$  ADJUST WATER button.

**Step 2** – Use the Up  $\bigcirc$  or Down  $\bigvee$  arrows to select the schedule you want to adjust.

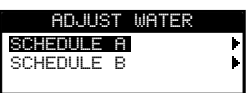

**Step 3** – Press the Right  $\Box$  arrow to navigate to the next screen. Choose from the two options.

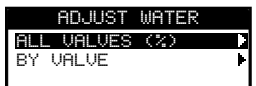

#### **Option 1**

"All Valves (%)" – Runtimes for All valves on the selected schedule will increase/decrease by the selected percentage. Adjust the watering percentage from 150% to -95% or OFF.

 $-$  Press the Right  $\triangleright$  arrow to select this option. ADJUST WATER SCHEDULE A

– Use the Up  $\bigcirc$  or Down  $\nabla$  arrows to increase or decrease the runtime percentage (%).

 $-$  Press SELECT  $\Box$ 

All runtimes for selected schedule will now reflect the percent adjustment.

Example: Original runtime = 10 minutes

Adjustment of +50% = 15 minutes

Adjustment of -50% = 5 minutes

### **Option 2**

BY VALVE – Runtimes may be adjusted in minutes for individual valves.

– Use the Up  $\bigcirc$  or Down  $\nabla$  arrows to select the BY VALVE menu.

 $-$  Press SELECT  $\left(\frac{\sqrt{3}}{2}\right)$  to select.

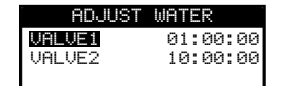

- Use the Up  $\bigcirc$  or Down  $\nabla$  arrows to select the valve you want to adjust.
- Press SELECT  $(x)$  to access the runtime.
- Use the Up  $\bigcirc$  or Down  $\nabla$  arrows to increase or decrease the amount of runtime. Adjustment can be made from no runtime to 24 hours.

◈

## **Review**

The Review function allows you to view programming for all active irrigation schedules and sensors. This is a view only screen, no adjustment can be made in these screens.

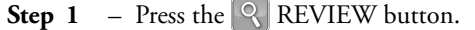

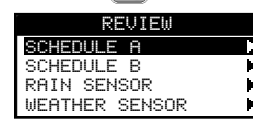

Step 2 – Press the Up or Down arrows to select Schedule A or B, Rain Sensor or Weather Sensor. Press SELECT (1) to access.

◈

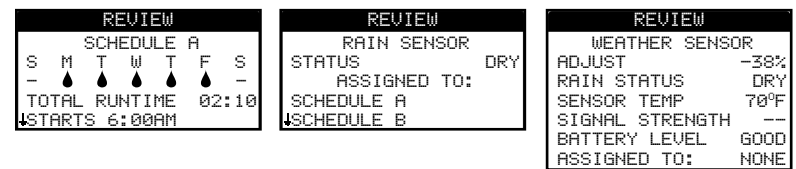

In this example, Schedule A is set to water every day  $\bullet$ , except Saturday and Sunday (indicated by  $-$ ). The total runtime for this schedule is 2 hours and 10 minutes. It is the total runtime accumulated by all the valves' runtimes for a single schedule run. The Total Runtime is the duration the schedule will run during a watering day taking into account the number of starts as well as any watering adjustments.

**Step 3** – Press the  $\hat{\omega}$  HOME button to return to the main screen.

## **Water Off**

◈

The EVOLUTION® AG controller will not run any watering schedules while the WATER OFF screen is displayed.

In the Water Off screen, there are three options that can be selected. Use the Up  $\triangle$  or Down  $\triangledown$  arrows to make a selection.

DAY SELECTION (Example: IN 05 DAYS) – This option will keep all watering schedules from operating for the number of days selected. Watering will resume automatically after the delay ends. Press SELECT  $(2)$  to activate this option.

◈

NEXT START – This option will allow watering to resume at the next scheduled start time.

REMAINS OFF – This option will keep all watering schedules from operating. The watering will remain off until the user changes the value to NEXT START. Press SELECT  $(\le)$  to activate this option.

**Note:** The red light will illuminate to indicate that watering has been turned off.

**Step 1** – Press the  $\circled{O}$  WATER OFF button.

All currently active automatic schedule(s) and manually activated schedules and valves will turn off. The EVOLUTION® AG controller will not run any schedules while the WATER OFF screen is displayed.

Step 2 – Use the Up  $\triangle$  or Down  $\nabla$  arrows to assign the number of days until watering resumes. Select a water off duration of 1–14 days, NEXT START or REMAINS OFF. Press SELECT (1) to enter or (6) HOME to cancel. Pressing SELECT will save your selection and take you back to the HOME screen.

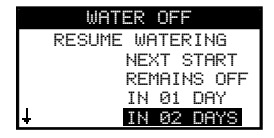

## **Advanced Schedules and Functions**

You can access the EVOLUTION® AG controller's advanced functions by pressing the  $\triangle$  ADVANCED button and then pressing  $\heartsuit$ SELECT button to confirm. In the Advanced Functions, you can activate additional schedules, check and set runtimes and start times to all schedules in one screen, set schedule and valve details, assign sensors to the schedules, perform diagnostics test, check firmware version and reset the controller to factory defaults.

⊙

Note: At any point, you can return to the previous menu by pressing the Left whether or return to the main screen by pressing the  $\circledR$  HOME button.

## **Valve Runtimes**

e Valve Runtimes function is where you can set any of the valves to any of the three schedules (A, B and C). You can set any valve to a schedule by entering a runtime to its corresponding schedule column.

- Step 1 While in the ADVANCED menu, use the Up  $\triangle$  or Down  $\blacktriangledown$  arrows to select the Valve RUNTIMES. Press SELECT VALVE RUNTIMES
	- to access.
- **Step 2** Use the Up  $\bigcirc$  or Down  $\bigvee$  arrows to select the valve you want to edit.
- **Step 3** Use the Left  $\bigcirc$  or Right  $\bigcirc$  arrows to navigate to the runtime you want to edit. Enter runtime using the Up  $\triangle$  or Down  $\nabla$  arrows. Moving to another parameter will save the changes as well as pressing the SELECT  $\leq$  button. Repeat Step 3 as necessary to assign runtimes to other schedules.
- **Step 4** Repeat Steps 2 and 3 for the remaining valves and schedules as necessary.
- **Step 5** To remove a valve from a schedule, set the runtime to OFF.
	- **Note:** A schedule will also need a SCHEDULE START for the valve to be activated, and the schedule must be enabled (See Schedule Details to enable/disable schedules).

## **Valve Details**

**Step 1** – While in the ADVANCED menu, use the Up  $\bigtriangleup$  or Down  $\bigtriangledown$  arrows to select the Valve DETAILS.

Press SELECT to access.

- **Step 2** Use the Up  $\bigcirc$  or Down  $\nabla$  arrows to select the valve you want edit. Press SELECT  $\bigcirc$ .
- **Step 3** Use the Up  $\bigcirc$  or Down  $\bigcirc$  arrows to select the Valve DETAILS you want to edit.
- **Step 4** Use the Right arrow to navigate to the parameter. Use the Up  $\bigcirc$  or Down  $\bigvee$  arrows to modify its values. Press SELECT  $(x)$  to save and select the next valve detail.

**MV/PUMP** – Set to ON if a master valve is used in conjunction with this valve. Connect the master valve relay or Pump Relay to MV PUMP terminals. If no master valve is used in conjunction with this valve, set to OFF (Default setting is ON). **PULSE RUNTIME** and **PULSE DELAY** – This function is optional and is used to break the valve's runtime into shorter runtime segments, or "pulses" to allow the water to penetrate the soil and avoid runoff or wasted water and fertilizer due to deep percolation.

**Step 5** – The PULSE RUNTIME is the length of time the valve will run before pausing for the PULSE DELAY. To set, select PULSE

RUNTIME, then press the Right  $\triangleright$  arrow to navigate to the runtime field. Use the Left  $\triangleleft$  or Right  $\triangleright$  arrows to navigate between the hours and minutes, and use the Up  $\triangle$  or Down  $\blacktriangledown$  arrows to set the desired pulse runtime. The PULSE RUNTIME is the length of time the valve will run before pausing for the PULSE DELAY.

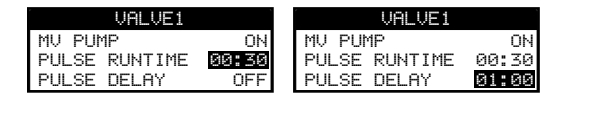

**Step 6** – The PULSE DELAY is set as a delay between pulses. It is commonly used to allow water to penetrate the soil into the root system. Allowing a soak time prevents water waste from water runoff during irrigation. (Water runoff can occur when the applied irrigation is higher than the absorption rate of the soil being irrigated. The excess water can accumulate on top of the soil and form a runoff stream carrying water away from where it should be applied.)

The PULSE RUNTIME and PULSE DELAY will repeat in sequential order until the total runtime for the valve is met.

To set, select PULSE DELAY, then press the Right  $\Box$  arrow to navigate to the delay field. Use the Left  $\Box$  or Right  $\Box$ arrows to navigate between the hours and minutes, and use the Up  $\triangle$  or Down  $\nabla$  arrows to set the desired delay time.

◈

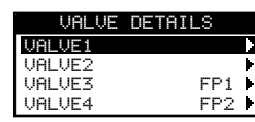

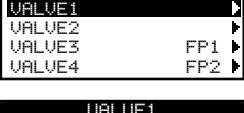

◈

M<mark>V PUMP</mark> ON ON<br>PULSE RUNTIME OFF **PULSE RUNTIME OFF**<br>PULSE DELAY OFF DELAY

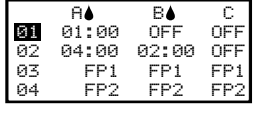

◈

## **Schedule Starts**

The Schedule Starts function allows you to view the three schedules with all four possible start times.

- **Step 1** While in the ADVANCED menu, use the Up  $\triangle$  or Down  $\triangle$  arrows to select the SCHEDULE STARTS. Press SELECT ...
- **Step 2** Use the Up  $\bigcirc$  or Down  $\bigvee$  arrows to navigate to the row that the start time is in.
- **Step 3** Use the Left  $\bigcirc$  or Right  $\bigcirc$  arrows to navigate to start time you want to edit. You can also press SELECT  $(x)$  until the desired start time is selected.
- **Step 4** Use the Up  $\bigcirc$  or Down  $\bigvee$  arrows to enter the desired start time. Moving to another parameter will save the changes as well as pressing the SELECT  $(x)$  button.
- **Step 5** Repeat Steps 2 and 3 to edit or add another start time.
- **Step 6** Place the start time to OFF to remove.

Note: The symbol indicates that the schedule is enabled. See STATUS under SCHEDULE DETAILS in ADVANCED to enable or disable Schedules.

## **Schedule Details**

e EVOLUTION® AG controller has three available watering schedules (A, B and C) and one Auxiliary schedule. Two additional Auxiliary Schedules can be added using the Smart Connect® Accessories.

#### **Set Maximum Concurrent Schedules**

The maximum number of concurrently running schedules is set in Schedule Details. The default setting is set at 1 schedule. The auxiliary schedule is not included in the set maximum. You can set a maximum of 1–3 watering schedules to activate at the same time.

- Step 1 While in the ADVANCED/SCHEDULE DETAILS menu, use the Up  $\bigotimes$  or Down  $\bigotimes$  arrows to select MAX CONCUR SCHEDS. Press the Right  $\bigotimes$  arrow or SELECT  $\bigotimes$ . to select MAX CONCUR SCHEDS. Press the Right  $\Box$  arrow or SELECT  $\Box$ .
- **Step 2** Use the Up  $\bigcirc$  or Down  $\bigcirc$  arrows to set the maximum schedules to activate concurrently.

Press SELECT  $\bigcirc$  to save.

Note: This setting is not the maximum number of schedules which are ENABLED, but rather, the maximum number of schedules that will operate CONCURRENTLY. Effectively, it is a way to manage the maximum number of irrigation valves that are allowed to open concurrently.

#### **Review/Edit Schedule Details**

**16**

- Step 1 While in the ADVANCED menu, use the Up  $\bigcirc$  or Down  $\nabla$  arrows to select SCHEDULE DETAILS, then press SELECT
- **Step 2** Use the Up  $\bigcirc$  or Down  $\nabla$  arrows to select the schedule you want to edit, then press SELECT  $\bigcirc$ .
- **Step 3** Use the Up  $\bigcirc$  or Down  $\nabla$  arrows to select through the menu items you want to edit, then press SELECT ...
- **Step 4** Use the Left or Right arrows to navigate to the parameter and use the Up  $\bigcirc$  or Down arrows to modify the values. Press SELECT  $(x)$  to save.

## **Schedule Settings for SCHEDULE A, B, and C**

**Set Schedule Status** – By default, only Schedule A is enabled. Schedules B, C, and the AUX schedule can be enabled in this menu section.

- **Step 1** Use the Up  $\bigcirc$  or Down  $\bigvee$  arrows to navigate to the STATUS, then press SELECT  $\bigcirc$ .
- **Step 2** Use the Up  $\bigcirc$  or Down  $\bigcirc$  arrows to ENABLE (turn on) or DISABLE (turn off) the schedule. Press SELECT to save.

## A B C<br>D04:30A 07:45A OFF 08:00P OFF OFF OFF OFF OFF **A** BA C **84:**30A 07:45A OFF<br>08:00P OFF OFF 08:00P OFF OFF

OFF OFF OFF

**RUNTIMES** 

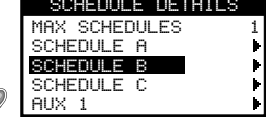

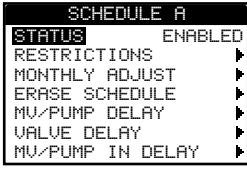

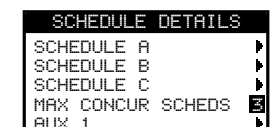

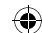

**Set Watering Restrictions** – Select the day and time that the schedule is restricted from any watering activity.

Note: There is only one time frame that can be set and it will apply to all the restricted days for each schedule.

**Set Restriction Days**

Step 1 – While in the ADVANCED/SCHEDULE DETAILS menu, use the Up or Down arrows to select the Schedule you want to edit. Press SELECT

◈

- **Step 2** Use the Up  $\bigcirc$  or Down  $\nabla$  arrows to navigate to RESTRICTIONS. Press SELECT  $\bigcirc$ .
- **Step 3** Use the Up  $\bigcirc$  or Down  $\nabla$  arrows to navigate to RESTRICTION DAYS. Press SELECT  $\bigcirc$
- **Step 4** Use the Left or Right arrows to navigate through the days of the week. Use the Up  $\bigcirc$  or Down  $\nabla$  arrows to restrict watering . To activate watering, select  $=$  for that day. Press SELECT  $(x)$  to save.

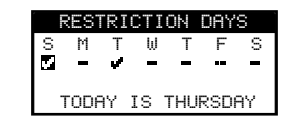

#### **Set Restriction Time**

- Step 1 While in the ADVANCED/SCHEDULE DETAILS menu, use the Up  $\bigcirc$  or Down  $\nabla$  arrows to select the Schedule you want to edit. Press SELECT
- **Step 2** Use the Up  $\bigcirc$  or Down  $\nabla$  arrows to navigate to RESTRICTIONS. Press SELECT  $\bigcirc$ .
- **Step 3** Use the Up  $\bigcirc$  or Down  $\bigvee$  arrows to navigate to RESTRICTION TIME. Press SELECT  $\bigcirc$ .
- Step 4 Use the Up  $\bigcirc$  or Down  $\nabla$  arrows to select START or STOP. Press SELECT  $\bigcirc$ . Use the Left  $\bigcirc$  or Right  $\nabla$  arrows to navigate between the hours, minutes, AM/PM. Use the Up  $\triangle$  or Down  $\blacktriangledown$  arrows to adjust the time. Press SELECT  $\heartsuit$ to save. The EVOLUTION® AG controller will not allow any schedules to activate between the start time and the stop time during restricted days.

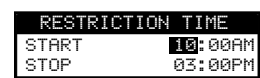

**Note:** Scheduled watering that continues into a restricted day will stop at the time the restriction starts and will not resume after the stop time.

- **Set Monthly Adjust** Set the EVOLUTION® AG to automatically increase or decrease your watering with respect to the seasons for all valves assigned to the schedule. During the winter and spring months, it may be necessary to decrease watering. In the summer months, it might be necessary to increase watering.
- Step 1 While in the ADVANCED/SCHEDULE DETAILS menu, use the Up or Down arrows to select the Schedule you want to edit. Press SELECT
- **Step 2** Use the Up  $\bigcirc$  or Down  $\bigvee$  arrows to navigate to MONTHLY ADJUST. Press SELECT  $\bigcirc$ .
- **Step 3** Use the Up  $\bigcirc$  or Down  $\nabla$  arrows to select the month you want to edit. Press SELECT  $\bigcirc$ . Use the Up  $\bigcirc$  or

Down  $\blacktriangledown$  arrows to enter the percentage you want your watering duration to increase or decrease. Press SELECT  $(\blacktriangle)$  to save.

Repeat **Step 3** for the remaining months as necessary.

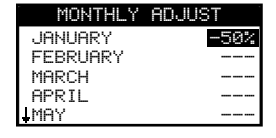

As an example, a runtime of 10 minutes with an adjustment of +50% will increase the actual runtime to 15 minutes. Similarly, an adjustment of -50% will decrease the runtime to 5 minutes.

**Note:** Adjustment can be made from +150 to -95%, or OFF. "– – –" indicates no adjustment to the watering schedule.

◈

**Erase Schedule** – Reset the selected schedule. The schedule's status will be set to DISABLED (except for schedule A, it remains ENABLED) and the schedule TYPE set to WEEKDAYS. All other settings within the schedule will be set to OFF.

- Step 1 While in the ADVANCED/SCHEDULE DETAILS menu, use the Up  $\bigcirc$  or Down  $\bigvee$  arrows to select the Schedule you want to edit. Press SELECT
- **Step 2** Use the Up  $\bigcirc$  or Down  $\nabla$  arrows to navigate to ERASE SCHEDULE, then Press SELECT  $\bigcirc$ ARE YOU SURE? NO
- **Step 3** Use the Up  $\bigcirc$  or Down  $\nabla$  arrows to Yes to proceed to erase the schedule or **No** to cancel, then press SELECT  $\bigcirc$ .

**Set MV/Pump Delay** – Set a wait time between activating the master valve or pump, and activating the first valve in the schedule. This delay is usually used to allow the system enough time to build pressure for proper operation, or to fill the irrigation piping system with water.

- **Step 1** While in the ADVANCED/SCHEDULE DETAILS menu, use the Up  $\bigtriangleup$  or Down  $\bigtriangledown$  arrows to select the Schedule you want to edit. Press SELECT
- **Step 2** Use the Up  $\bigcirc$  or Down  $\bigvee$  arrows to navigate to MV/PUMP DELAY. Press SELECT  $\bigcirc$ .
- **Step 3** Use the Up  $\bigcirc$  or Down  $\nabla$  arrows to adjust the delay time as necessary. Press SELECT  $\bigcirc$ .

**Set Valve Delay** – Set a wait time after a valve closes and before another valve is activated. This delay is commonly used when the system is being fed by a well. The delay allows the well time to recharge. Valve delay can be set with a maximum duration of 30 minutes.

- Step 1 While in the ADVANCED/SCHEDULE DETAILS menu, use the Up or Down arrows to select the Schedule you want to edit. Press SELECT .
- **Step 2** Use the Up  $\bigcirc$  or Down  $\bigcirc$  arrows to navigate to VALVE DELAY. Press SELECT  $\bigcirc$ .
- **Step 3** Use the Up  $\bigcirc$  or Down  $\bigvee$  arrows to adjust the delay time as necessary. The delay can be set between 10 seconds to 30 minutes in 10-second increments. Press SELECT ...

**Set MV/Pump In Delay** – Set whether the master valve or pump is active during valve delays. The default is set to OFF.

- Step 1 While in the ADVANCED/SCHEDULE DETAILS menu, use the Up or Down arrows to select the Schedule you want to edit. Press SELECT  $($
- **Step 2** Use the Up  $\bigcirc$  or Down  $\bigcirc$  arrows to navigate to MV/PUMP IN DELAY. Press SELECT  $\bigcirc$ .
- **Step 3** Use the Up  $\bigcirc$  or Down  $\bigvee$  arrows to set the MV/Pump In Delay to ON or OFF during valve delays. Press SELECT ...

Note: This function is used when a well needs time to recover between valve openings. For example, a schedule includes Valve 1 and Valve 2. A VALVE DELAY of 10 minutes has been programmed. Valve 1 opens, irrigates, and closes. The 10 minute Valve Delay begins. The grower's desire in this example is for the pump to be off during this 10 minutes before Valve 2 opens to allow the well to recover, so he would set the MV/PUMP IN DELAY to OFF. This ensures that the MV/Pump relay will be off during the 10 minutes of VALVE DELAY between Valve 1 and Valve 2.

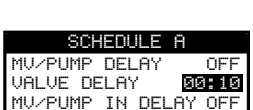

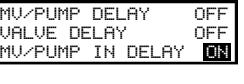

ERASE SCHEDULE<br>1V/PUMP DELAY **GGHED** 1V/PUMP <mark>DELAY</mark><br>JALUE DELAY

## **Schedule Settings for AUX SCHEDULE**

The Aux Schedules are highly simplified programs that can be enabled to work in addition to Schedules A, B, and C. Aux Schedules are assigned to a single valve or relay, have a single start time, and use the Weekday Schedule type.

⊙

Aux1 can operate a valve or relay which is hard wired to one of the valve terminals. Aux2 and Aux3 are wireless, and require the use of the Smart Connect (A-EVO-SC) wireless module, and the Wireless Auxiliary Relay (A-EVO-AR).

**Set Schedule Status** – Select the schedule's mode. Place it in ENABLED (Active) or DISABLED (OFF).

- **Step 1** Use the Up  $\bigtriangleup$  or Down  $\bigtriangledown$  arrows to navigate to STATUS, then press SELECT  $\bigtriangleup$ .
- Step 2 Use the Up  $\bigcirc$  or Down  $\nabla$  arrows to ENABLE (turn on) or DISABLE (turn off) the schedule. Press SELECT  $\odot$  to save.

**Set Active Day** – Select the days that the Auxiliary Schedule can be activated.

**Step 1** – Use the Up  $\triangle$  or Down  $\triangledown$  arrows to navigate to ACTIVE DAYS, then press SELECT  $\triangle$ .

**Step 2** - Use the Left or Right  $\triangleright$  arrows to navigate within the days of the week. Use the Up  $\bigcirc$  or  $\blacksquare$  TODAY IS THURSDAY Down  $\nabla$  arrows to activate  $\nabla$  or turn off  $\blacktriangle$  Auxiliary. Repeat for all days of the week. Press SELECT  $\blacktriangle$  when finished.

**Set Start** – Set the start time that the Auxiliary Schedule is activated.

**Step 1** – Use the Up  $\bigtriangleup$  or Down  $\bigtriangledown$  arrows to navigate to START, then press SELECT  $\bigtriangleup$ .

**Step 2** – Press the Up  $\bigcirc$  or Down  $\bigcirc$  arrows to enter the desired start time. Use the Left  $\bigcirc$  and Right  $\bigcirc$ arrows to navigate between Hours and Minutes, then press SELECT  $\blacklozenge$  when finished.

**Set Runtime** – Set the duration that the Auxiliary Schedule is activate.

- **Step 1** Use the Up  $\bigcirc$  or Down  $\nabla$  arrows to navigate to RUNTIME, then press SELECT  $\bigcirc$ .
- **Step 2** Press the Up  $\bigcirc$  or Down  $\bigvee$  arrows to enter the desired runtime, then press SELECT  $\bigcirc$

**Select Valve** – (AUX1 Only) Assign a valve terminal to AUX1.

- **Step 1** Use the Up  $\bigcirc$  or Down  $\bigvee$  arrows to navigate to VALVE, then press SELECT  $\bigcirc$ .
- **Step 2** Press the Up  $\triangle$  or Down  $\triangle$  arrows to assign a valve terminal to the auxiliary schedule, then press SELECT  $\left(\frac{1}{2}\right)$ .

**Select Device** – (AUX2 and AUX3 Only) Wireless Auxiliary function works in conjunction with Smart Connect Wireless module (A-EVO-SC) and EVOLUTION® Auxiliary Relay (A-EVO-AR).

In order to communicate with the wireless auxiliary relays, the EVOLUTION® AG controller must be equipped with Smart Connect module. To connect the Smart Connect module, simply plug the module to the backside of the EVOLUTION® AG's timing mechanism. See Smart Connect's installation instructions.

To communicate with the wireless auxiliary relay, you must add the device to the controller's device list. See **ADD/REMOVE DEVICE/AUXILIARY** section for details.

Once the wireless auxiliary relay has been added into the AUX2 or AUX3 schedule, the device's ID number will be displayed in the ADVANCED/SCHEDULE DETAILS/AUX2 (OR AUX3).

#### **Erase Auxiliary Schedule**

**Step 1** – Use the Up  $\bigcirc$  or Down  $\nabla$  arrows to navigate to ERASE SCHEDULE, then press SELECT  $\bigcirc$ 

**Step 2** – Use the Up  $\bigcirc$  or Down  $\bigcirc$  arrows to YES to proceed to erase the schedule or NO to cancel, then press SELECT  $\bigcirc$ 

#### STATUS ACTIVE DAYS START OFF<br>RUNTIME OFF RUNTIME<br>VALVE **VALVE1** ERASE

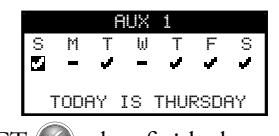

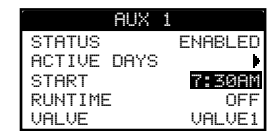

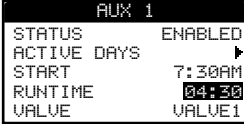

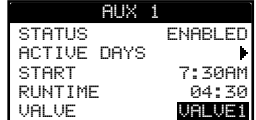

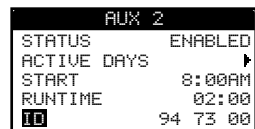

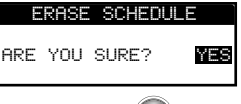

## **Programming Fertigation**

The FERT PUMP DETAILS menu first dedicates specific valve terminals to fertilizer pumps. Generally, the valve terminals that get dedicated to fertigation are connected either to a fertilizer tank valve, or a pump start relay for a fertilizer pump.

**Note:** A valve which has been designated as a fertilizer pump will not be available as an irrigation valve anywhere else in the controller menu system. This is to prevent accidental programming errors. It will be shown as FP1 (fertilizer pump 1) or FP2 (fertilizer pump 2). This designation can be changed at any time.

⊙

An irrigation valve can not be designated as a fertilizer pump if it is assigned to a schedule. A valve can be made available by removing it from all schedules.

The fertilizer program also is where you will set the runtimes for the fertilizer pumps. The EVOLUTION® AG can control two fertilizer pumps.

## **Dedicate valves to Fert Pumps**

- **Step 1** While in the ADVANCED menu, use the Up  $\triangle$  or Down  $\triangle$  arrows FERT PUMP DETAILS to select FERT PUMP DETAILS, then press SELECT
	- DEDICATE FERT PUMP FERT PUMP RUNTIMES DEDICATE FERT PUMP **DEDICATE FR2**1 VALVE3<br>**Dedicate FP2** valve3
- Step 2 With DEDICATE FERT PUMP selected, press SELECT ...
- **Step 3** Use the Up  $\bigcirc$  or Down  $\bigvee$  arrows to select FP1 or FP2 to modify, then press SELECT  $\bigcirc$ .
- Step 4 Use the Up or Down arrows to select the valve terminal you want to dedicate to being Fertilizer Pump 1 (FP1).
- **Step 5** Repeat Steps 3 and 4 for Fertilizer Pump 2 (FP2) as necessary.

#### **Set Fert Pump Runtimes**

Once a Fert Pump has been designated (using the steps above), its operation with the irrigation valves can be defined. Note: Once the operation (runtime) of the fertilizer pump is defined for a specific irrigation valve, the fertilizer pump will activate every time the schedule calls for the activation of that irrigation valve. For example, if Valve1 is set in Schedule A and Schedule B, the fertilizer program will operate every time Valve1 is activated in both schedules.

The fertilizer program uses two inputs: START DELAY, and RUN-TIME.

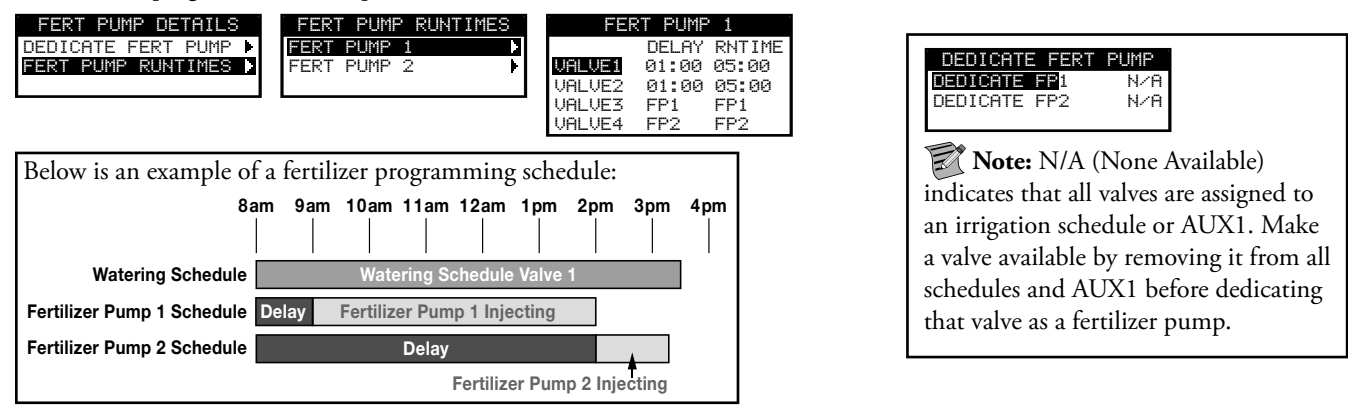

**START DELAY** - defines the delay in the activation of the fertilizer pump from the time the irrigation valve is activated. For example, if the START DELAY of FP1 for valve 1 is set to 15 minutes, then 15 minutes after valve 1 opens, FP1 will activate.

RUN-TIME - defines the duration that the fertilizer pump will be open (activated).

- **Step 1** While in the ADVANCED menu, use the Up  $\bigcirc$  or Down  $\bigvee$  arrows to select FERT PUMP DETAILS, then press SELECT ...
- **Step 2** Use the Up  $\bigcirc$  or Down  $\bigvee$  arrows to select FERT PUMP RUNTIMES, the press SELECT  $\bigcirc$ .
- **Step 3** Use the Up  $\triangle$  or Down  $\triangledown$  arrows to select FERT PUMP 1 or 2 to modify, then press SELECT  $\triangle$ .
- **Step 4** Use the Up  $\bigcirc$  or Down  $\nabla$  arrows to select the station you want to modify, then press SELECT  $\bigcirc$ .
- **Step 5** Use the Left  $\Box$  or Right  $\Box$  arrows to navigate to the delay and runtimes, then use the Up  $\Box$  or Down  $\Box$  arrows to set the desired delay and runtimes. Press SELECT  $(x)$  to save.

◈

**Note:** If the fertilizer valve's RUNTIME is longer than the runtime of the irrigation valve, the fertilizer pump will shut down when the irrigation valve closes. This is intended to protect the system from accidentally injecting fertilizer at high concentration into the irrigation system. When the injection time exceeds the watering time,

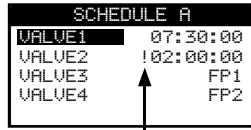

◈

an "!" will be shown preceding the watering time to indicate that the fertilizer time called for will be truncated.

## **Sensors**

## **Smart Connect Setup**

The EVOLUTION® AG controller is capable of communicating with Toro approved wireless sensors and devices. In order to wirelessly communicate with these devices, Smart Connect (A-EVO-SC) must be installed in your system. Once a Smart Connect is installed, EVOLUTION® AG controller will automatically synchronize with the device.

◈

#### **Display the Smart Connect ID and Reset**

- Step 1 While in the ADVANCED menu, use the Up  $\triangle$  or Down  $\blacktriangledown$  arrows to select SENSORS, then press SELECT  $\blacktriangle$ .
- **Step 2** Use the Up  $\bigcirc$  or Down  $\bigcirc$  arrows to select SMART CONNECT, then press SELECT  $\mathscr{C}$ .

SMART CONNECT ID 1403 RESET TO FACTORY DEFAULTS? WES

The Smart Connect ID is displayed at the top of the screen.

**Step 3** – To reset Smart Connect, press  $Up \triangle$  or Down  $\blacktriangledown$  to select YES, then press SELECT  $\blacktriangledown$ .

The Sensors function allows you to assign a rain, weather, and soil sensors to each of the schedules. Schedules with a sensor assigned will not water when the sensor is activated.

### **Rain Sensor Setup**

The EVOLUTION® AG controller will stop all scheduled watering if the rain sensor is activated.

- Step 1 While in the ADVANCED menu, use the Up  $\bigtriangleup$  or Down  $\bigtriangledown$  arrows to select SENSORS, then press SELECT  $\bigtriangleup$ .
- **Step 2** Use the Up  $\bigcirc$  or Down  $\bigvee$  arrows to select RAIN, then press SELECT  $\bigcirc$ .
- **Step 3** Use the Left  $\bigcirc$  or Right  $\bigcirc$  arrows to select the schedule.
- **Step 4** Use the Up  $\bigcirc$  or Down  $\nabla$  arrows to place a check mark under the desired schedules to assign the rain sensor. When the rain sensor is activated, EVOLUTION® AG will prevent schedules from operating. Replace the check mark with a dash to disable the sensor for that schedule.

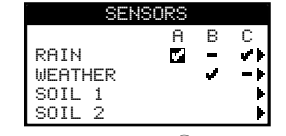

Use the Right  $\triangleright$  arrow or press SELECT  $\odot$  to access the rain sensor setup screen.

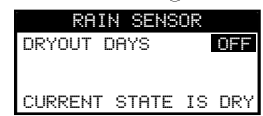

- **Step 5** Select DRYOUT DAYS. Press SELECT  $\odot$  or Right arrows to navigate to the parameter.
- **Step 6** Use the Up  $\bigcirc$  or Down  $\bigvee$  arrows to set a dryout of 1-14 days or OFF. The dryout day is the waiting period after the rain sensor is detected to be dry.

◈

### **Weather Sensor Setup**

The EVOLUTION® AG controller will stop all scheduled watering if the weather sensor senses rain or freezing temperatures. The weather sensor also adjusts watering accordingly by monitoring air temperature and sunlight radiation, as well as historic weather data of your area for the last 40 years.

⊙

- **Step 1** While in the ADVANCED menu, use the Up  $\triangle$  or Down  $\triangledown$  arrows to select SENSORS, then press SELECT  $\triangledown$ .
- **Step 2** Use the Up  $\bigcirc$  or Down  $\bigvee$  arrows to select WEATHER, then press SELECT  $\bigcirc$ .
- **Step 3** Use the Left  $\Box$  or Right  $\Box$  arrows to select the schedule.
- Step 4 Use the Up  $\triangle$  or Down  $\nabla$  arrows to place a check mark under the desired schedules to assign the Weather sensor. When the Weather sensor is activated (rain or freezing temperatures), EVOLUTION® AG will prevent schedules from operating. Replace the check mark with a dash to disable the sensor for that schedule.

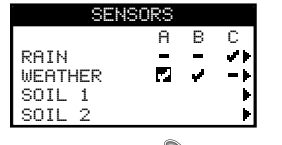

Use the Right  $\triangleright$  arrow or press SELECT  $\triangleright$  to access the weather sensor setup screen.

CURRENT ADJUST - Displays the watering adjustment that is placed on the schedule. Watering is increased or decreased in percentage accordingly depending on the measured air temperature and sunlight radiation, as well as historical weather data.

CURRENT ADJUST -38% LOW LIMIT -50% TEMPERATURE 0ºF<br>RAIN STATUS DRY  $\Theta^0$ RAIN STATUS DRY<br>FREEZE OFF AT 31ºF  $rac{319}{93}$ DRYOUT DAYS WATER ADJUST +5% UPDATE TIME 12:00AM **AVERAGE % DAYS** ID 107260 MY LOCATION SIGNAL STRENGTH BATTERY LEVEL **GOOD** 

⇔

LOW LIMIT - The lowest percentage that watering will be adjusted. Use the Up  $\triangle$  or Down arrows to adjust as desired.

TEMPERATURE - Displays the measured air temperature at the weather sensor location.

RAIN STATUS - Displays the monitored status of the rain sensor on the weather sensor system.

FREEZE OFF AT - You can set the temperature when the controller will determine freezing and prevent scheduled watering from operating. Use the Up  $\triangle$  or Down  $\nabla$  arrows to adjust the temperature limit to determine the freezing point.

DRYOUT DAYS - The waiting period after the rain sensor is detected to be dry. Use the Up  $\bigtriangleup$  or Down  $\nabla$  arrows to set the desired dryout days.

WATER ADJUST - Increase or decrease watering globally in addition to the adjustment that the weather sensor has placed. Use the Up  $\triangle$  or Down  $\blacktriangledown$  arrows to adjust the percentage as necessary.

UPDATE TIME - Select a time when the EVOLUTION® AG controller communicates with the weather sensor to update all weather sensor's data. Use the Up  $\bigcirc$  or Down  $\bigcirc$  arrows to adjust the time.

AVERAGE % DAYS - This is the number of days that the controller will average the weather data. The average data is then used to make the necessary adjustment to the schedules. Use the Up  $\triangle$  or Down  $\nabla$  arrows to set the number of days you want the controller to calculate the data average.

ID - Displays the weather sensor identification number.

MY LOCATION - Set your location to acquire the proper weather history data. You can choose to use your Zip Code or location coordinates (Longitude and Latitude). Select TYPE and use the Up  $\triangle$  or Down  $\triangledown$  arrows to ZIP CODE or LONG/LAT. Press SELECT  $(\checkmark)$ . Use the Up  $\bigtriangleup$  or Down  $\bigtriangledown$  arrows to adjust the ZIP CODE or Longitude and Latitude coordinates. Select CONTINUE, then press SELECT  $(\mathbb{X})$  when finished.

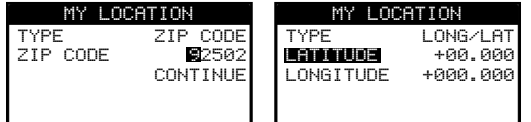

SIGNAL STRENGTH - Displays the communication signal strength between the weather sensor and the controller.

◈

BATTERY LEVEL - Displays the battery condition of the weather sensor.

### **Soil Sensor Setup**

The EVOLUTION® AG controller will stop the scheduled watering if the soil sensor is activated. The Soil Sensor works much like a rain sensor, halting irrigation when it senses an excessive soil moisture level. You can set the level of soil moisture that will trigger the sensor. The irrigation schedule will restart after the sensor dries out to the established threshold.

 $\bigcirc$ 

- **Step 1** While in the ADVANCED menu, use the Up  $\bigcirc$  or Down  $\bigvee$  arrows to select SENSORS, then press SELECT  $\bigcirc$ .
- **Step 2** Use the Up  $\bigcirc$  or Down  $\bigcirc$  arrows to select SOIL, then press SELECT  $\bigcirc$ .
- **Step 3** Use the Left  $\bigcirc$  or Right  $\bigcirc$  arrows to select the schedule.
- **Step 4** Use the Up  $\bigcirc$  or Down  $\nabla$  arrows to place a check mark under the desired schedules to assign the rain sensor. When the rain sensor is activated, EVOLUTION® AG will prevent schedules from operating. Replace the check mark with a dash to disable the sensor for that schedule.

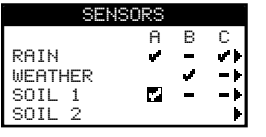

Use the Right  $\triangleright$  arrow or press SELECT  $\triangleright$  to access the soil sensor setup screen.

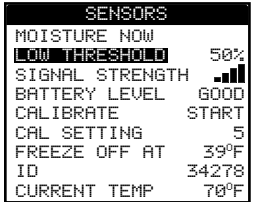

€

LOW THRESHOLD - Limit when watering is immediately adjusted.

SIGNAL STRENGTH - Displays the strength of the received signal from the soil sensor.

BATTERY LEVEL - Displays the soil sensor's battery level.

CALIBRATE - Activate to calibrate the soil sensor. Use the Right  $\triangleright$  arrow to navigate to START, then press SELECT  $\triangleright$ .

Consult the soil sensor's user guide for calibration recommendations.

CAL SETTING - Set a number of times the controller will repeat the calibration and average the measurements.

◈

FREEZE OFF AT - You can set the temperature when the controller will determine freezing and prevents scheduled watering from operating. Use the Up  $\triangle$  or Down  $\nabla$  arrows to adjust the temperature limit to determine the freezing point.

ID - Displays the identification number of the soil sensor device.

CURRENT TEMP - Displays the current measured soil temperature.

## **Add / Remove Device**

The EVOLUTION® AG controller is capable of communicating with Toro approved wireless sensors. These sensors allows for water saving and fine tuning of your irrigation system.

◈

- Step 1 While in the ADVANCED menu, use the Up  $\triangle$  or Down  $\triangledown$  arrows to select ADD/REMOVE DEVICE, then press SELECT<sup>2</sup>
- **Step 2** Use the Up  $\bigcirc$  or Down  $\bigvee$  arrows to select the device you want to ADD (communicate) or REMOVE (disconnect), then

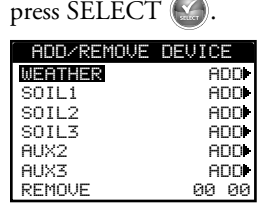

**Weather Sensor (A-EVO-WS)** - Once the controller establishes communication with the weather sensor, you must verify the Identification Number of the device, then set the location (Zip Code or Longitude/Latitude Coordinates).

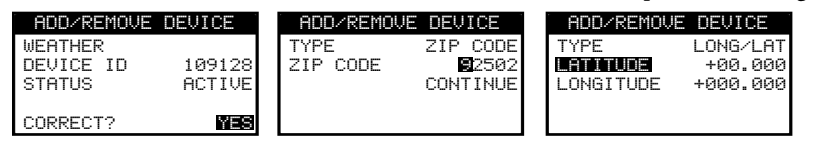

**Soil Sensor (A-PSS-SEN)**- Once the controller establishes communication with the soil sensor, you must verify the Identification Number of the device. Install the soil sensor to the intended location and use the signal strength as well as the message count to verify that the location is ideal for communication. If the signal strength gets low and the message count stops increasing, it signifies that the soil sensor is out of range and the controller is not receiving signals from the sensor. When an ideal spot is located where the signal is optimum, press SELECT  $($ . The calibration screen will display. Select Cal Setting to 0 to use the next measurement to calibrate the sensor and select YES to calibrate now. Consult the soil sensor's user guide for calibration recommendations.

⊙

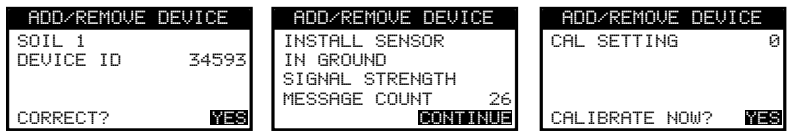

**Auxiliary Relay (A-EVO-AR)** - Once the controller establishes communication with the EVOLUTION® Auxiliary Relay (A-EVO-AR), you must verify the Identification Number of the device. In order to activate the auxiliary relay (AUX 2 or AUX 3), the AUX2 and/or AUX3 Schedules must be enabled in the SCHEDULE DETAILS.

Press ADVANCED, then use the Up  $\bigtriangleup$  or Down  $\nabla$  arrows to select SCHEDULE DETAILS. Use the Up  $\bigtriangleup$  or Down  $\blacktriangledown$  arrows to select AUX 2 or AUX 3. Set the STATUS to ENABLED. Program the AUX by setting the desired ACTIVE DAYS, START TIME, and RUNTIME. See **Schedule Details** section of the guide, under **Advanced Schedules and Functions**.

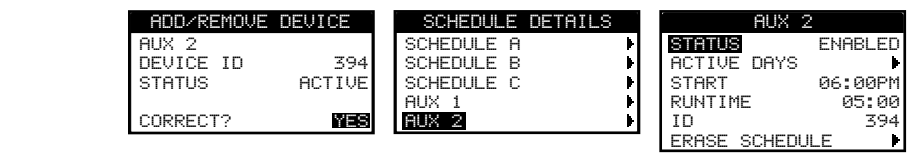

**Remote** - Navigate to the four digit remote address using the Left  $\bigcirc$  or Right  $\bigcirc$  arrows. Use the Up  $\bigcirc$  or Down  $\bigcirc$ arrows to enter the four digit remote address located at the back of the EVOLUTION® Remote. With the EVOLUTION® remote, you can wirelessly control your irrigation as well as your auxiliary devices.

◈

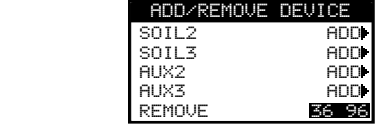

❀

## **Diagnostics**

The EVOLUTION® AG controller provides a diagnostic function to check whether the system's valves are properly functioning. When activated, the controller will test each available valve. EVOLUTION® AG controller will display dashes  $(-)$  for valves that have not been tested. It will display the current level in amps. OVERCRNT will be displayed for valves drawing above the recommended range, SHORT for valves that have a grounded circuitry, or OPEN if no current is measured.

⊙

Since all valve outputs will activate for about 3 seconds during diagnostics, it is recommended that all Fert Pumps (not relays) be disconnected, or the fertilizer pathway temporarily blocked.

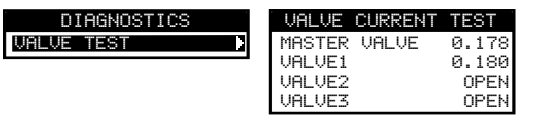

## **Firmware Update**

The EVOLUTION® AG controller can be updated by downloading the latest controller firmware from Toro's website, www.toro.com/evolution-ag. Load the firmware onto a USB drive, then insert it into the controller's USB port.

### **Load New Firmware Version on USB Drive**

The EVOLUTION® AG controller's firmware can easily be updated by downloading the latest software from www.toro.com/evolution-ag. A USB flash drive is needed for this procedure.

**Note:** Although many USB flash drives may function well with the EVOLUTION® AG controller, the following USB specifications are recommended:

- USB Version 2.0 Compliant
- 1–8 GB Memory Size (Smaller memory size will perform faster.)
- FAT32 File System with 1 Logical Partition

**Step 1** – Create a folder inside your USB flash drive with the name Evolution (/Evolution/).

- **Step 2** Create a folder inside the Evolution folder with the name Firmware (/Evolution/Firmware/).
- **Step 3** Go to the EVOLUTION® AG website, www.toro.com/evolution-ag, and download the most current firmware version. Unzip and save the firmware inside the Firmware folder in your USB flash drive.

### **Update Controller Firmware**

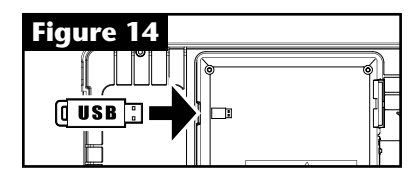

- **Step 1** Connect USB to the controller. See **Figure 14**.
- **Step 2** Click the ADVANCED button. Use the Up  $\bigcirc$  or Down  $\bigcirc$  arrows to select FIRMWARE.
- **Step 3** Select UPDATE and Press SELECT  $(\mathcal{C})$ . Select another UPDATE menu to start the process.

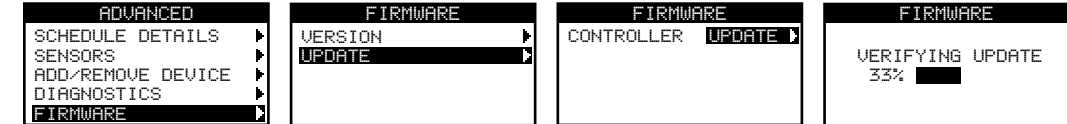

Step 4 – Controller displays the firmware version in the controller (current) and the version on the USB drive (update). If the update version is more up-to-date than the current version, press SELECT on YES. Firmware file is updated and a status bar will indicate the progress. Once finished, the controller does a soft reboot and the update process is complete.

◈

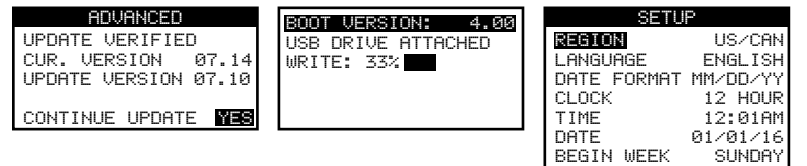

**Step 5** – Refer to "Check Firmware Version of Controller" section to verify the firmware version.

## **Factory Reset**

Select this function to reset the controller to the factory default parameters. Schedule B, C and Auxiliary will be disabled and all of their parameters will be cleared or set to OFF. Schedule A will be set with a WEEKDAY schedule with all 7 days active. It will have one start time set to OFF and all valve runtimes set to OFF.

◈

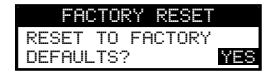

## **Help/Setup**

## **Language**

The EVOLUTION® AG controller provides a quick way to switch the user interface from English to Spanish. Select LANGUAGE and press SELECT  $\bullet$  to quickly switch.

 Note: When another language other than English is selected in the LANGUAGE menu inside PREFERENCES, that language and English will become the selection.

## **Alerts**

The EVOLUTION® AG controller always checks the system for proper function and it will provide feedback if it detects any system abnormality. The Alerts menu allows you to view and clear detected system faults. The date and time of the alert is noted.

#### **Alert Listings**

**Short** - The EVOLUTION® AG controller detected a short in the valve.

**Overcurrent** - The EVOLUTION® AG controller detected an over current in the valve. Over current occurs when a terminal or combinations of terminals exceeded the recommended current draw rating.

**Low Battery** - The EVOLUTION® AG controller detected no battery installed or the battery's power is low. Once the Low Battery alert is cleared, it will not display again unless a Factory Reset is performed or the newly installed battery runs low again.

◈

Low A/C Power - The EVOLUTION® AG controller detected low or no A/C power.

**Communication Error** - The EVOLUTION® AG controller encountered a communication error with the output valves.

#### **Clearing an Alert**

You can clear an Alert individually or use the CLEAR ALL command to erase them all.

**Step 1** – Press  $\bigcap$  HELP/SETUP.

**Step 2** – Use the Up  $\triangle$  or Down  $\triangle$  arrows to select the Alerts. Press SELECT  $\triangle$ .

**Step 3** – Use the Up  $\bigcirc$  or Down  $\bigcirc$  arrows to select individual alerts or CLEAR ALL. Press SELECT  $\bigcirc$ .

**ALERTS** CLEAR ALL LOW BATTERY

**Step 4** – Use the Up  $\bigcirc$  or Down  $\bigvee$  arrows to confirm (Yes) or cancel (No). Press SELECT  $\bigcirc$ .

### **Contact Toro**

Access Contact Toro to get the latest contact information.

**Step 1** – Press  $\binom{n}{k}$  HELP/SETUP.

**Step 2** – Use the Up  $\bigtriangleup$  or Down  $\bigtriangledown$  arrows to select the Alerts. Press SELECT  $\bigtriangleup$ .

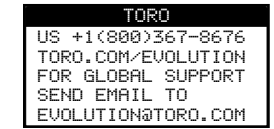

## **Set Time/Date**

- **Step 1** Press the  $\bigcirc$  HELP/SETUP button.
- **Step 2** Use the Up  $\bigcirc$  or Down  $\bigcirc$  arrows to navigate to SET TIME/DATE. Press SELECT  $\bigcirc$ .

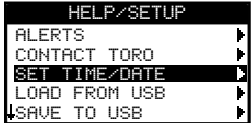

- **Step 3** Use the Up  $\bigcirc$  or Down  $\bigvee$  arrows to select TIME or DATE. Navigate to the TIME or DATE parameters using the Right  $\triangleright$  arrow or SELECT  $\mathcal{F}$ .
- Step 4 Use the Up  $\bigcirc$  or Down  $\nabla$  arrows to modify the TIME's Hour and Minutes or the DATE's Month, Day and Year (Day, Month and Year for International Format).

 $\bigcirc$ 

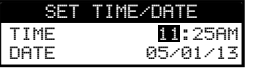

**Step 5** – Press SELECT to save the changes.

## **Load From USB**

◈

Load from USB function is used to retrieve schedules saved in a USB Flash drive.

**Note:** Although many USB flash drives may function well with the EVOLUTION® AG controller, the following USB specifications are recommended:

- USB Version 2.0 Compliant
- 1–8 GB Memory Size (Smaller memory size will perform faster.)
- FAT32 File System with 1 Logical Partition
- **Step 1** Plug your USB Flash drive into the EVOLUTION® AG controller's USB port located at the back of the control panel. See **Figure 2** on page 2.
- **Step 2** Press the  $\bigcap$  HELP/SETUP button.
- **Step 3** Use the Up  $\bigcirc$  or Down  $\nabla$  arrows to navigate to LOAD FROM USB. Press SELECT  $\bigcirc$ .

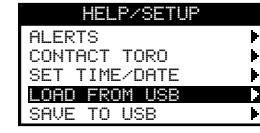

The EVOLUTION® AG controller will list all available schedule files. Use the Up  $\bigcirc$  or Down  $\nabla$  arrows to navigate to the desired schedule. Use the Right  $\triangleright$  arrow or SELECT  $\triangleright$  to load the schedule.

◈

**Step 4** – Use the Up  $\bigcirc$  or Down  $\bigvee$  arrow to select YES from the confirmation window.

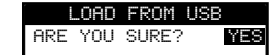

◈

### **Save to USB**

Save to USB is used to save all the schedules that are programmed in the controller so it can be reloaded if accidentally erased. The Save to USB function is also helpful when loading multiple controllers with the same schedule programs.

**Note:** Although many USB flash drives may function well with the EVOLUTION® AG controller, the following USB specifications are recommended:

- USB Version 2.0 Compliant
- 1–8 GB Memory Size (Smaller memory size will perform faster.)
- FAT32 File System with 1 Logical Partition

**Step 1** – Plug your USB Flash drive into the EVOLUTION® AG controller's USB port located at the back of the control panel. See **Figure 2** on page 2.

**Step 2** – Press the (a) HELP/SETUP button.

**Step 3** – Use the Up  $\bigcirc$  or Down  $\nabla$  arrows to navigate to SAVE TO USB. Press SELECT  $\bigcirc$ .

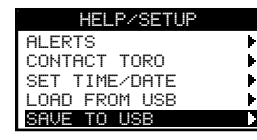

**Step 4** – Use the Up  $\bigcirc$  or Down  $\bigvee$  arrow to select YES from the confirmation window.

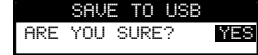

The EVOLUTION® AG controller will automatically save the schedules in the USB drive under the name format "EVOLUTIONMMDDHHMM.evo" (MM = Month, DD = Day, HH = Hour and MM = Minute).

◈

### **Preferences**

**Accessing the Preferences Menu**

**Step 1** – Press the  $\bigcap$  HELP/SETUP button.

**Step 2** – Use the Up  $\bigcirc$  or Down  $\nabla$  arrows to navigate to PREFERENCES. Press SELECT  $\bigcirc$ .

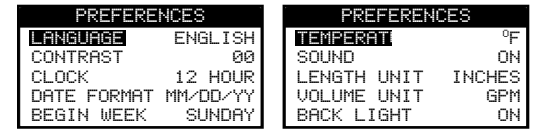

#### **Set Language**

You can set the user interface to display in English (default), Spanish, French, German, Italian or Portuguese.

**Step 1** – While in the PREFERENCES menu, use the Up  $\bigcirc$  or Down  $\bigcirc$  arrows to navigate to LANGUAGE. Press SELECT  $\bigcirc$ .

**Step 2** – Use the Up  $\bigcirc$  or Down  $\nabla$  arrows to navigate to your preferred language. Press SELECT  $\bigcirc$ .

#### **Set Display Contrast**

- Step 1 While in the PREFERENCES menu, use the Up  $\bigtriangleup$  or Down  $\nabla$  arrows to navigate to CONTRAST. Press SELECT  $\bigtriangleup$ .
- **Step 2** Use the Up  $\bigcirc$  or Down  $\bigvee$  arrows to your preferred display contrast. Positive (+) setting will increase the contrast and negative (-) setting will decrease the contrast. Once you find the desired contrast, press SELECT  $($

#### **Set Clock Format (12-Hour/24-Hour)**

**Step 1** – While in the PREFERENCES menu, use the Up  $\bigcirc$  or Down  $\bigvee$  arrows to navigate to CLOCK. Press SELECT  $\bigcirc$ .

◈

**Step 2** – Use the Up  $\bigcirc$  or Down  $\nabla$  arrows to select 12-Hour (default) or 24-Hour format. Press SELECT  $\bigcirc$ 

### **Set Date Format**

- **Step 1** While in the PREFERENCES menu, use the Up  $\bigcirc$  or Down  $\bigcirc$  arrows to navigate to DATE FORMAT. Press SELECT .
- Step 2 Use the Up  $\bigcirc$  or Down  $\nabla$  arrows to select Month/Day/Year (MM/DD/YY) (default) or Day/Month/Year (DD/MM/YY) format. Press SELECT ...

 $\bigcirc$ 

#### **Set the Beginning of the Week**

- **Step 1** While in the PREFERENCES menu, use the Up  $\bigcirc$  or Down  $\bigcirc$  arrows to navigate to BEGIN WEEK. Press SELECT ...
- **Step 2** Use the Up  $\bigcirc$  or Down  $\bigcirc$  arrows to select SUNDAY (default) or MONDAY as your starting point of the week. Press SELECT ...

#### **Set Temperature Format (Starting Version 2.13)**

- **Step 1** While in the PREFERENCES menu, use the Up  $\bigcirc$  or Down  $\bigcirc$  arrows to navigate to TEMPERATURE. Press SELECT ...
- **Step 2** Use the Up  $\bigcirc$  or Down  $\bigvee$  arrows to select <sup>o</sup>F (Fahrenheit) or <sup>o</sup>C (Celsius) format. Press SELECT  $\bigcirc$ .

#### **Set Sound Option (Starting Version 2.13)**

- **Step 1** While in the PREFERENCES menu, use the Up  $\bigcirc$  or Down  $\bigcirc$  arrows to navigate to SOUND. Press SELECT ...
- Step 2 Use the Up  $\bigcirc$  or Down  $\bigvee$  arrows to turn OFF or ON the sound during key press. Press SELECT  $\bigcirc$ .

#### **Set Length Unit (Starting Version 2.13)**

♠

- **Step 1** While in the PREFERENCES menu, use the Up  $\bigcirc$  or Down  $\bigcirc$  arrows to navigate to LENGTH UNIT. Press SELECT ...
- **Step 2** Use the Up  $\bigcirc$  or Down  $\bigvee$  arrows to select INCHES or METERS. Press SELECT  $\bigcirc$ .

#### **Set Volume Unit (Starting Version 2.13)**

- **Step 1** While in the PREFERENCES menu, use the Up  $\bigcirc$  or Down  $\bigcirc$  arrows to navigate to VOLUME UNIT. Press SELECT ...
- Step 2 Use the Up  $\bigcirc$  or Down  $\nabla$  arrows to select GPM (Gallons/Minute) or LPM (Liters/Minute). Press SELECT  $\bigcirc$ .

◈

# **Specifications**

## **Cabinet Dimensions:**

• 11.25" W x 7.75" H x 4.5" D (286 x 197 x 114 mm)

## **Power Specifications:**

• US and Canada

Internal Transformer, Class 2, UL Listed, CSA Certified (or equivalent)

 $\bigoplus$ 

 $\bigoplus$ 

 $\bigoplus$ 

Input: 120 VAC, 60 Hz

Output: 24 VAC, 60 Hz, 1.25A

• Total Maximum Load:  $1.0A\varpi$  24 VAC

### **Surge Protection**

 Input: 7KV Common Mode; 7KV Normal Mode Output: 6KV Common Mode; 3.5KV Normal Mode

### **Battery Type:**

◈

• 9V Alkaline (not included)

# **EPA Water Sense Qualification Criteria**

EVOLUTION\*AG controller settings and accessories for EPA WaterSense\* program qualification test:

Program 1 **Program 2** Program 2 **Program 3** Valve  $\#1 = 6$  Min Valve  $\#3 = 9$  Min Valve  $\#5 = 21$  Min Valve  $\#2 = 6$  Min Valve  $\#6 = 17$  Min Valve  $#2 = 6$  Min Valve  $#4 = 6$  Min Valve  $#6 = 17$  Min Start Times = 1:00am, 2:00am Start Time = 3:00am Start Times = 4:00am Start Times = 1:00am, 2:00am Start Time = 3:00am Start Times = 4:00am, 6:00am, 8:00am<br>Skip Days = 0 (Water Every Day) Skip Days = 0 (Water Every Day) Skip Days = 0 (Water Every Day) Skip Days = 0 (Water Every Day)

 $\bigcirc$ 

 $\bigoplus$ 

### **Accessories:**

◈

• Smart Connect<sup>TM</sup> (Model No. EVO-SC)

• Smart Connect<sup>TM</sup> Weather Sensor (Model No. EVO-WS)

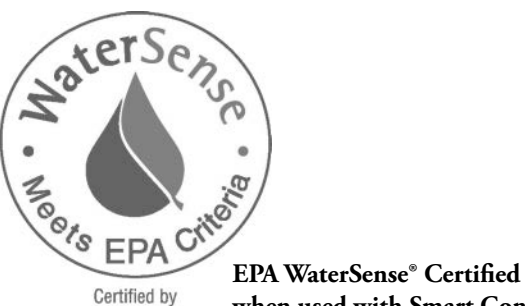

ICC-ES

when used with Smart Connect<sup>TM</sup>

 $\bigoplus$ 

## **Electronic Compatibility**

**US and Canada:** This equipment has been tested and found to comply with the limits for a Class B digital device, pursuant to Subpart J of Part 15 of the FCC Rules. These limits are designed to provide reasonable protection against harmful interference in a residential installation. This equipment generates, uses and can radiate radio frequency energy and, if not installed and used in accordance with the instructions, may cause harmful interference to radio communications. However, there is no guarantee that interference will not occur in a particular installation. If this equipment does harmful interference to radio or television reception, which can be determined by turning the equipment off and on, the user is encouraged to try to correct the interference by one or more of the following measures:

◈

- 1. Reorient or relocate the receiving antenna.
- 2. Increase the separation between the equipment and receiver.
- 3. Connect the equipment into an outlet on a circuit different from that to which the receiver is connected.
- 4. Consult the dealer or an experienced radio/TV technician for help.

The user may find the following booklet prepared by the Federal Communications Commission helpful:

"How To Identify and Resolve Radio-TV Interference Problems." This booklet is available from the U.S. Government Printing Office, Washington, DC 20402, stock # 004-000-00345-4.

**Outside US and Canada:** This is a CISPR 22 Class B product. In a domestic environment, this product may cause radio interference, in which case the user may be required to take adequate measures. Each stations can activate up to two solenoids.

This product, utilizing a Class 2 transformer tested to UL1585, satisfies the requirements of a Class 2 Power Source as defined in the NFPA 70 (NEC), Article 725.121(A)(3).

## **Toro Contact Information**

#### **Micro-Irrigation Business**

1588 N. Marshall Avenue El Cajon, CA 92020-1523, USA Tel: +1 (800) 333-8125 or +1 (619) 562-2950 Fax: +1 (800) 892-1822 or +1 (619) 258-9973 toro.com • driptips.toro.com • toro.com/evolution-ag

**Programming Tech Support: 1-877-345-8676 Tech.Support@toro.com**

◈
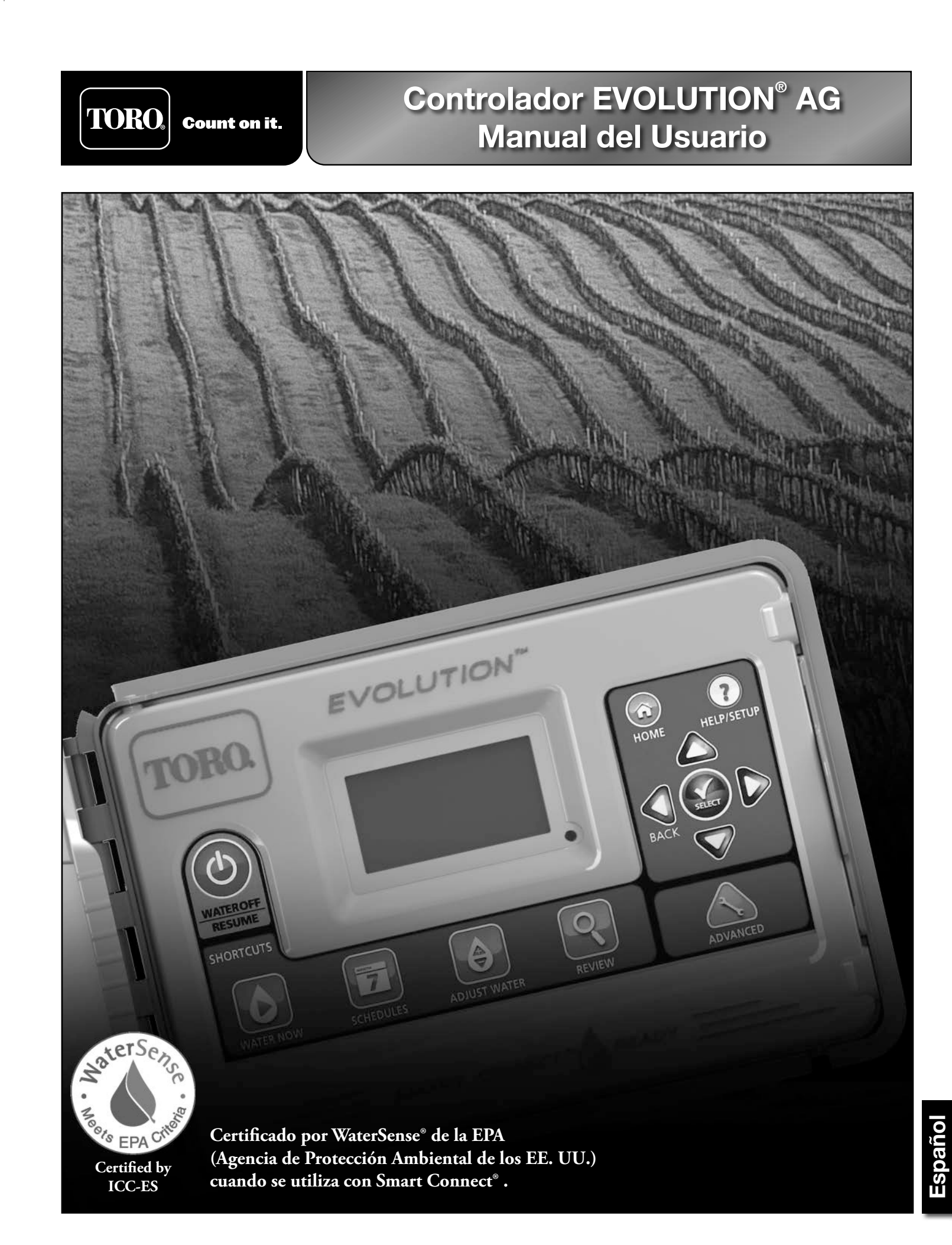

 $\bigoplus$ 

 $\bigoplus$ 

### $\bigoplus$

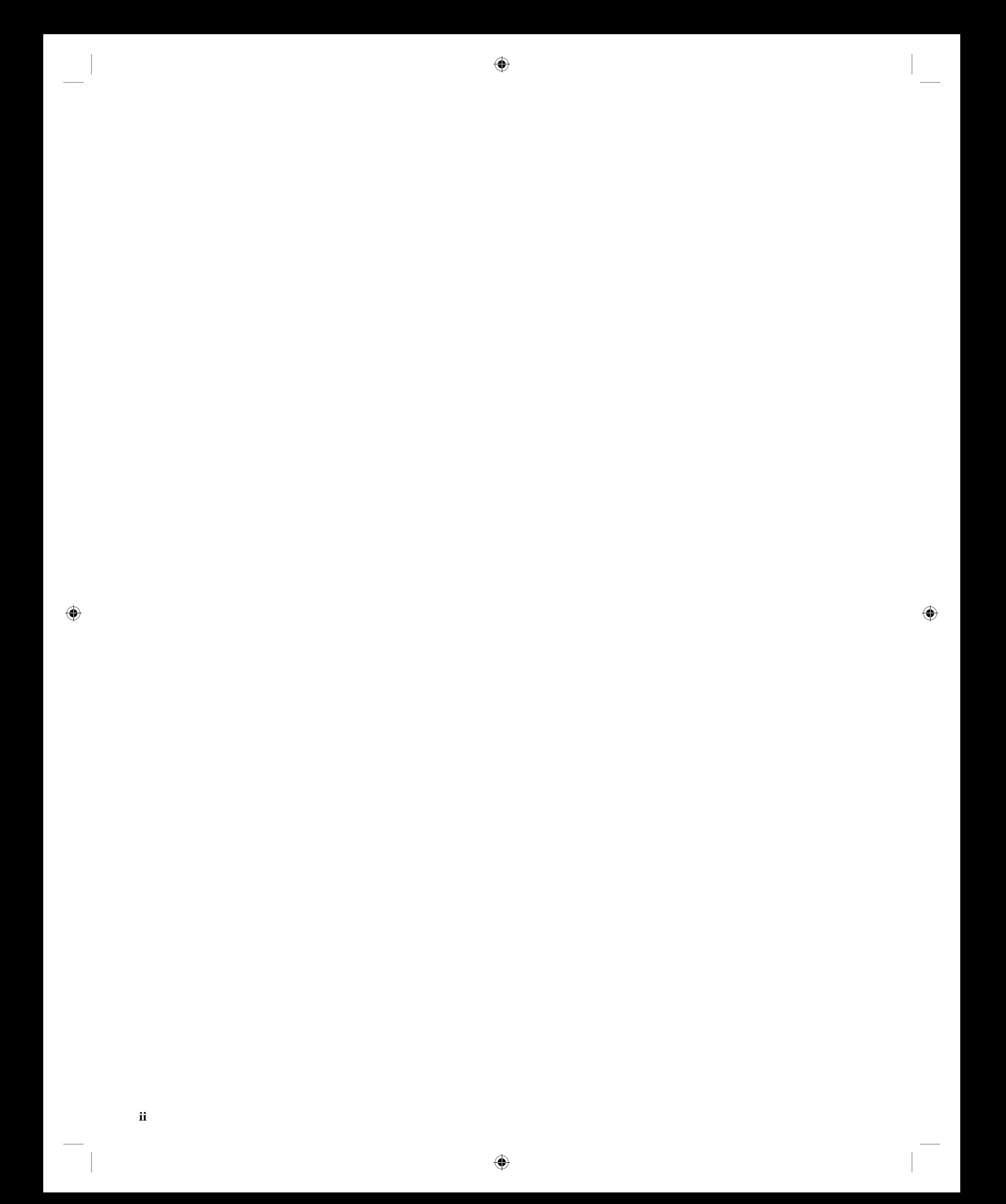

# **Tabla de Contenidos**

 $\bigoplus$ 

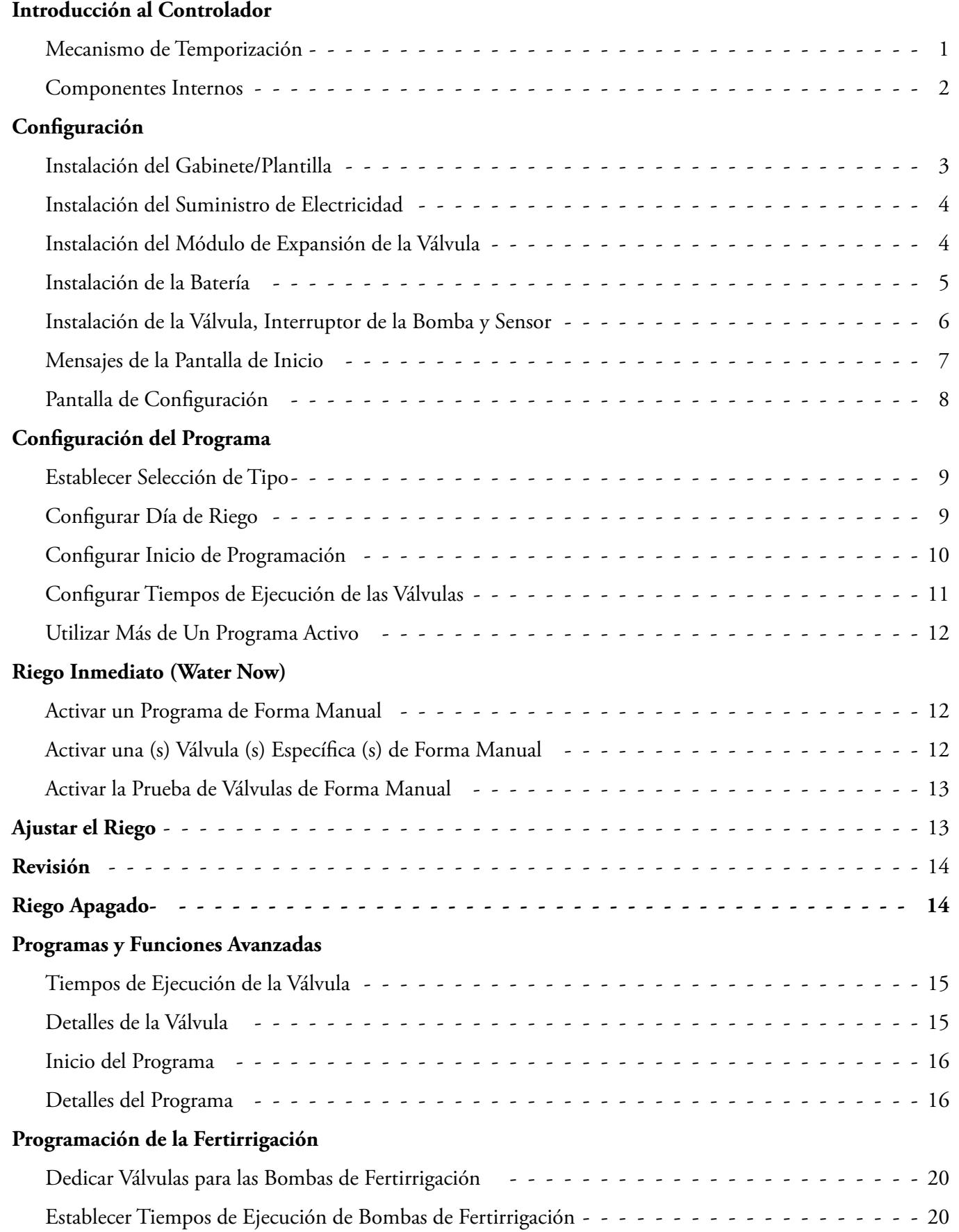

 $\bigoplus$ 

 $\begin{picture}(20,20) \put(0,0){\line(1,0){10}} \put(15,0){\line(1,0){10}} \put(15,0){\line(1,0){10}} \put(15,0){\line(1,0){10}} \put(15,0){\line(1,0){10}} \put(15,0){\line(1,0){10}} \put(15,0){\line(1,0){10}} \put(15,0){\line(1,0){10}} \put(15,0){\line(1,0){10}} \put(15,0){\line(1,0){10}} \put(15,0){\line(1,0){10}} \put(15,0){\line(1$ 

# $\bigoplus$

### **Sensores**

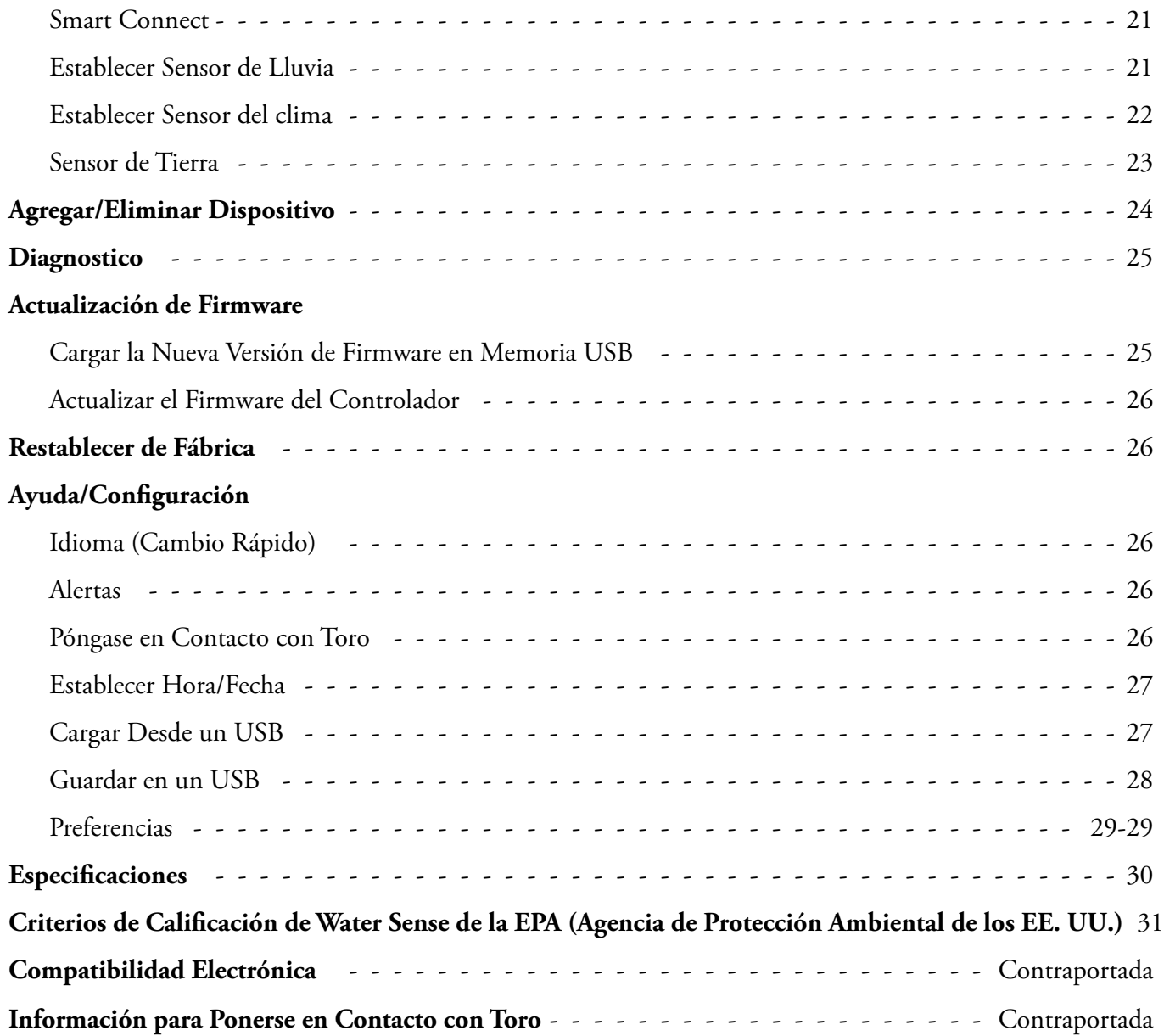

 $\bigoplus$ 

 $\bigoplus$ 

Gracias por comprar el nuevo y muy galardonado Controlador de Riego EVOLUTION® AG Series, que entrega un control sin precedentes y es muy fácil de usar con su sistema de riego. El EVOLUTION® AG se puede ampliar fácilmente de 4 válvulas a 8, 12 y 16, lo que le da al controlador la capacidad de crecer a medida que crece su sistema de riego. EVOLUTION® AG permite añadir un sensor de lluvia o de tierra, para automatizar aún más sus necesidades de riego, y por último, el controlador está protegido en una caja resistente y duradera, que permite su funcionamiento sin mantenimiento durante años, además de un rendimiento constante. Si tiene alguna pregunta o problema con nuestro controlador, llámenos gratis al 1-800-367-8676 y estaremos muy contentos de responder sus preguntas, y resolver cualquier problema que pueda tener.

 $\bigcirc$ 

## **Introducción al Controlador**

### **Mecanismo de Temporización**

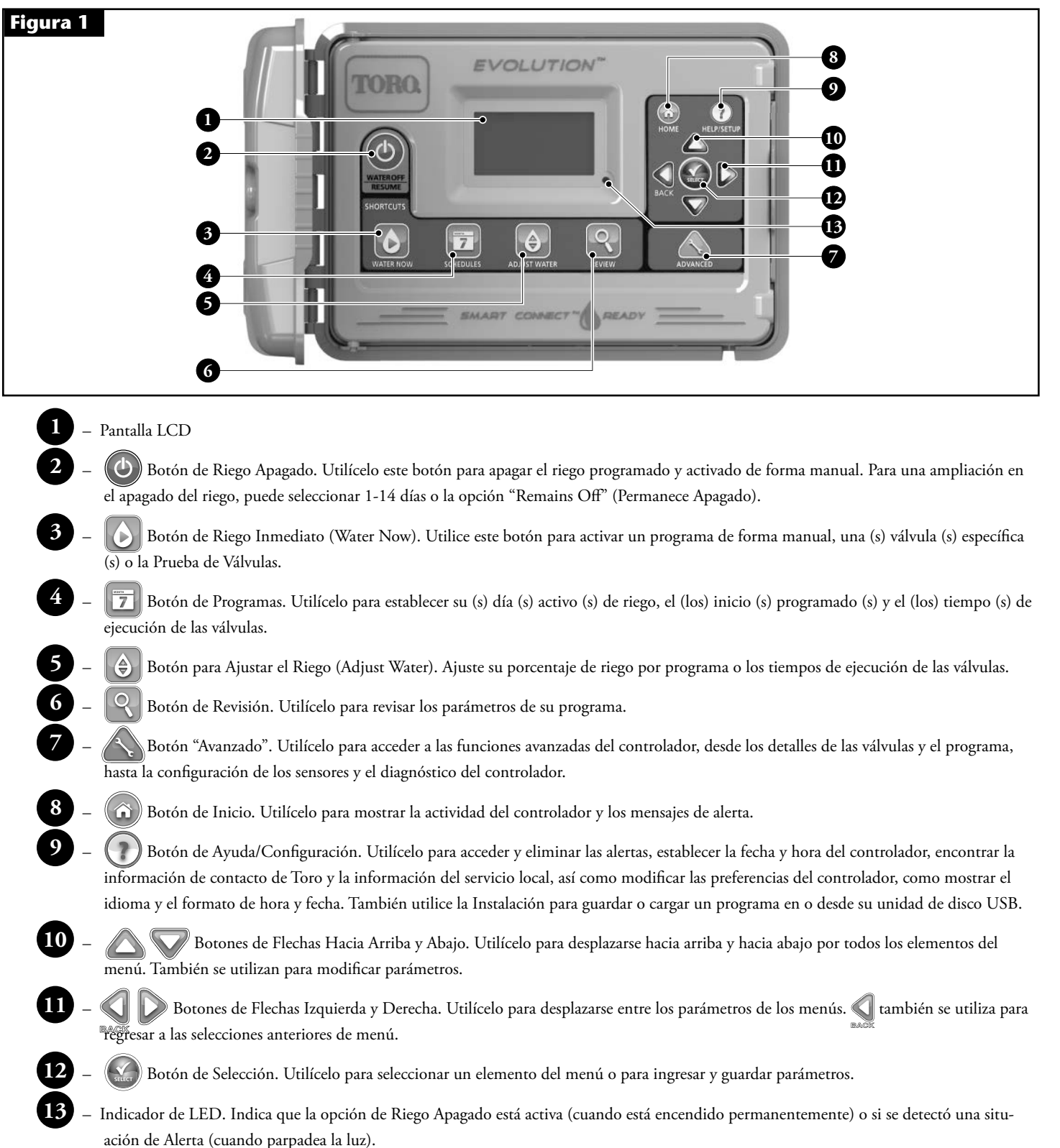

◈

**1**

### **Componentes Internos**

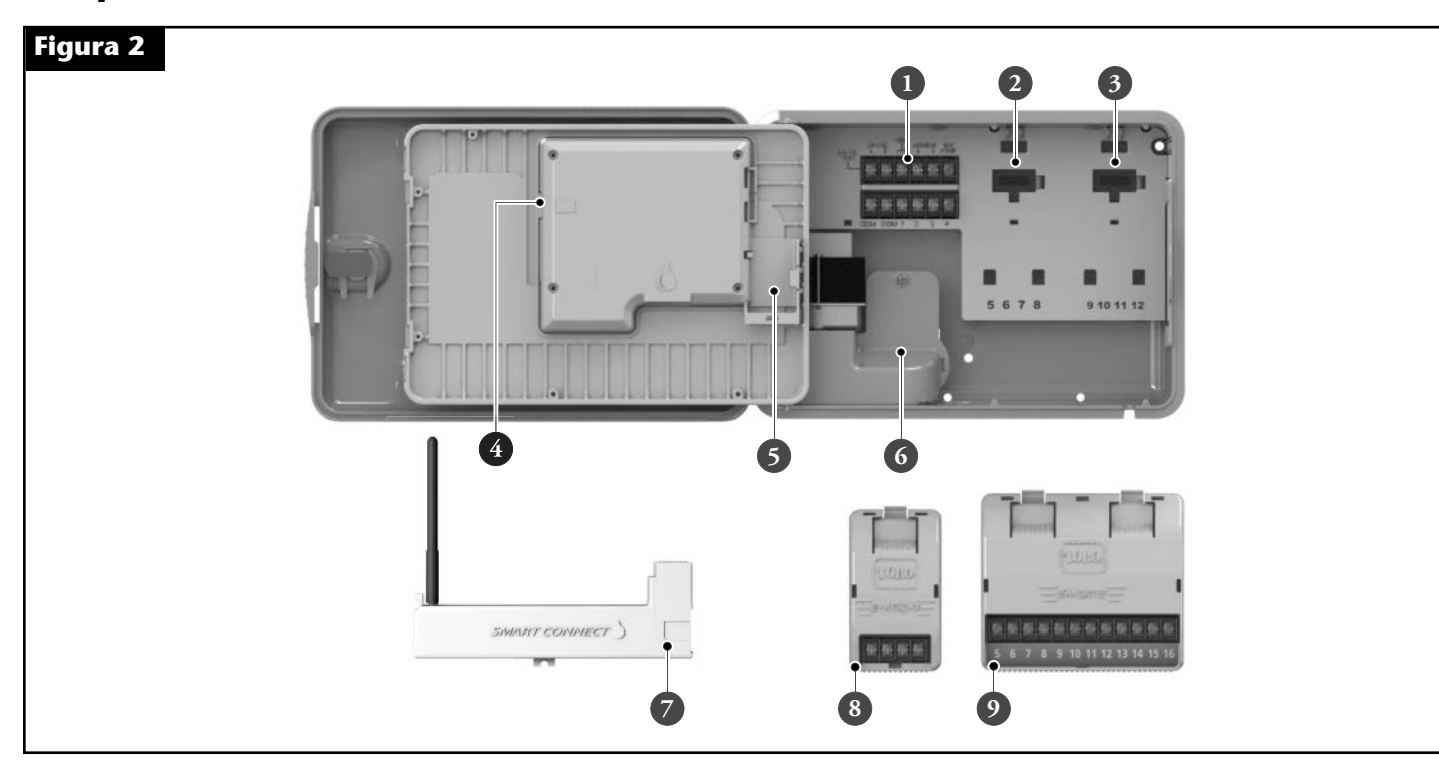

◈

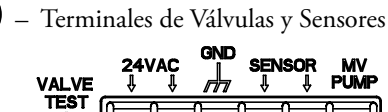

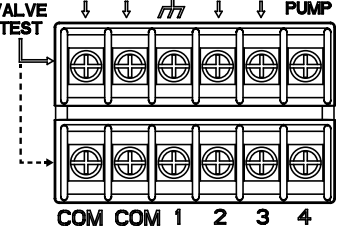

**PRUEBA DE VÁLVULAS (VALVE TEST)** – Utilice esta terminal para poner a prueba una válvula para un funcionamiento adecuado. **24VAC** – Fuente de Poder de 24 Voltios de Corriente Alterna (VAC) **TIERRA (GND)** – Conexión de tierra de la fuente de alimentación **SENSOR** – Terminales de Sensores **Válvula Principal / Bomba (MV/ Pump)** – Terminal de la Válvula Principal **COM** – Terminales Comunes de las Válvulas y la Válvula Principal **1, 2, 3 y 4** – Terminales de la Válvula 1, Válvula 2, Válvula 3 y Válvula 4.

91

- **2** Toma de Corriente del Módulo de Expansión para las Válvulas 5, 6, 7 y 8.
- **3** Toma de Corriente del Módulo de Expansión para las Válvulas 9, 10, 11 y 12.
- **4** Conector de la Memoria USB
- **5** Compartimento de la Batería de 9 Voltios
- **6** Compartimento de la Terminal del Suministro de Electricidad
- **7** Módulo A-EVO-SC (Disponible por Separado)
- **8** Módulo de Expansión A-EMOD-4 de 4 Válvulas (Disponible por Separado)
- **9** Módulo de Expansión A-EMOD-4 de 12 Válvulas (Disponible por Separado)

 $\bigoplus$ 

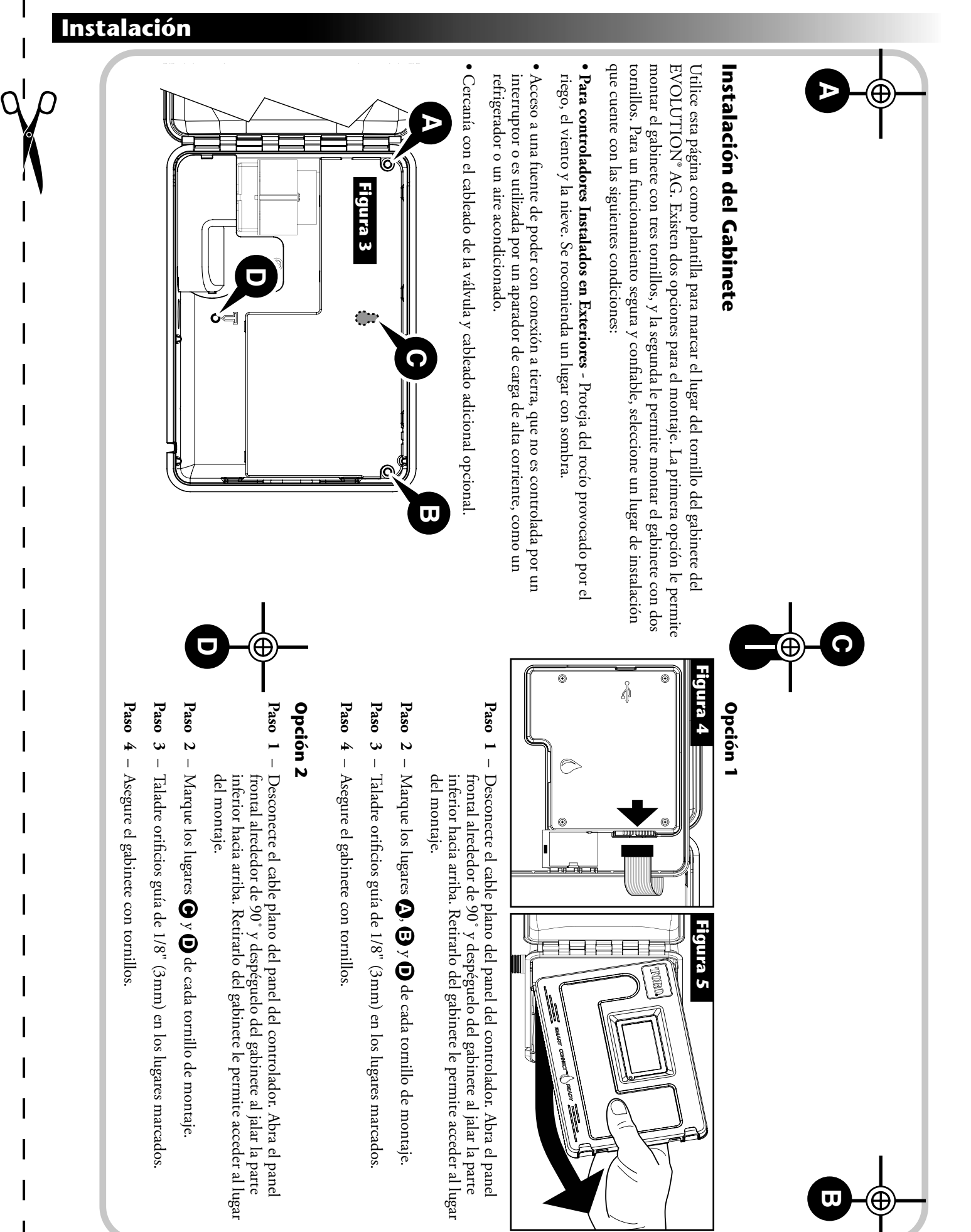

 $\bigcirc$ 

 $\bigcirc$ 

**3**

 $\bigcirc$ 

### **Instalación del Suministro de Electricidad**

APRECAUCIÓN: El cableado de electricidad debe ser instalado y conectado solamente por personal calificado. Todos los componentes eléctricos y los procedimientos de configuración deberán cumplir con todos los códigos de electricidad locales y nacionales. Algunos códigos podrían requerir un medio para desconectarse de la fuente de electricidad AC instalada en el cableado fijo, y tener una separación de contacto de al menos 0.120" (3mm) en la línea y los polos neutrales. Asegúrese de que la fuente de poder esté APAGADA antes de conectar el controlador. Si el cable de suministro está dañado, debe ser reemplazado por el fabricante, su agente de servicio o una persona también calificada, a fin de evitar un riesgo.

**PRECAUCIÓN:** Este aparato no está diseñado para su uso por personas (incluyendo niños) con capacidad física sensorial o capacidades mentales limitadas, o bien, con falta de experiencia y conocimientos, a menos que hayan sido supervisados o instruidos con respecto al uso del aparado por personal responsable de su seguridad. Los niños deberán ser supervisados para asegurarse que no jueguen con el aparato.

#### **Modelos para Exteriores 110 Voltios de Corriente Alterna (EE. UU. y Canadá)**

- **Paso 1** Ponga en ruta la electricidad y los cables de conexión con tierra desde una fuente de poder a través de un conducto y hacia el
	- gabinete del EVOLUTION® AG. **Figura 7**
- **Paso 2** Abra el controlador del EVOLUTION® AG y acceda a los componentes internos.
- **Paso 3** Retire la cubierta del compartimento de electricidad para acceder al cableado del transformador. Retire 1/2" (12.7mm)) de aislamiento de los extremos del cable.
- **Paso 4** Utilizando las tuercas para alambre, asegure el cable de Línea (negro) del transformador con el cable negro de la fuente de poder, el cable neutral (blanco) con el cable blanco de la fuente de poder, y el cable del Equipo de Conexión con Tierra (verde) con el cable verde de la
- Paso 5 Instale y asegure la cubierta del compartimento de electricidad.
- Paso 6 Aplique energía eléctrica al controlador.

fuente de poder.

### **Instalación del Módulo de Expansión de Válvulas**

El controlador EVOLUTION® AG se puede ampliar utilizando los módulos opcionales para 4 válvulas (A-EMOD-4) o 12 válvulas (A-EMOD-12) para agregar más válvulas al sistema.

#### **Instalación del Módulo**

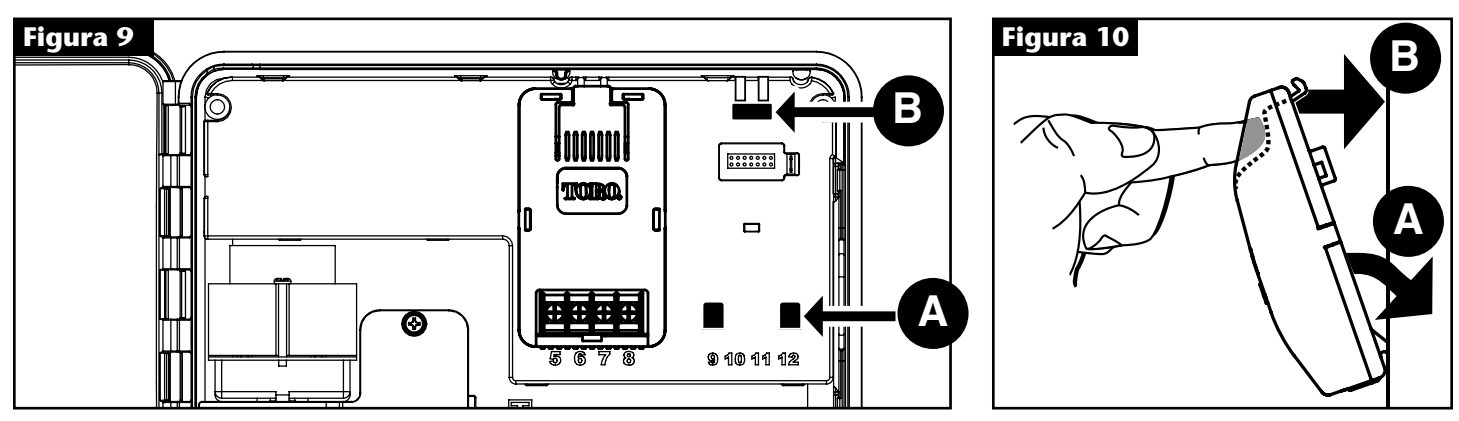

**Paso 1** – Abra la puerta del controlador EVOLUTION® AG y el panel de control para acceder a los componentes internos.

**Paso 2** – Localice las ranuras **A** y **B** . del módulo. Instale el módulo al colocar los separadores inferiores en forma de gancho en la ranura **A** A y empuje la pestaña del módulo hacia el gabinete hasta que un clic le indique que se colocó bien. El clic indica que la pestaña que retiene el módulo se acopló perfectamente. Una vez instalado, el controlador EVOLUTION® AG podrá leer las válvulas adicionales y las pondrá a disposición para la programación.

**Nota:** Si está instalado solamente un módulo de cuatro estaciones (A-EMOD-4), este se debe instalar en la ranura de módulo de la válvula 5-8.

◈

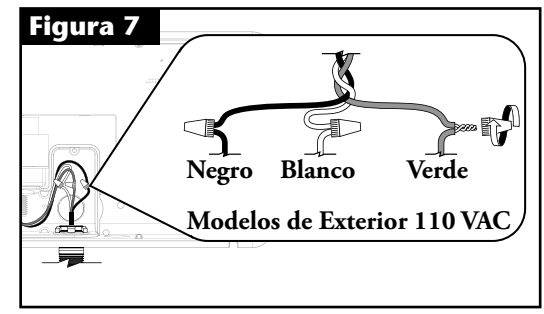

#### **Eliminación del Módulo**

**Paso 1** – Abra la puerta del controlador de EVOLUTION® AG y el panel de control para **Figura 11** acceder a los componentes internos.

◈

 $\bigoplus$ 

**Paso 2** – Mantenga el módulo como se muestra en la Figura 11. Presione la pestaña de retención mientras jala la parte superior del módulo hacia afuera del gabinete, después saque el módulo del controlador.

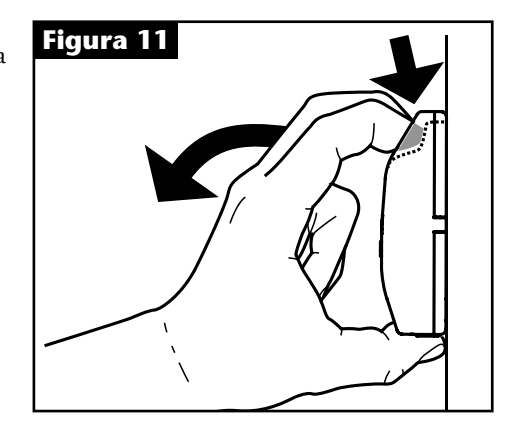

### **Instalación de la Batería**

◈

- **Figura 12 Paso 1** Abra la puerta del controlador de EVOLUTION® AG y el panel de control para acceder a los componentes internos.
- **Paso 2** Localice el compartimento de la batería en la parte trasera del panel de control
- **Paso 3** Realice la alineación de la polaridad (- y +) de la batería y después deslícela en el compartimento de la batería como se muestra en la **Figura 12**.

**Nota:** Se necesitará jalar la pestaña de la batería hacia adelante para alinear la batería de forma adecuada.

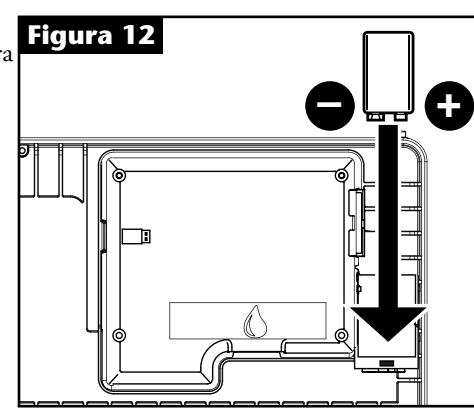

#### **Instalación de Válvulas, Interruptor de la Bomba y Sensores**

**Paso 1** – Ponga en ruta los cables de las válvulas, las válvulas principales, **Figura 13** el interruptor de la bomba y/o el sensor en el gabinete del controlador.

> **Nota:** Se puede utilizar un cable de conexión de válvula multi-cable 18 AWG (1.0mm2). Este cable tiene aislamiento para que se entierre directamente y está codificado por colores para facilitar la instalación. Se puede poner en ruta directamente en el controlador a través del orificio de acceso que se tiene para el conducto del cable de la válvula (si no se utiliza el conducto).

**Paso 2** – **Conecte las válvulas, las válvulas principales y el interruptor de arranque de la bomba con los cables de la válvula-**Conecte el cable codificado de color blanco del cable a un cable de cada válvula solenoide y/o interruptor de bomba. (Para esta conexión se pueden usar cada uno de los dos cables del solenoide o el interruptor de bomba). Esta conexión será designada como el cable común de la válvula (COM).

> Conecte un cable por separado al cable restante desde cada válvula solenoide. Tome en cuenta el código de color del cable que se utiliza para cada válvula y la válvula que controla. Usted necesitará esta información cuando conecte los cables de la válvula al controlador.

- **Paso 3** Asegure todos los empalmes de cable utilizando conectores de cable. Para evitar la corrosión y posibles cortos circuitos, utilice siempre un conector de cable con aislamiento, con cubierta de protección o un método impermeabilizante similar.
- **Paso 4 Conecte los cables de la válvula al controlador** Asegure el cable común de la válvula (blanco) a cualquiera de las dos terminales etiquetadas como COM. Asegure los cables individuales de la válvula a las válvulas adecuadas que controlan: la Válvula 1 a la terminal 1, la Válvula 2 a la terminal 2, etc.
- **Paso 5 Conecte la válvula principal / cables del interruptor de la bomba al controlador –** Asegure el cable común de la válvula (blanco) a cualquiera de las dos terminales etiquetadas como COM. Asegure el cable de la Válvula Principal o del Interruptor de la Bomba a la terminal etiquetada como Válvula Principal / Bomba (MV/ Pump).

**Precaución:** Para evitar daños al controlador, no conecte el arranque del motor de la bomba directamente al controlador.

**Paso 6** – **Conecte los cables del sensor al controlador –** Retire el cable de unión de las terminales de los SENSORES. Asegure los dos cables de sensor a las terminales de sensor. Para más informes, consulte las instrucciones del sensor.

> EVOLUTION® AG está diseñado para funcionar con sensores NC "normalmente cerrados".

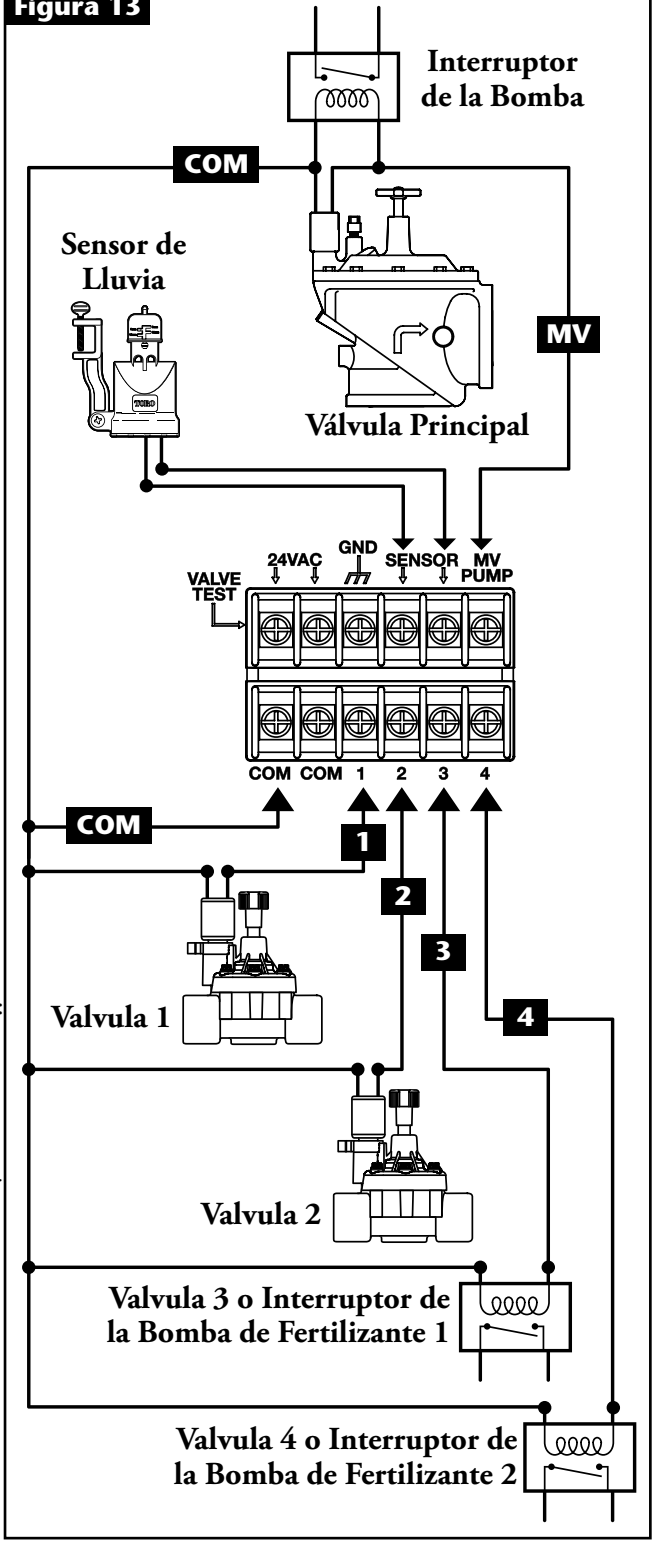

⊕

**Nota:** Para sensores con opciones de "normalmente abiertos" (NO) y "normalmente cerrados" (NC), seleccione la opción NC.

◈

**Paso 7** – Ponga a prueba para un funcionamiento adecuado.

⊙

# **Mensajes de la Pantalla de Inicio**

 $\bigcirc$ 

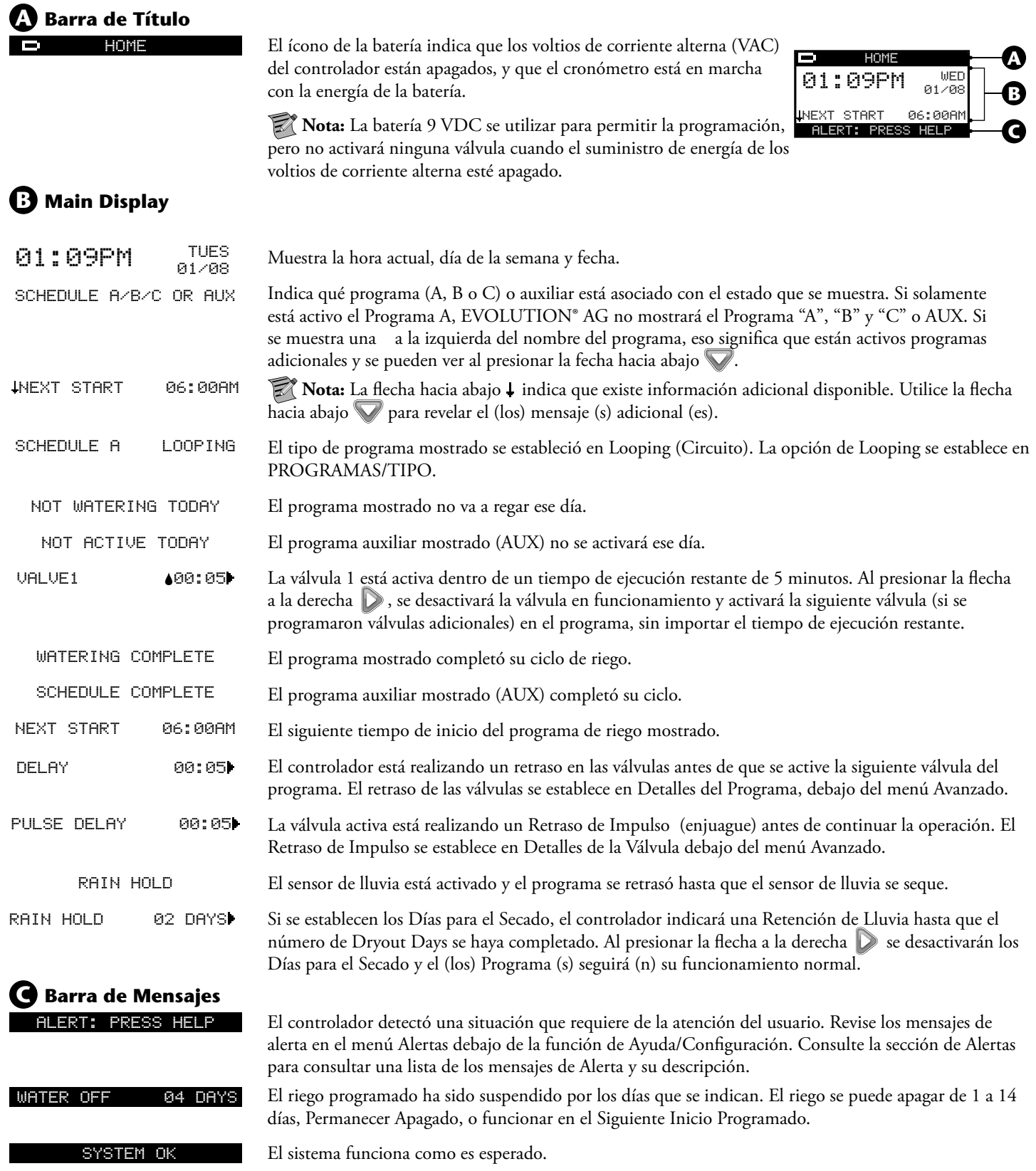

 $\bigoplus$ 

 $\begin{picture}(20,20) \put(0,0){\line(1,0){10}} \put(15,0){\line(1,0){10}} \put(15,0){\line(1,0){10}} \put(15,0){\line(1,0){10}} \put(15,0){\line(1,0){10}} \put(15,0){\line(1,0){10}} \put(15,0){\line(1,0){10}} \put(15,0){\line(1,0){10}} \put(15,0){\line(1,0){10}} \put(15,0){\line(1,0){10}} \put(15,0){\line(1,0){10}} \put(15,0){\line(1$ 

### **Pantalla de Configuración**

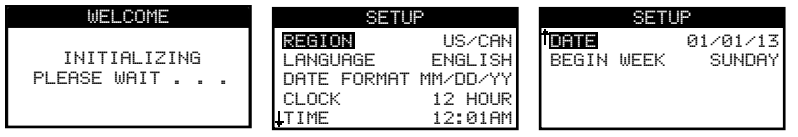

Una vez que se enciende, la pantalla de inicialización se mostrará brevemente. Cuando recién se enciende, el EVOLUTION® AG mostrará la pantalla de CONFIGURACIÓN. A esta pantalla de CONFIGURACIÓN se puede acceder solamente durante el encendido inicial o después de que se restablezca de fábrica. Una vez que se haya completado la Configuración, presione el botón (6) INICIO en cualquier momento, para regresar a la pantalla principal.

◈

#### **Establecer Región**

Seleccione el lugar de su Región. Seleccione de las opciones EE.UU./CANADÁ, Australia o Europa.

- **Paso 1** Al seleccionar REGIÓN, presione la flecha a la derecha  $\triangleright$  o seleccione  $\cdot$ .
- Paso 2 Utilice las flechas hacia arriba o hacia abajo para seleccionar EE. UU. / CANADÁ (predeterminado), Australia o Europa. Presione SELECCIONAR ...

#### **Establecer Idioma**

Seleccione el idioma de su elección para la pantalla. Seleccione Inglés, Español, Francés, Alemán, Italiano o Portugués.

- **Paso 1** Al seleccionar IDIOMA, presione la flecha a la derecha  $\triangleright$  o seleccione  $\cdot$ .
- Paso 2 Utilice las flechas hacia arriba o hacia abajo v para seleccionar Inglés (predeterminado), Español, Francés, Alemán, Italiano o Portugués. Presione SELECCIONAR ...

#### **Establecer Formato de Fecha**

- Paso 1 Utilice las flechas hacia arriba o hacia abajo para seleccionar FORMATO DE FECHA. Presione la flecha a la derecha  $\triangleright$  o SELECCIONAR $\cdot$ .
- Paso 2 Utilice las flechas hacia arriba o hacia abajo para seleccionar MM/DD/AA (Mes/Día/Año) (predeterminado) o DD/ MM/AA (Día/Mes/Año). Presione SELECCIONAR ...

◈

#### **Establecer Formato de Reloj**

- Paso 1 Utilice las flechas hacia abajo para seleccionar RELOJ. Presione la flecha a la derecha  $\triangleright$  o SELECCIONAR  $\triangle$ .
- Paso 2 Utilice las flechas hacia arriba o hacia abajo para seleccionar 12 HORAS (predeterminado) o 24 HORAS. Presione SELECCIONAR ...

#### **Establecer la Hora Actual**

- Paso 1 Utilice las flechas hacia abajo para seleccionar la HORA. Presione la flecha a la derecha  $\triangleright$  o SELECCIONAR  $\odot$ .
- Paso 2 Utilice las flechas izquierda o derecha para desplazarse entre las posiciones de la Hora y los Minutos. Utilice las flechas hacia arriba o hacia abajo v para ajustar los valores correctos. Presione SELECCIONAR co cuando termine.

#### **Establecer la Fecha Actual**

- **Paso 1** Utilice las flechas hacia abajo  $\blacktriangledown$  para seleccionar la FECHA. Presione la flecha a la derecha  $\triangledown$  o SELECCIONAR  $\heartsuit$ .
- Paso 2 Utilice las flechas izquierda o derecha para desplazarse entre las posiciones de Mes, Día y Año. Utilice las flechas hacia arriba o hacia abajo para establecer los valores correctos. Presione SELECCIONAR cuando termine.

#### **Establecer el Inicio de la Semana**

- Paso 1 Utilice las flechas hacia abajo para seleccionar INICIO DE SEMANA. Presione la flecha a la derecha  $\triangleright$ o SELECCIONAR ...
- Paso 2 Utilice las flechas hacia arriba o hacia abajo para seleccionar DOMINGO (predeterminado) o LUNES como el inicio del programa semanal. Presione SELECCIONAR (x) cuando termine.
- Nota: Para consultar opciones adicionales de Configuración, consulte la sección de Ayuda/Configuración.

**8**

### **Configuración del Programa**

### **Selección del Tipo de Programa**

El controlador EVOLUTION® AG permite un riego flexible al brindarle tres tipos de programa: Día de la Semana (Weekday), Intervalo (Interval) y Circuito (Looping). El Día de la Semana es el tipo predeterminado de programa, y le permite seleccionar días individuales de la semana para regar. El programa de Intervalo le permite seleccionar el retraso entre riegos (es decir, cada 3 días). El programa de Circuito se encargará de funcionar todos los días de una ventana de tiempo (es decir, inicia el circuito a las 8am y se detiene a las 5pm). Mientras transcurre el circuito, el riego circulará a través de cada una de las válvulas en el programa, seguido por un retraso opcional, y después iniciará el ciclo otra vez, hasta el tiempo que tenga programado para detenerse. El tipo de programa predeterminado es Día de la Semana.

⊙

Nota: En cualquier momento, usted puede regresar al menú anterior con presionar la flecha hacia la izquierda ( o regresar a la pantalla principal al presionar el botón INICIO ( $\hat{\boldsymbol{\omega}}$ ).

- Paso 1 Presione el botón de **7** PROGRAMAS. Utilice las flechas hacia arriba hacia abajo para seleccionar el Programa que desee establecer/editar y presione SELECCIONAR ...
- Paso 2 En el menú TIPO, utilice las flechas hacia arriba o hacia abajo para seleccionar el tipo de programa. Seleccione entre DÍA DE LA SEMANA (WEEKDAY), INTERVALO (INTERVAL) o CIRCUITO (LOOPING).

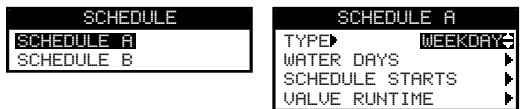

**Paso 3** – Presione SELECCIONAR (2) para guardar los cambios y regrese al menú PROGRAMAS (SCHEDULES).

#### **Water Days Setup**

- **Paso 1** Presione el botón de **FI** PROGRAMAS. Si están habilitados múltiples programas, utilice las flechas hacia arriba y hacia abajo para seleccionar el Programa que desee establecer/editar y presione SELECCIONAR . Consulte la sección de AVANZADO/DETALLES DEL PROGRAMA (ADVANCED/SCHEDULE DETAILS) para habilitar múltiples programas.
- **Paso 2** Utilice las flechas hacia arriba  $\triangle$  o hacia abajo  $\triangledown$  para seleccionarel menú DÍAS DE RIEGO (WATER DAYS) y presione SELECCIONAR ...
- **Paso 3a –** El menú de DÍAS DE RIEGO (WATER DAYS) es diferente para cada uno de los tres tipos de programa. Seleccione sus días de riego deseados. Siga los pasos 3a, 3b o 3c, dependiendo del Tipo de Programa que seleccionó.

#### **Conguración de Días de Riego para el Programa de Días de la Semana**

Utilice las flechas izquierda  $\bigcirc$  o derecha  $\bigcirc$  para desplazarse entre los días de la semana. Utilice las flechas hacia arriba  $\bigcirc$  o hacia abajo para activar  $\bullet$  o apagar = el día de riego. Repita para todos los días de la semana. Presione SELECCIONAR cuando termine.

FP1 y FP2 significan Bomba de Fertilizante 1 y Bomba de Fertilizante 2. La configuración de las Bombas de Fertilizante es opcional. Para congurar las Bombas de Fertilizante, consulte la sección de Programar la Fertirrigación de este manual.

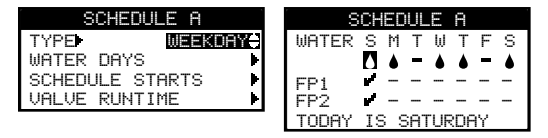

El tipo de Programa Día de la Semana le permite la selección de días individuales de la semana para que funcionen las bombas de fertilizante (las bombas de fertilizante van a funcionar cada día de riego con el tipo de Programa de Intervalo, y no funcionarán para nada con el tipo de Programa de Circuito). La bomba de fertilizante predeterminada está NORMALMENTE ABIERTA para cada día, designada como - Para habilitar el programa del fertilizante para cada bomba de fertilizante (FP1 y FP2) para un día en específico, utilice las flechas izquierda o derecha para desplazarse a ese día, y presione SELECCIONAR . Aparecerá una para indicar que ese día funcionará la bomba de fertilizante seleccionada. FP1 y FP2 pueden funcionar en conjunto, o de modo independiente.

◈

**9**

⊕

### Paso 3b - Configuración del Día de Riego para el Programa de Intervalo

Utilice la flecha hacia a la derecha para desplazarse al parámetro de RIEGO CADA. Utilice las flechas hacia arriba o hacia abajo para seleccionar el intervalo de riego deseado (es decir, 02 para un día sí y un día no, 03 para cada tres días). Presione abajo  $\blacktriangledown$  para seleccionar el menú del DÍA ACTUAL. Utilice las flechas hacia arriba  $\blacktriangle$  y abajo  $\blacktriangledown$  para seleccionar la designación del día actual (es decir, 1 para el día de hoy, 2 para el día dos).

◈

El tipo de Programa de Intervalo riega el último día del intervalo seleccionado. Por ejemplo, si se hace la selección para regar cada 4 días, el riego va a ocurrir el último, es decir, el cuarto día de ese intervalo. La selección del DÍA ACTUAL le permite al usuario decidir en qué momento se encuentra en ese intervalo de 4 días. Por ejemplo, si se selecciona DÍA ACTUAL para que sea 01, entonces el programa pedirá agua en 4 días, el último día del intervalo de 4 días. Si el Día Actual se establece en 03, entonces el programa pedirá agua mañana, el último día del intervalo de 4 días.

Nota: El programa de la bomba de fertilizante, si se configura, funcionará cada día de riego cuando se seleccione el tipo de

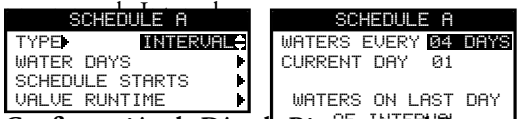

#### Paso 3c – Configuración de Días de Riego para el Programa de Circuito (Looping)

El programa de Circuito se establece automáticamente para regar todos los días. No existe una opción adicional para el Circuito. SCHEDULE A SCHEDULE A TYPE **LOOPING** WATER DAYS SCHEDULE STARTS VALVE RUNTIME WATERS EVERY DAY

Paso 4 – Presione SELECCIONAR<sup>(X</sup>) para guardar los cambios y regresar al menú de PROGRAMAS.

### **Configuración del Inicio del Programa**

Para la programación del Día de la Semana y de Intervalo, el controlador EVOLUTION® AG se establece con 1 tiempo de inicio que está APAGADO. Se debe establecer un tiempo de inicio para que se active el programa. Se pueden agregar Inicios Adicionales con un máximo de cuatro inicios por programa. Una vez que se activa un inicio, el programa activará la primera válvula (el número más bajo). Una vez que ha completado su tiempo de ejecución, la segunda válvula empezará a regar. El programa se reanudará hasta que todas las válvulas con sus tiempos de ejecución hayan sido activadas. Para consultar el CIRCUITO, vea el Paso 3b a continuación.

- **Paso 1** Presione el botón de **F** PROGRAMAS. Utilice las flechas hacia arriba y abajo v para seleccionar el Programa que desea establecer/editar y presione SELECCIONAR ...
- **Paso 2** Utilice las flechas hacia arriba y abajo para desplazarse a la opción INICIO DEL PROGRAMA. Presione SELECCIONAR ...
- Paso 3a Programe la Configuración de Inicio para los Días de la Semana y los Programas de Intervalo. **Vaya al paso 3b para conocer el Programa de Circuito.**

Utilice las flechas izquierda  $\bigcirc$  o derecha  $\bigcirc$  para desplazarse a las Horas, Minutos y AM/PM del EACH START RUNS ALL tiempo de inicio. Utilice las flechas hacia arriba o hacia abajo para establecer su tiempo de inicio deseado. Presione SELECCIONAR (2) para guardar.

#### Paso 3b - Programe la Configuración de Inicio para el Programa de Circuito

Cuando el Tipo de Programa está en Circuito, el menú de Inicio del Programa define la ventana de tiempo en la que el programa de circuito estará activo. Usted establecerá el Tiempo de inicio y Tiempo final para definir la ventana de funcionamiento en circuito

Utilice las flechas izquierda < o derecha para desplazarse a las Horas, Minutos y AM/PM del TIEMPO DE INICIO.

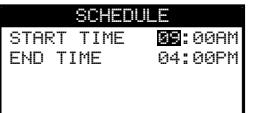

SCHEDULE START **31:00AM**  ⊕

ADD START

Utilice las flechas hacia arriba  $\bigcirc$  o hacia abajo  $\nabla$  para establecer su tiempo de inicio deseado. Presione SELECCIONAR (Y) para guardar.

Utilice las flechas izquierda o derecha para desplazarse a las Horas, Minutos y AM/PM del TIEMPO FINAL.

Utilice las flechas hacia arriba o hacia abajo para establecer su tiempo final deseado. Presione SELECCIONAR para guardar.

Los Pasos 4 y 5 no aplican para el Programa de Circuito.

- **Paso 4** Desplácese a AGREGAR INICIO para agregar otro tiempo de inicio (solamente para los Programas Día de la Semana e Intervalo). Presione SELECCIONAR (M). Modifique el nuevo tiempo de inicio según se indica en el Paso 3.
- **Paso 5** Para eliminar un tiempo de inicio. Establezca el tiempo a APAGADO. La selección de APAGADO se encuentra entre la hora completa de 11:00AM/PM y la hora completa de 12:00AM/PM (23:00 y 00:00).

**10**

◈

### **Configuración de los Tiempos de Ejecución de la Válvula**

Los Tiempos de Ejecución de la Válvula son cuando usted selecciona todas las válvulas que se van a ejecutar en el programa. Como predeterminado, todas las válvulas están en APAGADO. Modique el tiempo de ejecución para cada válvula, según sea necesario. Desactive una válvula al establecer el tiempo de ejecución en APAGADO.

#### **Conguración de los Tiempos de Ejecución de la Válvula para los Programas de Días de la Semana y de Intervalo**

- **Paso 1** Presione el botón de **F** PROGRAMAS. Utilice las flechas hacia arriba y hacia abajo para seleccionar el Programa que desee establecer/editar y presione SELECCIONAR ..............................
- Paso 2 Utilice las flechas hacia arriba o hacia abajo para desplazarse a la opción TIEMPOS DE EJECUCIÓN DE LA VÁLVULA y después presione SELECCIONAR ...
- Paso 3 Utilice las flechas hacia arriba o hacia abajo para seleccionar la válvula para la que desea establecer un tiempo de ejecución.
- Paso 4 Utilice las flechas izquierda **de derecha D** para desplazarse a las Horas, Minutos y Segundos del tiempo de ejecución. Utilice las flechas hacia arriba o hacia abajo para establecer el tiempo de ejecución deseado. Presione SELECCIONAR para guardar. Repita para establecer el tiempo de ejecución para las otras válvulas, según sea necesario.

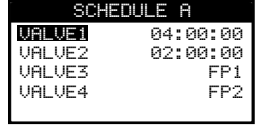

Paso 5 – Presione SELECCIONAR  $\heartsuit$  para guardar los cambios, y utilice la flecha de la izquierda  $\triangleleft$  para regresar al menú de PROGRAMAS.

#### **Conguración del Tiempo de Ejecución de la Válvula para el Programa de Circuito**

En esta sección, usted seleccionará primero las válvulas que se van a activar en el programa de circuito, y después designará los detalles de la función de circuito (tiempo de encendido/tiempo de apagado). El controlador activará de modo secuencial cada válvula en el programa para el 'tiempo de ejecución' designado hará una pausa para el 'retraso' designado, y después continuará con el 'tiempo de ejecución' de la primera válvula.

**Por ejemplo:** Si las Válvulas 1, 2 y 3 están en ENCENDIDO, y se establece un Tiempo de Ejecución de 1 minuto, y se establece un retraso de 20 minutos, ocurrirá la siguiente secuencia:

- La Válvula 1 se encenderá durante 1 minuto y después se cerrará
- La Válvula 2 se encenderá durante 1 minuto y después se cerrará
- La Válvula 3 se encenderá durante 1 minuto y después se cerrará
- Todas las válvulas se cerrarán por 20 minutos
- La Válvula 1 se encenderá durante 1 minuto y después se cerrará, así sucesivamente.
- **Paso 1** Presione el botón de **FI** PROGRAMAS. Utilice las flechas hacia arriba y hacia abajo y para seleccionar el Programa que desee establecer/editar y presione SELECCIONAR ....
- Paso 2 Utilice las flechas hacia arriba o hacia abajo para desplazarse a la opción TIEMPOS DE EJECUCIÓN DE LA VÁLVULA y después presione SELECCIONAR ...
- Paso 3 Seleccione las VÁLVULAS para establecer las válvulas disponibles que desea utilizar para regar. Utilice las flechas hacia arriba  $\bullet$  o hacia abajo  $\triangledown$  para seleccionar cada una de las válvulas que quiere establecer, después presione SELECCIONAR  $\odot$  .
- **Paso 4** Utilice las flechas hacia arriba  $\triangle$  o hacia abajo  $\triangledown$  para establecer cada una de las válvulas disponibles como ENCENDIDA o APAGADA, después presione SELECCIONAR ...

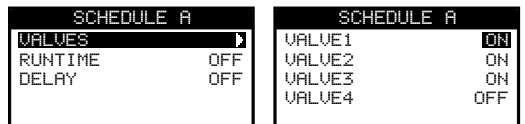

- Paso 5 Utilice las flechas hacia arriba  $\triangle$  o hacia abajo  $\nabla$  para seleccionar el menú TIEMPO DE EJECUCIÓN, después presione SELECCIONAR ...
- Paso 6 Utilice las flechas izquierda o derecha para desplazarse a las Horas, Minutos y Segundos del tiempo de ejecución. Utilice las flechas hacia arriba o hacia abajo para establecer el tiempo de ejecución deseado. Presione SELECCIONAR para guardar.
- Paso 7 Repita el proceso por el RETRASO si es necesario. Durante un programa de circuito, cada una de las válvulas activas se ejecutará de nuevo de forma secuencial, después de que termine el tiempo de retraso. Este ciclo continua desde el TIEMPO DE INICIO hasta el TIEMPO FINAL.

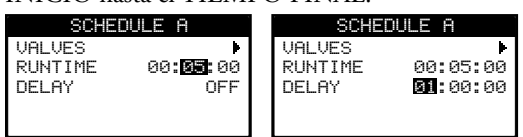

**Paso 8** – Presione SELECCIONAR (2) para guardar los cambios y regresar al menú de PROGRAMAS.

◈

### **Utilizar Más de Un Programa Activo**

El Controlador EVOLUTION® AG tiene la capacidad de ejecutar hasta tres programas de riego. Como predeterminado, solamente un programa está activo. Se pueden activar programas adicionales, consulte la sección Funciones Avanzadas. Una vez que se activen, los programas adicionales aparecerán debajo del Menú de Programas .

⊙

Para editar un Programa en especial:

- Paso 1 Presione el botón de **7** PROGRAMAS.
- Paso 2 Utilice las flechas hacia arriba y hacia abajo para seleccionar el Programa que desee editar y presione SELECCIONAR ...
- Paso 3 Continúe con la sección de Configurar Programa.

### **Riego Inmediato (Water Now)**

El Riego Inmediato se utiliza para activar un programa o una (s) válvula (s) de forma manual, o para poner a prueba todas las válvulas.

 $\widehat{\mathbb{R}}$  Nota: Usted puede regresar al menú anterior en cualquier momento, con solo presionar la flecha hacia la izquierda < o regresar a la pantalla principal al presionar el botón INICIO (a).

### **Activar un Programa de Forma Manual**

- Paso 1 Presione el botón RIEGO INMEDIATO (WATER NOW)
- **Paso 2** Utilice las flechas hacia arriba y abajo para desplazarse a la opción PROGRAMA. Presione SELECCIONAR . Se iniciará el riego. El programa seleccionado se ejecutará y activará todas las válvulas asignadas. (Exclusivo para los controladores con múltiples programas activos).

Utilice las flechas hacia arriba y abajo v para seleccionar el Programa que desea activar. Presione SELECCIONAR ...

**Paso 3** – Se puede adelantar el programa desde la Pantalla de Inicio, al presionar la flecha hacia la derecha  $\rightarrow$ . El ejemplo muestra que la válvula 1 del programa A está activa y le quedan 2 minutos restantes de tiempo de ejecución.

### **Activar una Válvula (o Válvulas) Específica (s) de Forma Manual**

- Paso 1 Presione el botón RIEGO INMEDIATO (WATER NOW) ...
- **Paso 2** Utilice las flechas hacia arriba  $\triangle$  y abajo  $\triangledown$  para desplazarse a la opción VÁLVULAS y después presione SELECCIONAR ...
- **Paso 3** Para activar o desactivar las bombas de fertilizante durante el funcionamiento de las válvulas, utilice las flechas hacia arriba y abajo para seleccionar el menú BOMBAS CON FERTILIZANTE, después presione SELECCIONAR . Utilice las flechas hacia arriba  $\bigcirc$  y abajo  $\nabla$  para responder SÍ o NO, y después presione SELECCIONAR  $\bigcirc$ .

 **Nota:** Cuando la selección de BOMBAS CON FERTILIZANTE es NO, el programa de fertilizante no funcionará en la operación manual.

 Cuando la selección de BOMBAS CON FERTILIZANTE es SÍ, entonces se activará el programa de fertilizante para esa válvula. Para revisar el programa de fertilizante de una válvula, consulte la selección del menú AVANZADO en DETALLES DE FERTILIZANTE. Si el programa de fertilizante requiere de un periodo mayor de inyección que el tiempo que se ingresó para el RIEGO MANUAL, el programa de fertilizante se detendrá para esa válvula al final de tiempo de riego.

- **Paso 4** Utilice las flechas hacia arriba y abajo para seleccionar la válvula específica que se desea activar. Presione la flecha a la derecha  $\triangleright$  o SELECCIONAR  $\mathcal{C}_2$ .
- Paso 5 Utilice las flechas hacia arriba y abajo v para asignar un tiempo de ejecución a la válvula. Presione SELECCIONAR ... La válvula se activará hasta que termine el tiempo de ejecución indicado. Se muestra un ícono de gota de agua para indicar que la válvula está regando activamente.
- **Paso 6** Repita los pasos 3 y 4 para activar válvulas adicionales. El riego se realizará en el orden en el que se ingresen las válvulas.

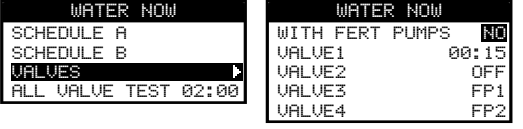

06:02AM MON

HOME

**SCHEDULE** 01:VALVE1 00:02

09/08

♠

WATER NOW

SCHEDULE A SCHEDULE B VALVES **ALL VALVE** 

**SC** 

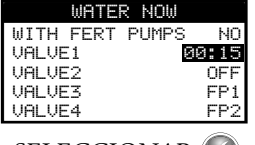

**12**

### **Activar las Pruebas de Todas las Válvulas de Forma Manual**

- Paso 1 Presione el botón RIEGO INMEDIATO (WATER NOW) .
- Paso 2 Utilice las flechas hacia arriba y abajo y para desplazarse a la opción PROBAR TODAS LAS VÁLVULAS. Presione la flecha hacia la derecha  $\triangleright$  o SELECCIONAR  $\triangleright$

◈

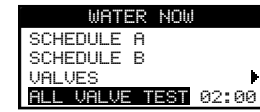

Paso 3 – Utilice las flechas hacia arriba y abajo y para asignar un tiempo de ejecución. Presione SELECCIONAR ...

**Nota:** El controlador EVOLUTION® AG empezará a regar de forma secuencial todas las válvulas activas (válvulas con tiempos de ejecución) empezando por la Válvula 1. El funcionamiento de todas las válvulas activas tendrá una duración del tiempo de ejecución específico. Las bombas de fertilizante (FP1 y FP2) no están activadas durante la función de PROBAR TODAS LAS VÁLVULAS.

### **Ajustar el Riego**

Esta función se utiliza para aumentar o reducir la cantidad de tiempo en que una válvula (o válvulas) va a regar.

Nota: El tiempo de ejecución de la fertirrigación no se ve afectado por un ajuste de riego. Durante el ajuste de riego, se puede ajustar el tiempo de ejecución de la válvula con un tiempo de ejecución menor al tiempo de ejecución de la fertirrigación. Aparecerá un símbolo **!** en el tiempo de ejecución de la válvula a manera de precaución, que indica que el tiempo de fertirrigación es mayor que el tiempo de ejecución de la válvula publicado. Sin embargo, la Bomba de Fertilizante se detendrá cuando se cierre la válvula de riego, aún si esta se programa para ejecutar su función por más tiempo que la válvula de riego.

Paso 1 – Presione el botón AJUSTAR RIEGO  $\Theta$ 

**Paso 2** – Utilice las flechas hacia arriba y abajo para seleccionar el programa que desea ajustar.

ADJUST WATER SCHEDULE A SCHEDULE B

**Paso 3** – Presione la flecha a la derecha  $\triangleright$  para desplazarse a la siguiente pantalla. Elija una de las dos opciones.

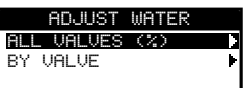

#### **Opción 1**

"(%) de Todas las Válvulas" – Los tiempos de ejecución para todas las válvulas en el programa seleccionado aumentarán/se reducirán por el porcentaje seleccionado. Ajuste el porcentaje de riego desde 150 a 95% o APAGADO. ADJUST WATER

- Presione la flecha hacia la derecha para seleccionar esta opción. ESCHEDULE A hacia esta op
- Utilice las flechas hacia arriba  $\bigcirc$  y abajo  $\nabla$  para aumentar o reducir el porcentaje (%) del tiempo de ejecución.
- $-$  Presione SELECCIONAR  $\blacklozenge$ .

Todos los tiempos de ejecución del programa seleccionado se reflejarán al momento en el ajuste del porcentaje.

Por ejemplo: Tiempo de ejecución original = 10 minutos

Ajuste de +50% = 15 minutos

Ajuste de -50% = 5 minutos

### **Option 2**

POR VÁLVULA – Los tiempos de ejecución se pueden ajustar por minutos para válvulas individuales.

– Utilice las flechas hacia arriba <br/> y abajo <br/><br> para seleccionar el menú POR VÁLVULA.

 $-$  Presione SELECCIONAR  $\blacklozenge$  para seleccionar.

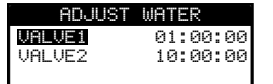

- Utilice las flechas hacia arriba  $\triangle$  y abajo  $\nabla$  para para seleccionar la válvula que desea ajustar.
- $-$  Presione SELECCIONAR  $\chi$  para acceder al tiempo de ejecución.
- Utilice las flechas hacia arriba  $\bigcirc$  y abajo  $\nabla$  para aumentar o reducir la cantidad de tiempo de ejecución. El ajuste se puede realizar por un tiempo menor a 24 horas.

◈

### **Revisión**

La función de Revisión le permite ver la programación de todos los programas de riego activos y sensores, en una pantalla de modo de visualización solamente, ya que no se pueden hacer ajustes en este tipo de pantallas.

⊙

- **Paso 1** Presione el botón REVISAR  $\sqrt{Q}$
- **Paso 2** Presione las flechas hacia arriba  $\triangle$  o hacia abajo  $\triangle$  apara seleccionar el Programa A o B, Sensor de

Lluvia o Sensor del clima. Presione SELECCIONAR(Y) para acceder.

En este ejemplo, el Programa A se establece como riego diario , eexcepto por el Sábado y Domingo (indicados por – ). El tiempo total de ejecución

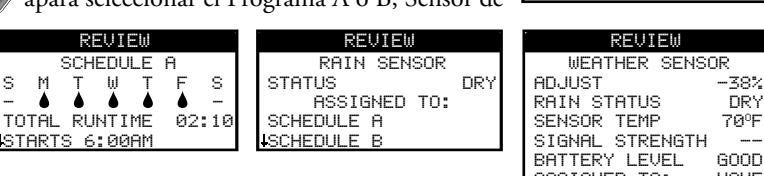

para este programa es de 2 horas y 10 minutos. Es el tiempo total de ejecución acumulado por todos los tiempos de ejecución de todas las válvulas para una sola ejecución de programa. El Tiempo Total de Ejecución es el tiempo que tardará el programa ejecutándose durante un día de riego, tomando en cuenta el número de inicios, así como cualquier otro ajuste al riego.

Paso 3 – Presione el botón INICIO @ para regresar a la pantalla principal.

### **Apagar Riego**

El Controlador EVOLUTION® AG no ejecutará ningún programa de riego mientras se muestre la pantalla de APAGAR RIEGO (WATER

OFF). En la pantalla de Apagar Riego, se pueden elegir tres opciones. Utilice las flechas hacia arriba o hacia abajo  $\blacktriangledown$  para realizar una selección.

SELECCIÓN DE DÍA (Por ejemplo: EN 05 DÍAS) – Esta opción evitará que todos los programas de riego funcionen por el número de días seleccionado. El riego se reanudará de forma automática después de que termine el retraso. Presione SELECCIONAR (Y) para activar esta opción.

SIGUIENTE INICIO – Esta opción permitirá que el riego se reanude en el siguiente tiempo de inicio programado.

PERMANECE APAGADO – Esta opción evitará que funcionen todos los programas de riego. El riego seguirá apagado hasta que el usuario cambie el valor a SIGUIENTE INICIO. Presione SELECCIONAR (2) para activar esta opción.

**Nota:** La luz roja se iluminará para indicar que el riego se ha apagado.

Paso 1 – Presione el botón APAGAR RIEGO  $\bigcirc$ .

Todos los programas activos actualmente que sean automáticos y manuales, así como las válvulas se van a apagar. El controlador EVOLUTION® AG no ejecutará ningún programa mientras se muestre la pantalla de APAGAR RIEGO (WATER OFF)

**Paso 2** – Utilice las flechas hacia arriba  $\triangle$  o hacia abajo  $\triangledown$  para asignar el número de días hasta que se reanude el riego. Seleccione una duración del riego apagado de 1-14 días, SIGUIENTE INICIO o PERMANECE APAGADO. Presione SELECCIONAR para ingresar o INICIO (a) para

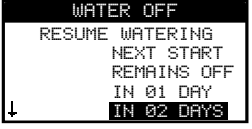

SCHEDULE A SCHEDULE B RAIN SENSOR WEATHER SENSOR

70°I

GOOD **NONE** 

◈

cancelar. Presionar SELECCIONAR, guardará su selección y lo regresará a la pantalla de INICIO.

### **Programas y Funciones Adicionales**

Usted puede acceder a las funciones avanzadas del controlador EVOLUTION® AG al presionar el botón AVANZADO < y después presione el botón SELECCIONAR (<) para confirmar. En las Funciones Avanzadas, usted puede activar programas adicionales, revisar y establecer tiempos de ejecución y tiempos de inicio para todos los programas en una sola pantalla, establecer los detalles del programa y de las válvulas, asignar sensores a los programas, llevar a cabo pruebas de diagnóstico, revisar la versión de firmware y restablecer el controlador a la configuración de fábrica.

Nota: Usted puede regresar al menú anterior en cualquier momento, al presionar el botón de flecha a la izquierda Usted puede regresar al menú anterior en cualquier momento, al presionar el botón de flecha a la izquierda  $\omega$ .

**15**

### **Tiempos de Ejecución de las Válvulas**

La función de los Tiempos de Ejecución es donde usted puede asignar cualquiera de las válvulas a cualquiera de los tres programas (A, B y C). Usted puede asignar cualquier válvula a un programa, al ingresar un tiempo de ejecución en la columna correspondiente del programa.

- Paso 1 En el menú AVANZADO, utilice las flechas hacia arriba **o hacia abajo** para seleccionar los TIEMPOS DE EJECUCIÓN de la Válvula. Presione SELECCIONAR (V) para acceder.
- Paso 2 Utilice las flechas hacia arriba  $\triangle$  o hacia abajo  $\blacktriangledown$  para seleccionar la válvula que desea editar.

Paso 3 – Utilice las flechas izquierda **o derecha para desplazarse al tiempo de ejecución** que desea editar. Ingrese el tiempo de ejecución utilizando las flechas hacia arriba  $\triangle$  y abajo  $\blacktriangledown$  Si se mueve a otro parámetro, los cambios quedarán guardados, así como también si se presiona el botón SELECCIONAR (<). Repita el paso 3 según sea necesario para asignar tiempos de ejecución a otros programas.

- **Paso 4** Repita los pasos 2 y 3 para las válvulas y los programas restantes, según sea necesario.
- **Paso 5** Para eliminar una válvula de un programa, establezca el tiempo de ejecución a APAGADO..

**Nota:** Cualquier programa también necesitará un INICIO DE PROGRAMA para que se active la válvula, y el programa debe estar habilitado (Consulte los Detalles del Programa para habilitar/inhabilidad los programas).

#### **Detalles de la Válvula**

por el RETRASO DEL PULSO.

- **Paso 1** En el menú AVANZADO, utilice las flechas hacia arriba  $\bigcirc$  o hacia abajo  $\bigcirc$  para seleccionar los DETALLES de la Válvula. Presione SELECCIONAR para acceder. VALVE4 VALVE4 FP2
- **Paso 2** Utilice las flechas hacia arriba o hacia abajo v para seleccionar la válvula que desea editar. Presione SELECCIONAR ...
- Paso 3 Utilice las flechas hacia arriba o hacia abajo para seleccionar los DETALLES de la Válvula que **MUPUMP** ON<br>PULSE RUNTIME OFF PULSE RUNTIME OFF desea editar.
- Paso 4 Utilice la flecha derecha **para desplazarse al parámetro. Utilice las flechas hacia arriba o hacia abajo para modificar** sus valores. Presione SELECCIONAR (\*) para guardar y seleccionar el detalle de la siguiente válvula.

**Válvula Principal / Bomba (MV/ Pump)** – Ponga en ENCENDIDO si se utiliza una válvula principal en conjunto con esta válvula. Conecte el interruptor de la válvula principal o el Interruptor de la Bomba con las terminales de la BOMBA DE LA VÁLVULA PRINCIPAL. Si no se utiliza una válvula principal en conjunto con esta válvula, póngala en APAGADO (El ajuste predeterminado está en ENCENDIDO).

**PULSE RUNTIME (TIEMPO DE EJECUCIÓN DEL PULSO) y PULSE DELAY (RETRASO DEL PULSO)** – Esta función es opcional, y se utiliza para dividir el tiempo de ejecución de la válvula en segmentos o "pulsos" del tiempo de ejecución, para permitir que el agua penetre el suelo y evite los escurrimientos o el desperdicio de agua y fertilizante debido a la filtración profunda.

- **Paso 5** El TIEMPO DE EJECUCIÓN DEL PULSO es el tiempo en que la válvula EL LIEMPO DE EJECUCION DEL PULSO es el tiempo en que la válvula pulse runtime **1998-199** PULSE RUNTIME 90:30<br>Va a estar funcionando hasta que se pause por el RETRASO DEL PULSO. Para establecer, seleccione TIEMPO DE EJECUCIÓN DEL PULSO y después presione la flecha a la derecha para desplazarle al campo del tiempo de ejecución. Utilice las flechas hacia la izquierda  $\Box$ o derecha  $\Box$  para desplazarse entre horas y minutos, y utilice las flechas hacia arriba o hacia abajo para establecer el tiempo de ejecución del pulso deseado. El TIEMPO DE EJECUCIÓN DEL PULSO es el tiempo en que la válvula va a estar funcionando hasta que se pause
- **Paso 6** El RETRASO DEL PULSO se establece como un retraso entre pulsos. Se utiliza comúnmente para permitir que el agua penetre el suelo hacia el sistema de raíz. Permitir un tiempo de inmersión evita el desperdicio de agua por escurrimientos durante el riego (puede haber escurrimiento de agua cuando el riego aplicado es mayor que la tasa de absorción del suelo al momento en que se riega. El exceso de agua se puede acumular en la parte superior del suelo, y formar una corriente de agua de escurrimiento, que se lleva al agua y la coloca lejos de donde se debe aplicar).

◈

El TIEMPO DE EJECUCIÓN DEL PULSO y el RETRASO DEL PULSO se repetirán en orden secuencial, hasta que se haya cumplido el tiempo de ejecución total.

Para establecerlo, seleccione RETRASO DEL PULSO y después presione la flecha a la derecha para desplazarse al campo de retraso. Utilice las flechas hacia la izquierda < o derecha para desplazarse entre horas y minutos, y utilice las flechas hacia arriba o hacia abajo para establecer el tiempo de retraso deseado.

**ALVE RUNTIM** AA BA C<br>B∎ 01:00 OFF OFF 01:00  $\overline{02}$  04:00 02:00<br>03 FP1 FP1 02 04:00 02:00 OFF<br>03 FP1 FP1 FP1<br>04 FP2 FP2 FP2

VALVE DETAILS

VALVE2 VALVE3 FP1

VALVE1

UALUE<sup>1</sup>

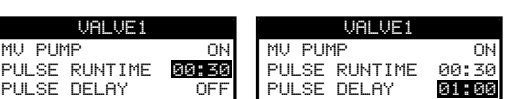

◈

⊕

### **Inicio del Programa**

La función Inicio del Programa le permite ver los tres programas con los cuatro tiempos de inicio posibles.

- **Paso 1** Estando en el menú AVANZADO, utilice las flechas hacia arriba o hacia abajo para seleccionar INICIO DEI PROGRAMA. Presione SELECCIONAR ... VALVE RUNTIMES
- **Paso 2** Utilice las flechas hacia arriba  $\bigcirc$  o hacia abajo  $\bigvee$  para desplazarse a la línea en la que está el tiempo de inicio.
- **Paso 3** Utilice las flechas hacia arriba o hacia abajo para desplazarse al tiempo de inicio que VALVE RUNTIMES DE desea editar. También puede presionar SELECCIONAR . hasta que se seleccione el tiempo de inicio deseado.
- **Paso 4** Utilice las flechas hacia arriba  $\triangle$  o hacia abajo  $\triangledown$  para ingresar el tiempo de inicio deseado. Si se mueve a otro parámetro se guardarán los cambios. También se guardarán al presionar el botón SELECCIONAR ...
- **Paso 5** Repita los pasos 2 y 3 para editar o agregar otro tiempo de inicio.

Paso 6 – Coloque el tiempo de inicio en APAGADO para eliminarlo.

**Nota:** El símbolo indica que el programa está habilitado. Consulte la sección ESTADO debajo de DETALLES DEL PROGRAMA en el menú AVANZADO para habilitar o inhabilitar los Programas.

### **Detalles del Programa**

El controlador EVOLUTION® AG cuenta con tres programas de riego disponibles (A, B y C) y un Programa Auxiliar. Se pueden agregar dos Programas Auxiliares utilizando los Accesorios Smart Connect®.

#### **Establecer un Máximo de Programas Simultáneos**

La cantidad máxima de programas simultáneos en funcionamiento se establece en los Detalles del Programa.

El ajuste predeterminado se establece como 1 programa. El programa auxiliar no está incluido en el máximo establecido. Usted puede establecer un máximo de 1 a 3 programas de riego para activar a la vez.

- Paso 1 En el menú AVANZADO/DETALLES DEL PROGRAMA, utilice las flechas hacia arriba o hacia abajo para seleccionar MÁXIMO DE PROGRAMAS SIMULTÁNEOS (MAX CONCUR SCHEDS). Presione la flecha a la derecha  $\triangleright$  o bien, SELECCIONAR  $\heartsuit$ .
- **Paso 2** Utilice las flechas hacia arriba  $\triangle$  o hacia abajo  $\triangledown$  para establecer el máximo de programas a activar de forma simultánea. Presione SELECCIONAR (Y) para guardar.

**Nota:** Este ajuste no es la cantidad máxima de programas que están HABILITADOS, sino la cantidad máxima de programas que van a funcionar de forma simultánea. En realidad, es una forma de administrar la cantidad máxima de válvulas de riego que se abren de forma simultánea.

### **Revisar/Editar Detalles del Programa**

- **Paso 1** Utilice las flechas hacia arriba  $\bigcirc$  o hacia abajo  $\bigcirc$  para desplazarse a la opción ESTADO, después presione SELECCIONAR  $\bigcirc$
- Paso 2 Utilice las flechas hacia arriba o hacia abajo para seleccionar el programa que desea editar, después presione SELECCIONAR ... SCHEDULE DETAILS
- **Paso 3** Utilice las flechas hacia arriba  $\triangle$  o hacia abajo  $\triangledown$  para seleccionar los elementos del menú que desea editar, después presione SELECCIONAR . Aux 1 schepul E c
- Paso 4 Utilice las flechas izquierda  $\bigcirc$  o derecha  $\bigcirc$  para desplazarse al parámetro, y utilice las flechas hacia arriba  $\bigcirc$  o hacia abajo  $\nabla$  para modificar los valores. Presione SELECCIONAR  $\bigcirc$  para guardar.

### **Ajustes de Programa para los Programas A, B y C**

**Establecer Estado del Programa** – Como predeterminado, solo el Programa A está habilitado.

Los Programas B, C y el programa AUX se pueden habilitar en esta sección del menú.

- Paso 1 Utilice las flechas hacia arriba o hacia abajo para desplazarse a la opción ESTADO, después presione SELECCIONAR ...
- Paso 2 Utilice las flechas hacia arriba o hacia abajo para para HABILITAR (encender) o INHABILITAR (apagar) el programa. Presione SELECCIONAR para guardar.

◈

### A≵ B≱ C<br>D04:30A 07:45A OFF 04:30A 07:45A OFF<br>08:00P OFF OFF<br>OFF OFF OFF OFF

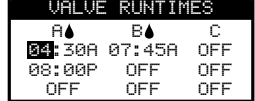

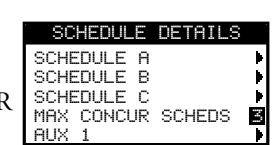

♠

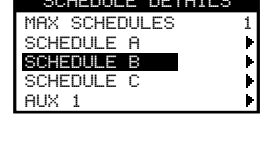

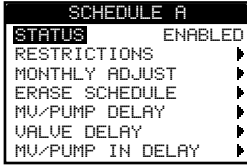

⊙

**Establecer Restricciones de Riego** – Seleccione el día y la hora en que el programa queda restringido de toda actividad de riego. **Nota:** Solo se puede aplicar un periodo de tiempo, y este se aplicará a todos los días de restricción para cada programa.

◈

#### **Establecer Días de Restricción**

- **Paso 1** En el menú AVANZADO/DETALLES DEL PROGRAMA, utilice las flechas hacia arriba o hacia abajo para seleccionar el Programa que desea editar. Presione SELECCIONAR ...
- **Paso 2** Utilice las flechas hacia arriba  $\triangle$  o hacia abajo  $\triangledown$  para desplazarse a la opción RESTRICCIONES. Presione SELECCIONAR ...
- Paso 3 Utilice las flechas hacia arriba o hacia abajo para desplazarse a la opción DÍAS DE RESTRICCIÓN. Presione SELECCIONAR ...
- Paso 4 Utilice las flechas izquierda o derecha para desplazarse hacia los días de la semana. Utilice las flechas hacia arriba o hacia abajo v para restringir el riego . Para activar el riego, seleccione **para ese día. Presione SELECCIONAR (2)** para guardar.

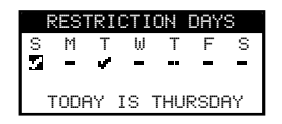

#### **Establecer Tiempo de Restricción**

- Paso 1 En el menú AVANZADO/DETALLES DEL PROGRAMA, utilice las flechas hacia arriba o hacia abajo para seleccionar el Programa que desea editar. Presione SELECCIONAR ...
- Paso 2 Utilice las flechas hacia arriba o hacia abajo para desplazarse a la opción RESTRICCIONES. Presione SELECCIONAR ...
- Paso 3 Utilice las flechas hacia arriba  $\triangle$  o hacia abajo  $\nabla$  para desplazarse a la opción TIEMPO DE RESTRICCIÓN. Presione SELECCIONAR ...
- **Paso 4** Utilice las flechas hacia arriba **o hacia abajo** para seleccionar INICIAR o DETENER. Presione SELECCIONAR . Utilice las flechas izquierda o derecha para desplazarse para desplazarse entre las horas, minutos y AM/PM. Utilice las flechas hacia arriba o hacia abajo vocara ajustar la hora. Presione SELECCIONAR (Y) para guardar. El controlador EVOLUTION® AG no permitirá que se active ningún programa entre el tiempo de inicio y el tiempo de detención durante los

días de restricción.

RESTRICTION TIME START **12:00AM**  $STOP$   $93:99P$ 

 **Nota:** El riego programado que continua hasta llegar a un día de restricción se detendrá al momento en que inicia la restricción, y se va a reanudar después del tiempo de detención.

**Establecer el Ajuste Mensual** – Ajuste el EVOLUTION® AG para que aumente o reduzca el riego automáticamente con respecto a las temporadas, en todas las válvulas asignadas al programa.

Durante los meses de invierno y primavera, se podría necesitar la reducción del riego. En los meses de verano, se podría necesitar aumentarlo.

- **Paso 1** En el menú AVANZADO/DETALLES DEL PROGRAMA, utilice las flechas hacia arriba o hacia abajo para seleccionar el Programa que desea editar. Presione SELECCIONAR ...
- Paso 2 Utilice las flechas hacia arriba o hacia abajo para desplazarse a la opción AJUSTE MENSUAL. Presione SELECCIONAR ...
- Paso 3 Utilice las flechas hacia arriba o hacia abajo para seleccionar el mes que desea editar. Presione SELECCIONAR . Utilice las flechas hacia arriba  $\triangle$  o hacia abajo  $\nabla$  para ingresar el porcentaje que desea aumentar o reducir de la duración del riego. Presione SELECCIONAR (2) para guardar. Repita el Paso 3 para los meses restantes, según sea necesario.

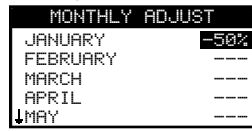

 Como ejemplo, un tiempo de ejecución de 10 minutos con un ajuste de +50% aumentará el tiempo de ejecución real a 15 minutos. De forma similar, un ajuste de -50% reducirá el tiempo de ejecución a 5 minutos.

◈

 **Nota:** El ajuste se puede realizar desde +150 a -95% o bien, APAGADO. "- - -" indica que no se realizó ajuste al programa de riego.

**Eliminar Programa** – Reinicie el programa seleccionado. El estado del programa se establecerá como INHABILITADO (excepto por el programa A, que permanece HABILITADO) y el TIPO de programa se establece a DÍAS DE LA SEMANA. Todos los demás ajustes del programa se colocan en APAGADO.

◉

- Paso 1 En el menú AVANZADO/DETALLES DEL PROGRAMA, utilice las flechas hacia arriba o hacia abajo **p**ara seleccionar el Programa que desea editar. Presione SELECCIONAR ...
- **Paso 2** Utilice las flechas hacia arriba o hacia abajo para desplazarse a la opción ELIMINAR PROGRAMA, después Presione SELECCIONAR ...
- Paso 3 Utilice las flechas hacia arriba o hacia abajo para seleccionar Sí y proceder a eliminar el programa, o No para cancelar, y después presione SELECCIONAR ...

**Establecer Retraso de la Válvula Principal / Bomba (MV/ Pump)** – Establecer un tiempo de espera entre la activación de la válvula principal o la bomba, y la activación de la primera válvula en el programa. Este retraso se utiliza regularmente para dar al sistema tiempo suficiente para ejercer presión para un funcionamiento adecuado, o para llenar de agua el sistema de tuberías de riego.

- Paso 1 En el menú AVANZADO/DETALLES DEL PROGRAMA, utilice las flechas hacia arriba o hacia abajo para seleccionar el Programa que desea editar. Presione SELECCIONAR ... SCHEDULE A
- **Paso 2** Utilice las flechas hacia arriba  $\triangle$  o hacia abajo  $\triangledown$  para desplazarse a la opción RETRASO DE LA VÁLVULA PRINCIPAL/BOMBA (MV/PUMP DELAY). Presione SELECCIONAR ...
- Paso 3 Utilice las flechas hacia arriba o hacia abajo para ajustar el tiempo de retraso, según sea necesario. Presione SELECCIONAR ...

**Establecer Retraso de Válvula** – Usted puede establecer un tiempo de espera después de que se cierra una válvula y antes de que se active otra. Este retraso se utiliza regularmente cuando el sistema está tomando agua de un pozo, y el retraso le da al pozo oportunidad para volverse a cargar. El retraso de la válvula se puede establecer con una duración máxima de 30 minutos.

- **Paso 1** En el menú AVANZADO/DETALLES DEL PROGRAMA, utilice las flechas hacia arriba o hacia abajo para seleccionar el Programa que desea editar. Presione SELECCIONAR ... **SCHEDULE**
- **Paso 2** Utilice las flechas hacia arriba  $\bigcirc$  o hacia abajo  $\bigcirc$  para desplazarse a la opción RETRASO DE LA VÁLVULA. Presione SELECCIONAR ...
- Paso 3 Utilice las flechas hacia arriba  $\triangle$  o hacia abajo  $\nabla$  para ajustar el tiempo de retraso, según sea necesario. El retraso se puede establecer de 10 segundos a 30 minutos en aumentos de 10 segundos. Presione SELECCIONAR .

**Establecer Válvula Principal/Bomba (MV/Bomba) en Retraso** – Usted puede establecer si la válvula principal o la bomba está activa durante los retrasos de válvula. El ajuste predeterminado se encuentra en APAGADO.

**Paso 1** – En el menú AVANZADO/DETALLES DEL PROGRAMA, utilice las flechas hacia arriba o hacia abajo para

seleccionar el Programa que desea editar. Presione SELECCIONAR ...

- **Paso 2** Utilice las flechas hacia arriba o hacia abajo para desplazarse a la opción VÁLVULA PRINCIPAL/BOMBA CON RETRASO (MV/PUMP IN DELAY). Presione SELECCIONAR .
- **Paso 3** Utilice las flechas hacia arriba  $\bigcirc$  o hacia abajo  $\bigcirc$  para establecer la VÁLVULA PRINCIPAL/Bomba en Retraso en ENCENDIDO o APAGADO durante los retrasos de la válvula. Presione SELECCIONAR .

**Nota:** Esta función se utiliza cuando el pozo necesita tiempo para recuperarse entre una apertura de válvula y otra. Por ejemplo, un programa incluye la Válvula 1 y la Válvula 2. Se ha programado un RETRASO DE VÁLVULA (VALVE DELAY) de 10 minutos. La Válvula 1 se abre, riega y se cierra. Aquí empieza el Retraso de la Válvula (Valve Delay) de 10 minutos. El agricultor desea en este ejemplo que la bomba se apague durante estos 10 minutos antes de que se abra la Válvula 2, para permitir que se recupere el pozo, para que él pueda APAGAR la VÁLVULA PRINCIPAL/BOMBA CON RETRASO (MV/PUMP IN DELAY). Esto garantiza que el interruptor de la Válvula Principal/Bomba (MV/Pump) estará apagado durante los 10 minutos en que el RETRASO DE LA VÁLVULA (VALVE DELAY) está entre la Válvula 1 y la Válvula 2.

#### MV/PUMP DELAY OFF<br>VALUE DELAY **BEELE** VALVE DELAY **0** MU/PUMP

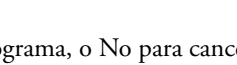

ERASE SCHEDULE DIE<br>MU/PUMP DELAY <mark>00:10</mark>

VALVE DELAY

ARE YOU SURE?

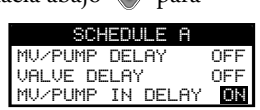

### **Ajustes de Programa del Programa Auxiliar (AUX)**

Los Programas Auxiliares son programas muy simplificados que se pueden habilitar para que trabajen adicionalmente a los Programas A, B y C. Los Programas Auxiliares (AUX) se asignan a una sola válvula o interruptor, tienen un solo tiempo de inicio y utilizan el tipo de Programa de Día de la semana.

El Auxiliar 1 puede activar una válvula o interruptor que esté unida a las terminales de la válvula por medio del cableado. El Auxiliar 2 y 3 son inalámbricos, y requieren del uso del módulo inalámbrico Smart Connect (A-EVO-SC), y del Interruptor Auxiliar Inalámbrico (A-EVO-AR).

- **Establecer Estado del Programa** Seleccione el modo del programa. Marque como HABILITADO (Activo) HABILITADO (Activo) o INHABILITADO (APAGADO).
- Paso 1 Utilice las flechas hacia arriba o hacia abajo para desplazarse a la opción ESTADO (STATUS), después presione SELECCIONAR ...
- Paso 2 Utilice las flechas hacia arriba o hacia abajo A HABILITAR (encender) o INHABILITAR (apagar) el programa. Presione SELECCIONAR (x) para guardar.

**Establecer Día Activo** – Seleccione los días en que se puede activar el Programa Auxiliar.

- **Paso 1** Utilice las flechas hacia arriba  $\triangle$  o hacia abajo  $\triangledown$  para desplazarse a la opción DÍAS ACTIVOS (ACTIVE DAYS), y después presione SELECCIONAR ...
- Paso 2 Utilice las flechas izquierda **(e** o derecha para desplazarse entre los días de la semana. Utilice las flechas hacia arriba o hacia abajo v para activar o apagar el Auxiliar. Repita para todos los días de la semana. Presione SELECCIONAR cuando termine.

**Establecer Inicio** – SEstablezca el tiempo de inicio para la activación del Programa Auxiliar.

- Paso 1 Utilice las flechas hacia arriba o hacia abajo para desplazarse a la opción INICIO, después presione SELECCIONAR<sup>.</sup>
- Paso 2 Utilice las flechas hacia arriba  $\triangle$  o hacia abajo  $\triangledown$  para ingresar el tiempo de inicio deseado. Utilice las flechas izquierda o derecha para desplazarse entre Horas y Minutos, después presione SELECCIONAR co cuando termine.

**Establecer Tiempo de Ejecución** – Establezca la duración en la que el Programa Auxiliar estará activo.

- Paso 1 Utilice las flechas hacia arriba o hacia abajo para desplazarse a la opción TIEMPO DE EJECUCIÓN, después presione SELECCIONAR ...
- Paso 2 Utilice las flechas hacia arriba o hacia abajo para ingresar el tiempo de ejecución deseado, después presione SELECCIONAR ...

#### **Seleccione la Válvula** – (Solo para AUX1). Asigne una terminal de válvula a AUX1.

- **Paso 1** Utilice las flechas hacia arriba o hacia abajo para desplazarse a la opción VÁLVULA, después presione SELECCIONAR ....
- Paso 2 Utilice las flechas hacia arriba o hacia abajo v para asignar una terminal de válvula al programa auxiliar, después presione SELECCIONAR  $(\checkmark)$

**Seleccionar Dispositivo** – (Solo AUX2 y AUX3) La función del Auxiliar Inalámbrico funciona en conjunto con el módulo inalámbrico Smart Connect (A-EVO-SC) y el Interruptor Auxiliar de EVOLUTION® (A-EVO-AR). A fin de comunicarse con los interruptores auxiliares inalámbricos, el controlador EVOLUTION® debe contar con un módulo de Smart Connect. Para conectar este módulo, simplemente conecte el módulo a la parte posterior del mecanismo de temporización del EVOLUTION®. Consulte las instrucciones para la instalación del Smart Connect.

A fin de comunicarse con el interruptor auxiliar inalámbrico, usted debe agregar el dispositivo a la lista de dispositivos del controlador. Consulte la sección **AGREGAR/ELIMINAR DISPOSITIVO/AUXILIAR** para más detalles. Una vez que se ha agregado el interruptor auxiliar inalámbrico al programa del AUX2 o AUX3, se mostrará el número de ID del dispositivo en el menú AVANZADO/DETALLES DEL PROGRAMA/AUX2 (O AUX3).

#### **Eliminar Programa Auxiliar**

- Paso 1 Utilice las flechas hacia arriba o hacia abajo v para desplazarse a la opción ELIMINAR PROGRAMA (ERASE SCHEDULE), después presione SELECCIONAR(x).
- **Paso 2** Utilice las flechas hacia arriba  $\bigcirc$  o hacia abajo  $\bigvee$  para seleccionar Sí y proceder a eliminar el programa, o No para cancelar, y después presione SELECCIONAR ...

◈

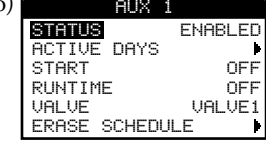

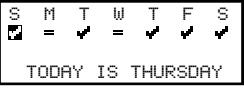

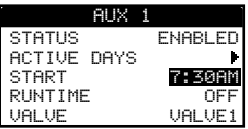

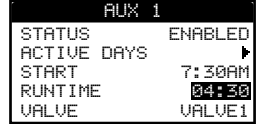

⇔

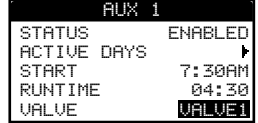

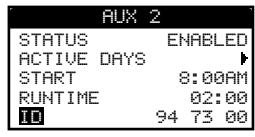

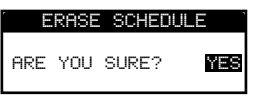

#### menú del controlador. Esto se hace a fin de evitar errores accidentales de programación. Se mostrará como FP1 (bomba de fertilizante 1) o FP2 (Bomba de Fertilizante 2). Esta designación se puede cambiar en cualquier momento.

Una válvula de riego no se puede designar como bomba de fertilizante, si esta se asigna a un programa. Se puede disponer de una válvula al eliminarla de todos los programas. También, el programa de fertilizante es el lugar donde usted establecerá los tiempos de ejecución de las bombas de fertilizante. El EVOLUTION® AG puede controlar dos bombas de fertilizante.

> DEDICATE FERT PUMP FERT PUMP RUNTIMES

DEDICATE FERT PUMP DEDICATE FP2 VALVE3<br>Dedicate FP2 valve4

El menú de DETALLES DE LA BOMBA DE FERTILIZANTE (FERT PUMP DETAILS) dedica primero terminales de válvulas específicas para las bombas de fertilizante. En general, las terminales de válvula que se encargan de la fertirrigación están conectadas a la válvula del tanque del fertilizante

⊙

**Nota:** El valor que se haya designado para la bomba de fertilizante, no estará disponible para la válvula de riego, en ningún lugar del sistema en el

# **Dedicar Válvulas a las Bombas de Fertilizante FERT PUMP DETAILS**

**Programación de la Fertirrigación**

o a un interruptor de arranque de la bomba, de una bomba de fertilizante.

- Paso 1 En el menú AVANZADO, utilice las flechas hacia arriba o hacia abajo para seleccionar DETALLES DE LA BOMBA DE FERTILIZANTE (FERT PUMP DETAILS), después presione SELECCIONAR .
- **Paso 2** Teniendo seleccionado DEDICAR A BOMBA DE FERTILIZANTE (DEDICATE FERT PUMP), presione SELECCIONAR (Y)
- **Paso 3** Utilice las flechas hacia arriba  $\bigcirc$  o hacia abajo  $\bigvee$  para seleccionar FP1 o FP2 para modificarlo, después presione SELECCIONAR  $\mathcal{L}$ .
- Paso 4 Utilice las flechas hacia arriba o hacia abajo v para seleccionar la terminal de la válvula que desea utilizar como Bomba de Fertilizante 1 (FP1).
- **Paso 5** Repita los pasos 3 y 4 para la Bomba de Fertilizante 2 (FP2), según sea necesario.

#### **Establecer Tiempos de Ejecución de la Bomba de Fertilizante**

Una vez que se ha designado (utilizando los pasos anteriores) una Bomba de Fertilizante, se puede definir su funcionamiento con las válvulas de riego. Nota: Una vez que se haya definido el funcionamiento (tiempo de ejecución) de la bomba de fertilizante para una válvula específica de riego, la bomba de fertilizante se activará cada vez que el programa solicite la activación de esa válvula de riego. Por ejemplo, si la Válvula 1 se establece en el Programa A y el Programa B, el programa de fertilizante funcionará cada vez que se active la Válvula 1 en ambos programas. El programa de fertilizante utiliza dos entradas: INICIAR RETRASO (START DELAY), y TIEMPO DE EJECUCIÓN (RUN-TIME).

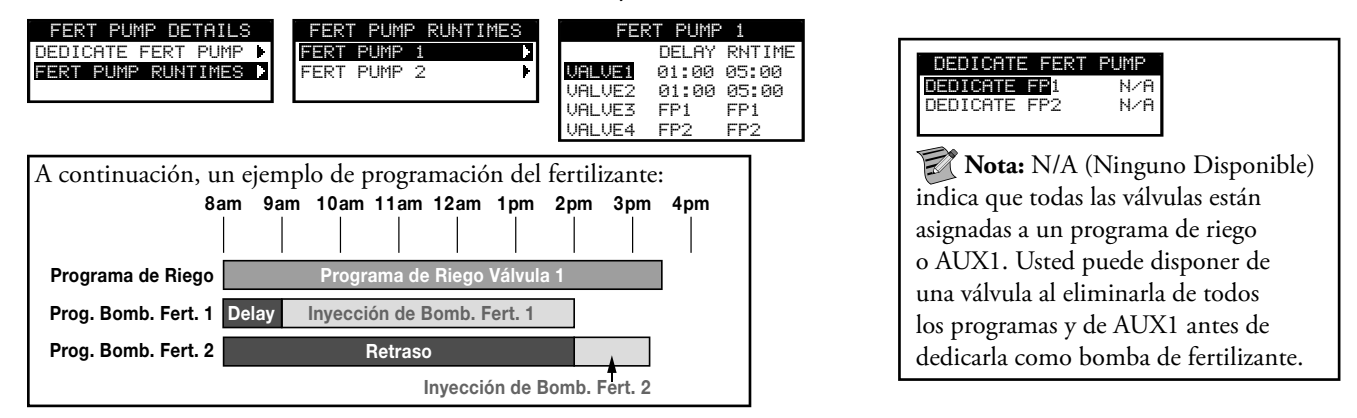

**INICIO DEL RETRASO (START DELAY)** - Define el retraso en la activación de la bomba de fertilizante desde el momento en que se activa la válvula de riego.

Por ejemplo, si el INICIO DEL RETRASO (START DELAY) o FP1 para la válvula 1 se establece en 15 minutos, entonces 15 minutos después de que se abra la válvula 1, se activará FP1.

**TIEMPO DE EJECUCION** - Define el tiempo en el que la bomba de fertilizante estará abierta (activada).

- **Paso 1** En el menú AVANZADO, utilice las flechas hacia arriba o hacia abajo para seleccionar DETALLES DE LA BOMBA DE FERTILIZANTE (FERT PUMP DETAILS), después presione SELECCIONAR ...............
- **Paso 2** Utilice las flechas hacia arriba o hacia abajo para seleccionar TIEMPOS DE EJECUCIÓN DE LA BOMBA DE FERTILIZANTE (FERT PUMP RUNTIMES), después presione SELECCIONAR ...
- Paso 3 Utilice las flechas hacia arriba o hacia abajo para seleccionar la BOMBA DE FERTILIZANTE (FERT PUMP) 1 o 2 a modificar, después presione SELECCIONAR ...
- **Paso 4** Utilice las flechas hacia arriba  $\triangle$  o hacia abajo para seleccionar la estación que desea modificar, después presione  $SELECCIONAR$  $.$
- **Paso 5** Utilice las flechas hacia arriba  $\bigcirc$  o hacia abajo  $\bigvee$  para desplazarse al retraso y los tiempos de ejecución, después utilice las flechas hacia arriba o hacia abajo v apara establecer el retraso deseado y los tiempos de ejecución. Presione SELECCIONAR (X) para guardar.

 $\widehat{\mathbb{R}}$  Nota: Si el TIEMPO DE EJECUCIÓN de la válvula de fertilizante es mayor al tiempo de ejecución de la válvula de riego, entonces la bomba de fertilizante se apagará cuando se cierre la válvula de riego. Esto es para evitar que el sistema inyecte altas concentraciones de fertilizante al sistema de riego de forma accidental. Cuando el tiempo de inyección supera el tiempo de riego, se mostrará un símbolo "!" antes del tiempo de riego, para indicar que se va a recordar el tiempo de fertilizante solicitado.

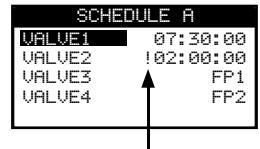

**20**

◈

### **Sensores**

#### **Configuración de Smart Connect**

El controlador EVOLUTION® AG tiene la capacidad de comunicarse con los sensores y dispositivos inalámbricos de Toro, y aprobados por esta empresa. Con el fin de comunicarse con estos dispositivos, se debe instalar Smart Connect en su sistema. Una vez que se haya instalado, el controlador EVOLUTION® AG se sincronizará automáticamente con el dispositivo.

◈

#### **Mostrar la ID de Smart Connect y Restablecer**

- Paso 1 En el menú AVANZADO, utilice las flechas hacia arriba o hacia abajo para seleccionar SENSORES, después presione SELECCIONAR ...
- Paso 2 Utilice las flechas hacia arriba o hacia abajo para seleccionar SMART CONNECT, después presione SELECCIONAR . La ID de Smart Connect se muestra en la parte superior de la pantalla.

SMART CONNECT ID 14033 RESET TO FACTORY DEFAULTS? **WES** 

**Paso 3** – Para restablecer Smart Connect, utilice las flechas hacia arriba  $\triangle$  o hacia abajo  $\triangledown$  para seleccionar SÍ, después presione SELECCIONAR ...

La función de los Sensores permite asignar sensores de lluvia, clima y suelo a cada uno de los programas. Los programas con sensor asignado no regarán cuando el sensor esté activado.

#### **Configuración del Sensor de Lluvia**

El controlador EVOLUTION® AG se encargará de detener todo el riego programado si el sensor de lluvia está activado.

- Paso 1 En el menú AVANZADO, utilice las flechas hacia arriba o hacia abajo para seleccionar SENSORES, después presione SELECCIONAR ...
- Paso 2 Utilice las flechas hacia arriba **A** o hacia abajo V para seleccionar LLUVIA (RAIN), después presione SELECCIONAR ...
- **Paso 3** Utilice las flechas izquierda o derecha para seleccionar el programa.
- Paso 4 Utilice las flechas hacia arriba o hacia abajo v para crear una marca de selección en los programas que se desean asignar al sensor de lluvia. Cuando se activa el sensor de lluvia, EVOLUTION® AG hará que los programas dejen de funcionar. Reemplace la marca de selección con un guión para inhabilitar el sensor para ese programa

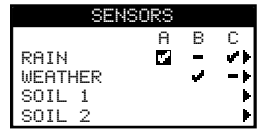

Utilice la flecha a la derecha  $\triangleright$ o presione SELECCIONAR  $\triangleright$ para acceder a la pantalla de configuración del sensor de

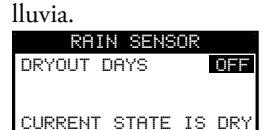

Paso 5 – Seleccione DÍAS DE SEQUÍA (DRYOUT DAYS). Presione SELECCIONAR (1) o la flecha hacia la derecha para desplazarse por ese parámetro.

Paso 6 – Utilice las flechas hacia arriba o hacia abajo v para establecer una sequía de entre 1 a 14 días o APAGADA. El día de sequía es el periodo de espera después de que se detecta que el sensor de lluvia está seco.

### **Configuración del Sensor del clima**

El controlador EVOLUTION® AG se encargará de detener todo el riego programado si el sensor del clima detecta lluvia o temperaturas de congelación. El sensor del clima también ajusta el riego según corresponda, al monitorear la temperatura del aire y la radiación de la luz solar, así como los datos históricos del clima de su área, durante los últimos 40 años.

◈

- **Paso 1** En el menú AVANZADO, utilice las flechas hacia arriba o hacia abajo para seleccionar SENSORES (SENSORS), después presione SELECCIONAR
- **Paso 2** Utilice las flechas hacia arriba o hacia abajo para seleccionar CLIMA (WEATHER), después presione SELECCIONAR ...
- **Paso 3** Utilice las flechas izquierda o derecha para seleccionar el programa.<br>**Paso 4** Utilice las flechas hacia arriba o hacia abajo para crear una marca de
- **Paso 4** Utilice las flechas hacia arriba ∧ o hacia abajo v para crear una marca de selección en los programas que se desean asignar al sensor del clima. Cuando se activa el sensor del clima (por lluvia temperaturas de congelación), EVOLUTION® AG hará que los programas dejen de funcionar. Reemplace la marca de selección con un guión para inhabilitar el sensor para ese programa.

Utilice la flecha a la derecha  $\triangleright$  o presione SELECCIONAR  $\triangleright$  para acceder a la pantalla de configuración del sensor del clima.

 AJUSTE ACTUAL (CURRENT ADJUST) – Muestra el ajuste de riego que se coloca en el programa. El riego aumenta o disminuye en porcentaje según corresponda, dependiendo de la temperatura del aire medida y de la radiación de luz solar, así como de los datos históricos del clima.

 LÍMITE BAJO (LOW LIMIT) – Es el porcentaje más bajo que se puede ajustar para el riego. Utilice las flechas hacia arriba  $\triangle$  o hacia abajo  $\triangledown$  para ajustar como se desee.

 TEMPERATURA (TEMPERATURE) – Muestra la temperatura del aire medida en el lugar donde se encuentra el sensor del clima.

 ESTADO DE LA LLUVIA (RAIN STATUS) – Muestra el estado monitoreado del sensor de lluvia en el sistema de sensores de clima.

 CONGELAR A LA TEMPERATURA DE (FREEZE OFF AT) – Usted puede controlar la temperatura que el controlador determinará como de congelación y evite que funcione el riego programado. Utilice las flechas hacia arriba o hacia abajo para ajustar el límite de temperatura y determinar el punto de congelación.

 DÍAS DE SEQUÍA (DRYOUT DAYS) – Es el periodo de espera después de que el sensor de lluvia se detecta seco. Utilice las flechas hacia arriba o hacia abajo para establecer los días de sequía deseados.

 AJUSTE DE AGUA (WATER ADJUST) – Aumente o reduzca el riego general, además del ajuste de colocar el sensor del clima. Utilice las flechas hacia arriba  $\bigcirc$  o hacia abajo  $\bigtriangledown$  para ajustar el porcentaje, según sea necesario.

 TIEMPO DE ACTUALIZACIÓN (UPDATE TIME) – Seleccione un momento para que el controlador EVOLUTION® AG se comunique con el sensor del clima, para que actualice todos los datos del sensor del clima. Utilice las flechas hacia arriba o hacia abajo para ajustar el tiempo.

 % DE DÍAS EN PROMEDIO (AVERAGE % DAYS) – Esta es la cantidad de días en que el controlador promediará los datos del clima. Por lo tanto, los datos promedio se utilizan para realizar los ajustes necesarios en los programas. Utilice las flechas hacia arriba o hacia abajo para establecer la cantidad de días en los que desea que el controlador calcule el promedio de los datos.

IDENTIFICACIÓN (ID) – Muestra el número de identicación del sensor del clima.

 MI UBICACIÓN (MY LOCATION) – Establezca su ubicación para obtener los datos históricos adecuados del clima. Puede elegir entre utilizar su código postal o coordenadas de ubicación (Longitud y Latitud). Seleccione TIPO y utilice las flechas hacia arriba o hacia abajo para el CÓDIGO POSTAL (ZIP CODE) o LONGITUD/LATITUD (LONG/LAT). Presione SELECCIONAR . Utilice las flechas hacia arriba o hacia abajo para ajustar el CÓDIGO POSTAL o las coordinadas de la LONGITUD/LATITUD. Seleccione CONTINUAR, después SELECCIONAR (1) cuando termine.<br>19 ECCHILOR DE LOCALIOR

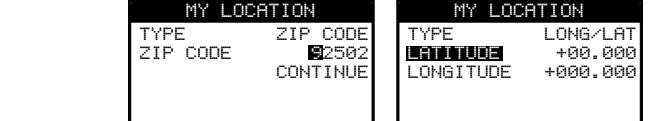

 INTENSIDAD DE LA SEÑAL (SIGNAL STRENGTH) – Muestra la intensidad de la señal de la comunicación entre el sensor del clima y el controlador.

NIVEL DE LA BATERÍA (BATTERY LEVEL) – Muestra las condiciones de la batería del sensor del clima.

◈

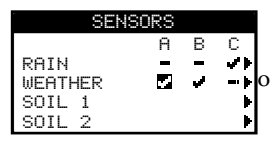

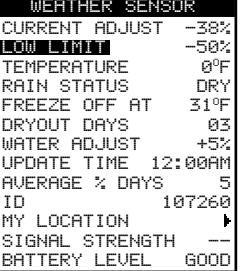

♠

### **Configuración del Sensor de Suelo**

El controlador EVOLUTION® AG se encargará de detener el riego programado si está activado el sensor de suelo.

Este último trabaja de forma similar al sensor de lluvia, interrumpiendo el riego cuando detecta un nivel de exceso de humedad en el suelo. Usted puede establecer el nivel de humedad en los suelos que active el sensor. El programa de riego se reiniciará después de que el sensor se seque al umbral establecido.

◈

- Paso 1 En el menú AVANZADO, utilice las flechas hacia arriba o hacia abajo para seleccionar SENSORES, después presione SELECCIONAR ...
- Paso 2 Utilice las flechas hacia arriba o hacia abajo para seleccionar SUELO, después presione SELECCIONAR ...
- **Paso 3** Utilice las flechas izquierda o derecha para seleccionar el programa.
- Paso 4 Utilice las flechas hacia arriba o hacia abajo v para crear una marca de selección en los programas que se desean asignar al sensor de lluvia. Cuando se activa el sensor de lluvia, EVOLUTION® AG hará que los programas dejen de funcionar. Reemplace la marca de selección con un guión para inhabilitar el sensor para ese programa.

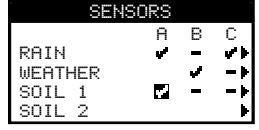

Utilice la flecha a la derecha  $\triangleright$  o presione SELECCIONAR  $\triangleright$  para acceder a la pantalla de configuración del sensor del suelo.

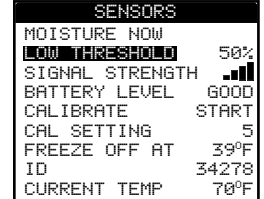

UMBRAL BAJO (LOW THRESHOLD) – Límite en el que se ajusta el riego inmediatamente.

INTENSIDAD DE LA SEÑAL (SIGNAL STRENGTH) – Muestra la intensidad de la señal recibida del sensor del suelo.

NIVEL DE LA BATERÍA (BATTERY LEVEL) – Muestra el nivel de la batería del sensor del suelo.

CALIBRAR (CALIBRATE) – Active para calibrar el sensor del suelo. Utilice la flecha a la derecha para desplazarse a la opción INICIO, después presione SELECCIONAR . Consulte el manual del usuario del sensor del suelo para conocer las recomendaciones de calibración.

CONFIGURACIÓN DE LA CALIBRACIÓN (CAL SETTING) – Establezca el número de ocasiones en las que el controlador repetirá la calibración y el promedio de las medidas.

◈

CONGELAR A LA TEMPERATURA DE (FREEZE OFF AT) – Usted puede controlar la temperatura que el controlador determinará como de congelación y evite que funcione el riego programado. Utilice las flechas hacia arriba o hacia abajo para ajustar el límite de temperatura y determinar el punto de congelación.

IDENTIFICACIÓN (ID) – Muestra el número de identicación del dispositivo del sensor de suelo.

TEMPERATURA ACTUAL (CURRENT TEMP) – Muestra la temperatura actual medida del suelo.

### **Agregar/Eliminar Dispositivo**

El controlador EVOLUTION® AG tiene la capacidad de comunicarse con los sensores inalámbricos aprobados de Toro. Estos sensores le permiten ahorrar agua y ajustar con precisión su sistema de riego.

- Paso 1 En el menú AVANZADO, utilice las flechas hacia arriba o hacia abajo para seleccionar AGREGAR/ELIMINAR DISPOSITIVO (ADD/REMOVE DEVICE), después presione SELECCIONAR ...
- **Paso 2** Utilice las flechas hacia arriba  $\bigcirc$  o hacia abajo  $\bigvee$  para seleccionar el dispositivo que desea AGREGAR (para comunicarse con él) o ELIMINAR (para desconectarse), después presione SELECCIONAR .

◈

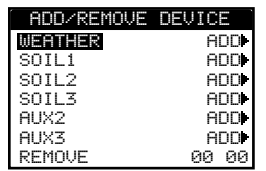

**Sensor del Suelo (A-PSS-SEN)** - Una vez que el controlador haya establecido comunicación con el sensor de clima, usted debe verificar el Número de Identificación del dispositivo, y después establecer la ubicación (Código Postal o Coordenadas de Longitud/Latitud).

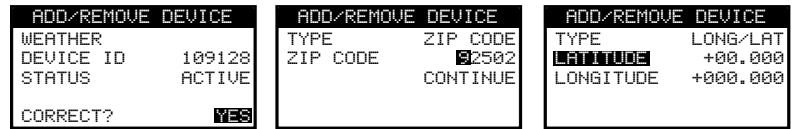

**Soil Sensor (A-PSS-SEN)** - Una vez que el controlador haya establecido comunicación con el sensor del suelo, usted debe verificar el Número de Identificación del dispositivo. Instale el sensor del suelo en el lugar deseado y utilice la intensidad de señal, así como el conteo de mensajes para verificar que la ubicación sea la adecuada para la comunicación. Si la intensidad de la señal se reduce y deja de aumentar el conteo de mensajes, esto significa que el sensor del suelo está fuera de rango y el controlador no está recibiendo las señales del sensor. Cuando encuentre un lugar ideal con óptima señal, presione SELECCIONAR . Se mostrará la pantalla de calibración. Ponga la Configuración de Calibración (Cal Setting) en 0 para utilizar la siguiente medida para calibrar el sensor, y seleccione SÍ para calibrar ahora. Consulte el manual del usuario del sensor del suelo para conocer las recomendaciones de calibración.

◈

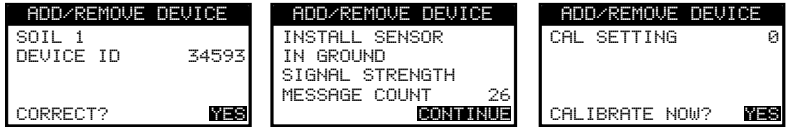

**Interruptor Auxiliar (A-EVO-AR)** - Una vez que el controlador haya establecido comunicación con el Interruptor Auxiliar de EVOLUTION® AG (A-EVO-AR), usted debe verificar el Número de Identificación del dispositivo. Con el objetivo de activar el interruptor auxiliar (AUX 2 o AUX 3), los Programas AUX2 y/o AUX3 deben estar habilitados en los DETALLES DEL PROGRAMA (SCHEDULE DETAILS). Presione A AVANZADO, después utilice las flechas hacia arriba A o hacia abajo para seleccionar los DETALLES DEL PROGRAMA. Utilice las flechas hacia arriba o hacia abajo para seleccionar AUX2 o AUX3. Coloque el ESTADO (STATUS) en HABILITADO (ENABLED). Programe el AUX al establecer los DÍAS ACTIVOS (ACTIVE DAYS), TIEMPO DE INICIO (START TIME) y TIEMPO DE EJECUCIÓN (RUNTIME) deseados. Consulte la sección **Detalles del Programa (Schedule Details)** de la guía, en **Programas Avanzados y Funciones**.

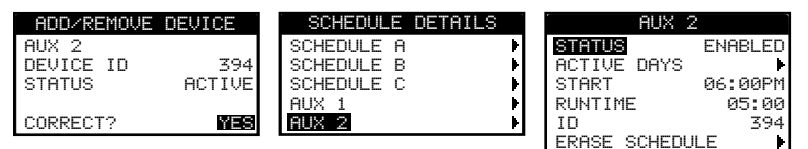

Remoto - Desplácese a la dirección remota de cuatro dígitos utilizando las flechas izquierda o derecha DUtilice las flechas hacia arriba o hacia abajo vingrese la dirección remota de cuatro dígitos ubicada en la parte posterior del control remoto de EVOLUTION®. Con el control remoto de EVOLUTION®, usted puede controlar su riego de forma inalámbrica, así como sus dispositivos auxiliares.

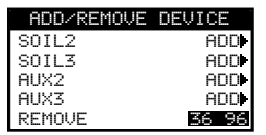

### **Diagnóstico**

El controlador EVOLUTION® AG ofrece una función de diagnóstico para revisar si las válvulas del sistema están funcionando de forma adecuada. Cuando se activa, el controlador se encarga de poner a prueba cada una de las válvulas disponibles. El controlador EVOLUTION® AG mostrará guiones (- -) para las válvulas que no se han puesto a prueba. Este mostrará el nivel actual en amperes. Se mostrará OVERCRNT para las válvulas que se dibujan por encima del rango recomendado, BREVE (SHORT) para las válvulas con circuitos conectados a tierra, o ABIERTO (OPEN) si no se mide la corriente.

⊙

Debido a que todas las salidas de válvula se activarán por espacio de 3 segundos aproximadamente durante el diagnóstico, se recomienda que todas las Bombas de Fertilizante (Fert Pumps) (no los interruptores) estén desconectados, o bien, que la vía del fertilizante esté bloqueada de

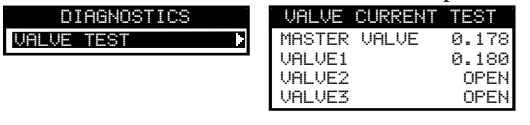

### **Actualización de Firmware**

El controlador EVOLUTION® AG puede ser actualizado al descargar el último firmware de la página web de Toro en www.toro.com/evolution-ag. Realice la descarga del rmware y guárdelo en una memoria USB, después insértelo en el puerto USB del controlador.

#### **Cargar la Nueva Versión de Firmware en una Memoria USB**

El firmware del controlador EVOLUTION® AG puede ser actualizado fácilmente al descargar el último software de la página web de Toro en www.toro.com/evolution-ag. Se requiere de una memoria USB para este procedimiento.

**Nota:** Aunque muchas memorias USB pueden funcionar bien con el controlador EVOLUTION® AG, se recomiendan las siguientes especificaciones de USB:

- USB que cumpla con la Versión 2.0
- De 1 a 8 GB de Memoria (Entre más pequeña sea la memoria, más rápido funcionará).
- Sistema de archivos FAT32 con 1 Partición Lógica.
- **Paso 1** Cree una carpeta en su memoria USB con el nombre de Evolución (/Evolucion/)
- **Paso 2** Cree una carpeta adentro de la carpeta de Evolución con el nombre de Firmware (/Evolucion/Firmware/).
- Paso 3 Vaya a la página web de EVOLUTION® AG, en www.toro.com/evoluton.ag, y descargue la versión más reciente de firmware. Descomprima el archivo y guarde el firmware en la carpeta de Firmware de su memoria USB.

#### **Actualizar el Firmware del Controlador**

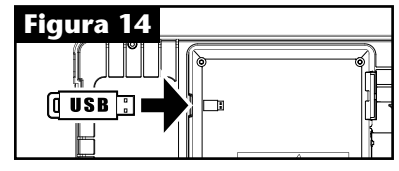

**Paso 1** – Conecte el USB al controlador. Vea la Figura 14.

- Paso 2 Haga clic en el botó AVANZADO .Utilice las flechas hacia arriba o hacia abajo para seleccionar FIRMWARE.
- Paso 3 Seleccione ACTUALIZAR (UPDATE) y presione SELECCIONAR . Seleccione otro menú de ACTUALIZAR para iniciar el proceso.

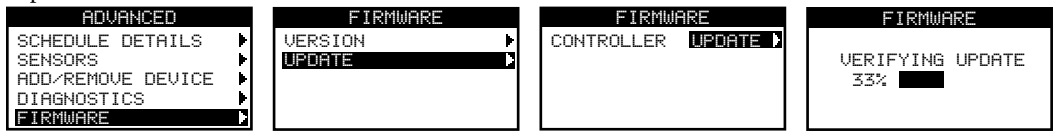

Paso 4 – El controlador muestra la versión del firmware en el controlador (actual) y la versión que se encuentra en la memoria USB (actualización). Si la versión de actualización es más reciente que la versión actual, presione SELECCIONAR en SÍ. Así, se actualiza el archivo de Firmware y una barra de estado indica su progreso. Una vez terminado, el controlador realizará un reinicio de software y el proceso de actualización habrá terminado.

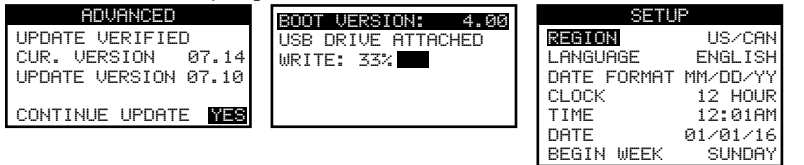

**Paso 5** – Consulte la sección de "**Revisar la Versión de Firmware del Controlador**" para verificar la versión del firmware.

◈

### **Restablecer de Fábrica**

Seleccione esta función para restablecer el controlador a los parámetros de fábrica predeterminados. Los Programas B, C y el Auxiliar serán inhabilitados, y se eliminarán todos sus parámetros o quedarán APAGADOS. SE establecerá el Programa A con un programa de Día de la Semana (WEEKDAY) que estará activo los 7 días de la semana. Este tendrá un tiempo de inicio que quedará APAGADO y todos los tiempos de ejecución de las válvulas estarán APAGADOS.

◈

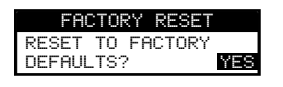

### **Ayuda/Configuración**

#### **Idioma**

El controlador EVOLUTION® AG ofrece una manera rápida de cambiar la interfaz del usuario de Inglés a Español. Seleccione IDIOMA (LANGUAGE) y presione SELECCIONAR (A) para cambiar rápidamente.

 Nota: When another language other than English is selected in the LANGUAGE menu inside PREFERENCES, that language and English will become the selection.

#### **Alertas**

El controlador EVOLUTION® AG siempre revisa que el sistema funcione adecuadamente, y en caso de detectar alguna anomalía va a enviar retroalimentación. El menú de Alertas le permite ver y eliminar los errores detectados del sistema, indicando la fecha y hora de la alerta.

#### **Listados de Alertas**

**Breve (Short)** - El controlador EVOLUTION® AG detectó un corto en la válvula.

**Sobrecorriente (Overcurrent)** - El controlador EVOLUTION® AG detectó una sobrecorriente en la válvula. Esto sucede cuando una terminal o combinaciones de terminales superan la capacidad de la toma de corriente.

**Batería Baja (Low Battery)** - El controlador EVOLUTION® AG no detectó ninguna batería instalada, o la carga de la batería está baja. Una vez que se elimine la alerta de Batería Baja, no se volverá a mostrar a menos que se Restablezca de Fábrica o que la nueva batería instalada baje su carga una vez más.

◈

**Poca Energía de A/C (Low A/C Power)** - El controlador EVOLUTION® AG detectó poca o ninguna energía de A/C. **Error de Comunicación** - El controlador EVOLUTION® AG tuvo un error de comunicación con las válvulas de salida.

#### **Eliminar una Alerta**

Usted puede eliminar una Alerta de forma individual o utilizar el comando ELIMINAR TODAS (CLEAR ALL) para eliminarlas todas.

Paso 1 – Presione el botón (a) AYUDA/CONFIGURACIÓN.

- **Paso 2** Utilice las flechas hacia arriba o hacia abajo para seleccionar las Alertas. Presione SELECCIONAR ...
- **Paso 3** Utilice las flechas hacia arriba  $\bigcirc$  o hacia abajo  $\bigcirc$  para seleccionar las alertas individuales. Presione SELECCIONAR  $\bigcirc$ .

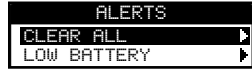

**Paso 4** – Utilice las flechas hacia arriba o hacia abajo para confirmar (Sí) o cancelar (No). Presione SELECCIONAR ...

#### **Póngase en contacto con Toro**

Póngase en contacto con Toro para obtener la información de contacto más reciente.

Paso 1 – Presione el botón (a) AYUDA/CONFIGURACIÓN.

Paso 2 – Utilice las flechas hacia arriba o hacia abajo para seleccionar CONTACTAR CON TORO.

Presione SELECCIONAR ...

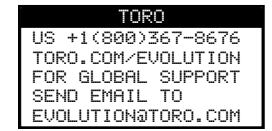

#### **Establecer Hora/Fecha**

- Paso 1 Presione el botón (a) AYUDA/CONFIGURACIÓN.
- Paso 2 Utilice las flechas hacia arriba o hacia abajo para seleccionar ESTABLECER HORA/FECHA (SET TIME/DATE). Presione SELECCIONAR ...

◈

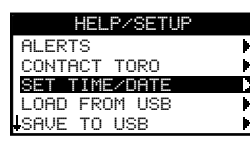

- **Paso 3** Utilice las flechas hacia arriba  $\bigcirc$  o hacia abajo  $\bigcirc$  para seleccionar la HORA y FECHA. Desplácese a los parámetros de HORA y FECHA utilizando la flecha hacia la derecha  $\triangleright$  o SELECCIONAR  $\triangleright$ .
- Paso 4 Utilice las flechas hacia arriba o hacia abajo para modificar las Horas y Minutos de la HORA, o el Mes, Día y Año de la Fecha (Día, Mes y Año, para el Formato Internacional).

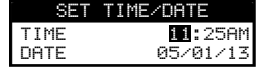

**Paso 5** – Presione SELECCIONAR **para guardar los cambios.** 

#### **Cargar desde un USB**

La función de cargar desde un USB se utiliza para recuperar programas guardados en una memoria USB.

**Nota:** Aunque muchas memorias USB pueden funcionar bien con el controlador EVOLUTION® AG, se recomiendan las siguientes especificaciones de USB:

- USB que cumpla con la Versión 2.0
- De 1 a 8 GB de Memoria (Entre más pequeña sea la memoria, más rápido funcionará).
- Sistema de archivos FAT32 con 1 Partición Lógica.
- **Paso 1** Conecte su USB en el puerto USB del controlador EVOLUTION® AG, ubicado en la parte posterior del panel de control. Vea la Figura 2 en la página 2.
- Paso 2 Presione el botón (?) AYUDA/CONFIGURACIÓN.
- Paso 3 Utilice las flechas hacia arriba o hacia abajo para desplazarse a la opción CARGAR DESDE UN USB (LOAD FROM USB). Presione SELECCIONAR ...

◈

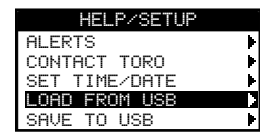

El controlador EVOLUTION® AG hará una lista de todos los archivos de programa disponibles. Utilice las flechas hacia arriba △ o hacia abajo ▽ para desplazarse al programa deseado. Utilice la flecha hacia la derecha D o SELECCIONAR ● para cargar el programa.

**Paso 4** – Utilice las flechas hacia arriba  $\bigcirc$  o hacia abajo  $\bigvee$  para seleccionar SÍ en la ventana de confirmación.

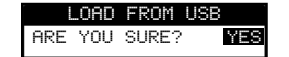

◈

### **Guardar en un USB**

Esta función se utiliza para guardar todos los programas que se encuentran en el controlador, para que se puedan volver a cargar en caso de que se eliminen accidentalmente. Esta función también es útil para cargar varios controladores con los mismos programas.

**Nota:** Aunque muchas memorias USB pueden funcionar bien con el controlador EVOLUTION® AG, se recomiendan las siguientes especificaciones de USB:

- USB que cumpla con la Versión 2.0
- De 1 a 8 GB de Memoria (Entre más pequeña sea la memoria, más rápido funcionará).
- Sistema de archivos FAT32 con 1 Partición Lógica.
- **Paso 1** Conecte su USB en el puerto USB del controlador EVOLUTION® AG, ubicado en la parte posterior del panel de control. Vea la Figura 2 en la página 2.
- Paso 2 Presione el botón (a) AYUDA/CONFIGURACIÓN.
- Paso 3 Utilice las flechas hacia arriba  $\triangle$  o hacia abajo  $\triangledown$  para desplazarse a la opción GUARDAR EN USB (SAVE TO USB). Presione SELECCIONAR ...

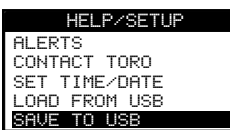

Paso 4 – Utilice las flechas hacia arriba o hacia abajo para seleccionar la opción SÍ en la ventana de confirmación.

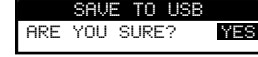

El controlador EVOLUTION® AG guardará de forma automática los programas en la memoria USB con el formato de nombre "EVOLUTIONMMDDHHMM.evo" (MM= Mes, DD= Día, HH= Hora y MM= Minuto).

⊕

#### **Preferencias**

#### **Acceder al Menú de Preferencias**

- Paso 1 Presione el botón (a) AYUDA/CONFIGURACIÓN.
- Paso 2 Utilice las flechas hacia arriba o hacia abajo para desplazarse a la opción PREFERENCIAS (PREFERENCES). Presione SELECCIONAR ...

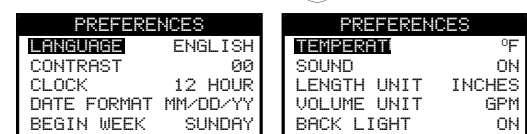

#### **Establecer Idioma**

Usted puede establecer que la interfaz del usuario se muestre en Inglés (predeterminado), Español, Francés, Alemán, Italiano o Portugués.

- Paso 1 En el menú PREFERENCIAS, utilice las flechas hacia arriba o hacia abajo para desplazarse a la opción IDIOMA. Presione SELECCIONAR ...
- **Paso 2** Utilice las flechas hacia arriba  $\triangle$  o hacia abajo  $\triangledown$  para desplazarse al idioma a elegir. Presione SELECCIONAR  $\triangle$ .

#### **Establecer Contraste de Pantalla**

- Paso 1 En el menú PREFERENCIAS, utilice las flechas hacia arriba o hacia abajo para desplazarse a la opción CONTRASTE. Presione SELECCIONAR ...
- **Paso 2** Utilice las flechas hacia arriba  $\triangle$  o hacia abajo  $\triangledown$  para elegir el contraste de la pantalla que desee. El ajuste positivo (+) aumentará el contraste, y el negativo (-) reducirá el contraste. Una vez que encuentre el contraste deseado, presione SELECCIONAR ...

#### **Establecer Formato de Reloj (12 Horas/24 Horas)**

- Paso 1 En el menú PREFERENCIAS, utilice las flechas hacia arriba o hacia abajo para desplazarse a la opción RELOJ. Presione SELECCIONAR ...
- **Paso 2** Utilice las flechas hacia arriba  $\triangle$  o hacia abajo  $\triangledown$  para seleccionar el formato de 12 horas (predeterminado) o 24 horas. Presione SELECCIONAR ...

#### **Establecer Formato de Fecha**

Paso 1 – En el menú PREFERENCIAS, utilice las flechas hacia arriba o hacia abajo para desplazarse a la opción FORMATO DE FECHA. Presione SELECCIONAR

◈

**Paso 2** – Utilice las flechas hacia arriba  $\triangle$  o hacia abajo para seleccionar el formato Mes/Día/Año (MM/DD/AA) (predeterminado) o bien, el formato Día/Mes/Año (DD/MM/AA). Presione SELECCIONAR .

#### **Establecer Inicio de la Semana**

- Paso 1 En el menú PREFERENCIAS, utilice las flechas hacia arriba o hacia abajo para desplazarse a la opción INICIAR SEMANA. Presione SELECCIONAR ...
- Paso 2 Utilice las flechas hacia arriba o hacia abajo para seleccionar la opción DOMINGO (predeterminado) o LUNES, como su punto de inicio de la semana. Presione SELECCIONAR ...

#### **Establecer Formato de Temperatura (Versión Inicial 2.13)**

- Paso 1 En el menú PREFERENCIAS, utilice las flechas hacia arriba o hacia abajo para desplazarse a la opción TEMPERATURA. Presione SELECCIONAR ...
- **Paso 2** Utilice las flechas hacia arriba  $\triangle$  o hacia abajo  $\triangledown$  para seleccionar el formato °F (grados Fahrenheit) o °C (Celsius). Presione SELECCIONAR ...

#### **Establecer Opción de Sonido (Versión Inicial 2.13)**

- Paso 1 En el menú PREFERENCIAS, utilice las flechas hacia arriba o hacia abajo para desplazarse a la opción SONIDO. Presione SELECCIONAR ...
- Paso 2 Utilice las flechas hacia arriba o hacia abajo para ENCENDER o APAGAR el sonido al presionar las teclas. Presione SELECCIONAR ...

#### **Establecer Unidad de Longitud (Versión Inicial 2.13)**

- Paso 1 En el menú PREFERENCIAS, utilice las flechas hacia arriba o hacia abajo para desplazarse a la opción UNIDAD DE LONGITUD. Presione SELECCIONAR ...
- Paso 2 Utilice las flechas hacia arriba o hacia abajo v para seleccionar entre las opciones de PULGADAS o METROS. Presione SELECCIONAR ...

#### **Establecer Unidad de Volumen (Versión Inicial 2.13)**

Paso 1 – En el menú PREFERENCIAS, utilice las flechas hacia arriba o hacia abajo v para desplazarse a la opción UNIDAD DE VOLUMEN. Presione SELECCIONAR ...

◈

Paso 2 – Utilice las flechas hacia arriba  $\triangle$  o hacia abajo  $\triangledown$  para seleccionar entre las opciones de GPM (Galones/Minuto) o LPM (Litros/Minuto). Presione SELECCIONAR ....

# **Especificaciones**

#### **Dimensiones del Gabinete**

• 11.25 pulgadas de ancho x 7.75 pulgadas de alto x 4.5 pulgadas de profundidad (286 x 197 x 114 mm)

 $\bigcirc$ 

 $\bigoplus$ 

◈

#### **Especificaciones de Electricidad**

• EE. UU. y Canadá

Transformador Interno, Clase 2, Aprobado por UL y Certificado por CSA (o equivalente)

Entrada: 120 Voltios de Corriente Alterna (VAC), 60 Hz

Salida: 24 Voltios de Corriente Alterna (VAC), 60 Hz, 1.25A

• Carga Total Máxima: 1.0A @ 24 Voltios de Corriente Alterna

#### **Protección de Sobrecargas**

 Entrada: 7KV Modo Común; 7KV Modo Normal Salida: 6KV Modo Común; 3.5KV Modo Normal

#### **Tipo de Batería**

◈

• Alcalina de 9V (no incluída)

## **Criterios de Calificación de la Agencia de Protección Ambiental de los EE. UU. (EPA) para el Programa Water Sense®**

Los ajustes y accesorios del controlador EVOLUTION® AG para la prueba de calificación del programa WaterSense® de la EPA:

◈

Válvula #2 = 6 min Válvula #4 = 6 min Válvula #6 = 17 min

**Programa 1 Programa 2 Programa 3**

 $\bigoplus$ 

Válvula  $#5 = 21$  min Tiempos de inicio = 1:00am , 2:00am Tiempos de inicio = 3:00am Tiempos de inicio = 4:00am , 6:00am, 8:00am

#### **Accesorios:**

◈

• Smart Connect™ (Modelo No. EVO-SC)

• Smart Connect<sup>TM</sup> Weather Sensor (Modelo No. EVO-WS)

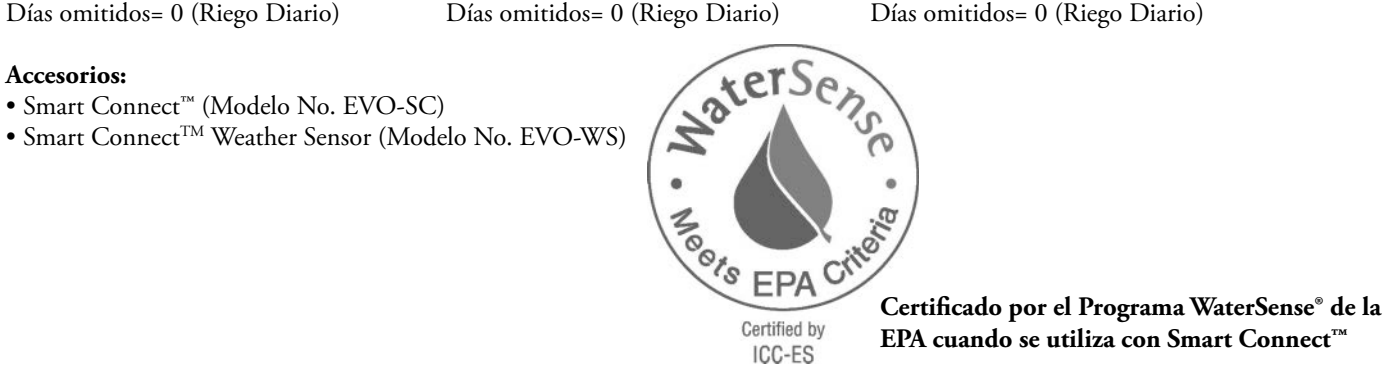

**EPA cuando se utiliza con Smart Connect™**

### **Compatibilidad Electrónica**

**EE. UU. y Canadá:** Este equipo ha sido sometido a pruebas y los resultados indican que cumple con los límites de un dispositivo digital de Clase B, de conformidad con la Subsección J de la Sección 15 de las Regulaciones de la FCC. Estos límites están diseñados para ofrecer una protección razonable contra la interferencia dañina en instalaciones residenciales. Este equipo genera, utiliza y puede irradiar energía de radiofrecuencia y, si no se instala y utiliza de acuerdo con las instrucciones, puede provocar interferencia dañina a las radiocomunicaciones. Sin embargo, no existe ninguna garantía de que no haya interferencia en alguna instalación en especial. Si el equipo provoca interferencia dañina en la recepción de radio o televisión, lo que se puede detectar al encender y apagar el equipo, se recomienda al usuario que trate de corregir la interferencia con una o más de las siguientes medidas:

◉

- 1. Vuelva a orientar o reubique la antena receptora.
- 2. Aumente la separación entre el equipo y el receptor.
- 3. Conecte el equipo en una toma de corriente o circuito diferente al que está conectado al receptor.
- 4. Consulte a su vendedor o a un técnico de radio/tv con experiencia, para asistencia.

El siguiente folleto puede ser útil para el usuario, mismo que fue elaborado por la Comisión Federal de Comunicaciones (FCC):

"How to Identify and Resolve Radio-TV Interference Problems". Este folleto está disponible en la U.S. Government Printing Office, Washington, DC 20402, stock # 004-000-00345-4.

**Fuera de EE. UU. Y Canadá:** Este es producto CISPR de Clase B. En el ambiente del hogar, este producto puede provocar radiointerferencia, el cuyo caso se le solicitará al usuario que tome las medidas pertinentes. Cada una de las estaciones puede activar hasta dos solenoides.

Este producto, al utilizar un transformador de Clase 2 que fue puesto a prueba por UL1585, satisface los requisitos de una Fuente de Poder de Clase 2, según lo define la NFPA (Asociación Nacional de Protección Contra el Fuego) 70 (NEC), Artículo 725.121 (A)(3).

### **Información de Contacto de Toro**

#### **Micro-Irrigation Business**

1588 N. Marshall Avenue El Cajon, CA 92020-1523, EE. UU. Teléfono: 01 (800) 333-8125 o +1 (619) 562-2950 Fax: +1 (800) 892-1822 o +1 (619) 258-9973 toro.com • driptips.toro.com • toro.com/evolution-ag

**Programar Soporte Técnico: 1-877-345-8676**

**Tech.Support@toro.com**

⊕